# <span id="page-0-0"></span>**SONY** [Ghid de asistenţă](#page-0-0)

**Smartphone** Xperia 1 IV XQ-CT54/XQ-CT62/XQ-CT72

### **Subiecte populare**

**[Modificări după actualizarea software-ului la Android 14](#page-7-0) [Modificări după actualizarea software-ului la Android 13](#page-12-0) [Efectuarea unei capturi de ecran](#page-39-0) [Ecranul principal](#page-36-0)**

### **Subiecte pentru pornirea dispozitivului**

**[Inserarea unei cartele SIM și a unei cartele de memorie](#page-19-0) [Configurarea unui eSIM \(doar XQ-CT54\)](#page-21-0) [Încărcarea dispozitivului](#page-27-0)**

**Site-uri externe pentru referință**

**[Informații de asistență Xperia 1 IV](https://www.sony.net/support/xperia-1-iv/?source=hg) [Ajutor Android](https://support.google.com/android/)**

Caracteristici de actualizare software

[Modificări după actualizarea software-ului la Android 14](#page-7-0)

[Modificări după actualizarea software-ului la Android 13](#page-12-0)

Noțiuni de bază

[Prezentare generală](#page-16-0)

[Inserarea unei cartele SIM și a unei cartele de memorie](#page-19-0)

[Configurarea unui eSIM \(doar XQ-CT54\)](#page-21-0)

[Setarea SIM-urilor](#page-22-0)

[Pornirea dispozitivului](#page-24-0)

[Activarea sau dezactivarea ecranului](#page-25-0)

[Configurarea unui cont Google pe dispozitiv](#page-26-0)

[Încărcarea dispozitivului](#page-27-0)

[Pentru a încărca dispozitivul cu un încărcător wireless](#page-30-0)

Transferul de conținut

[Sincronizarea datelor utilizând un cont Google](#page-32-0)

[Transferul de conținut utilizând un computer](#page-34-0)

[Transferul de conținut utilizând o cartelă SD](#page-35-0)

#### Elemente de bază

[Ecranul principal](#page-36-0)

[Efectuarea unei capturi de ecran](#page-39-0)

[Înregistrarea ecranului dispozitivului](#page-42-0)

[Scanarea QR codes](#page-43-0)

[Reglarea duratei de inactivitate înainte de oprirea ecranului](#page-44-0)

[Control inteligent al retroiluminării](#page-45-0)

[Utilizarea Detecţie laterală](#page-46-0)

Setarea altor opțiuni de Detecție laterală

**[Modul Ecran divizat](#page-50-0)** 

[Mod Fereastră popup](#page-54-0)

[Modul cu o mână](#page-58-0)

[Alarmă](#page-59-0)

[Lumină de notificare](#page-60-0)

Pictogramele din bara de stare

[Bara de stare și panoul de notificări](#page-61-0)

[Pictograme de stare](#page-62-0)

[Pictograme de notificare](#page-64-0)

### Photo Pro (Photography Pro)

[Descoperiți Photo Pro](#page-65-0)

Modul BASIC (Bază)

[Prezentare generală a modului BASIC \(Bază\)](#page-67-0)

[Realizarea unei fotografii sau înregistrarea unui clip video](#page-70-0)

[Vizualizarea fotografiilor și a clipurilor video](#page-72-0)

[Scanarea QR codes](#page-43-0)

[Caracteristicile utilizate frecvent în modul BASIC \(Bază\)](#page-75-0)

Selfie-uri

[Fotografierea unui selfie utilizând Declanșator manual](#page-78-0)

#### Setările pentru modul BASIC (Bază)

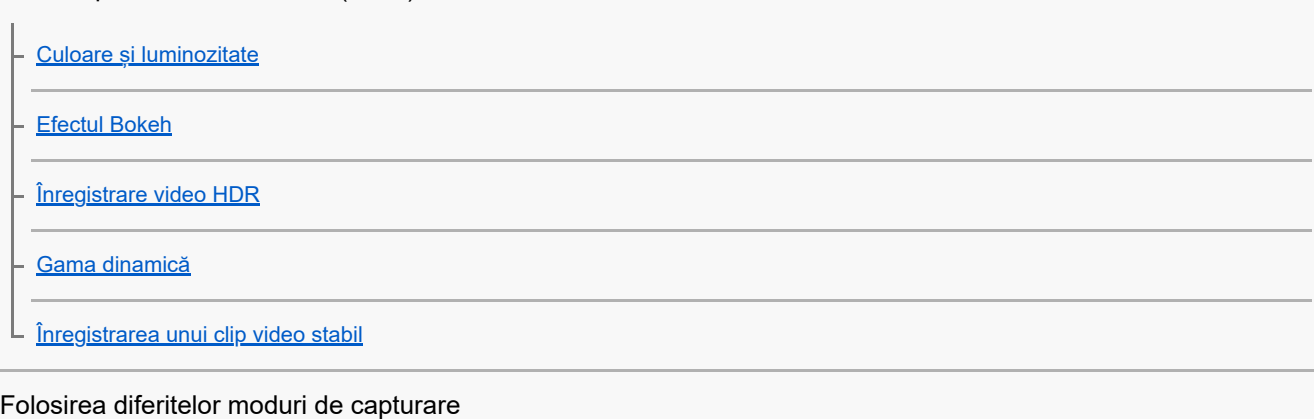

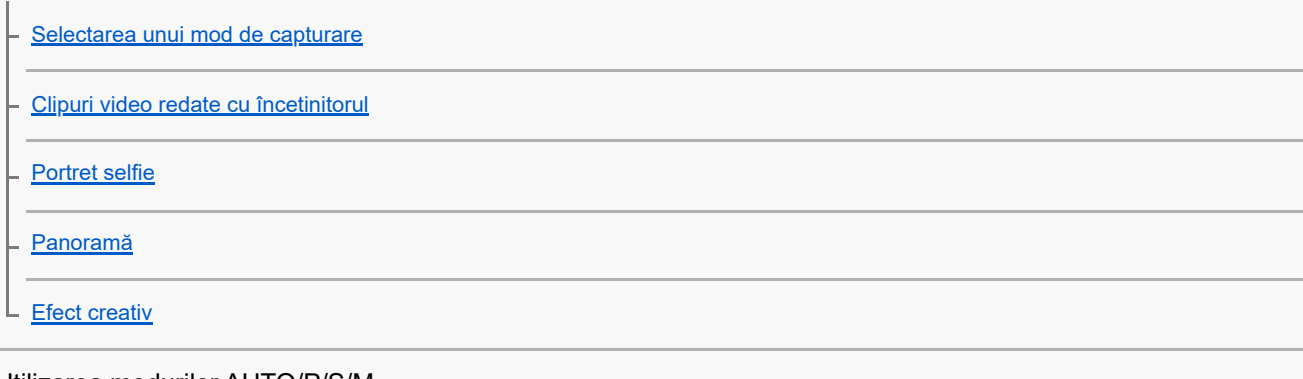

#### Utilizarea modurilor AUTO/P/S/M

[Prezentare generală a modului AUTO/P/S/M](#page-89-0)

[Meniul de funcții](#page-91-0)

L

[Fotografierea imaginilor statice](#page-94-0)

### Selectarea unui mod de înregistrare

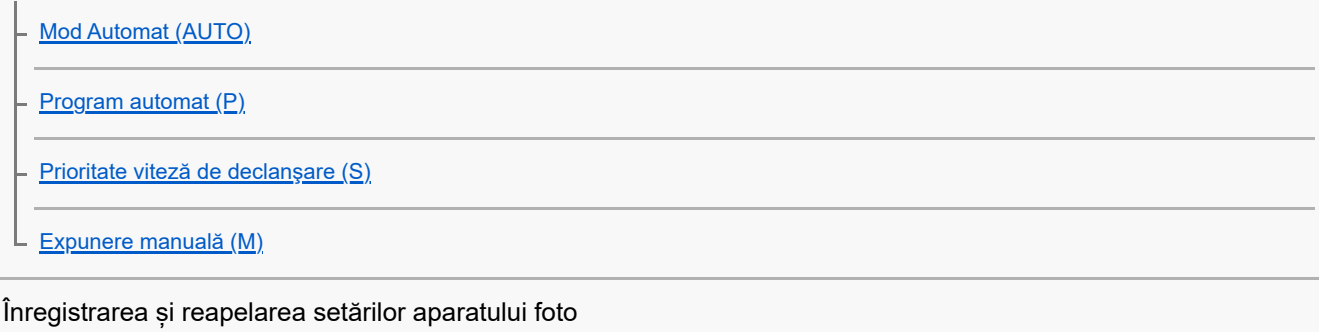

[Memorie setări cameră](#page-100-0)

L [Reapelare memorie \(MR\)](#page-101-0)

#### Selectarea unui Mod acționare (Fotografiere continuă/Temporizator)

[Fotografiere continuă](#page-102-0)

**[Temporizator](#page-104-0)** 

[Utilizarea blițului](#page-105-0)

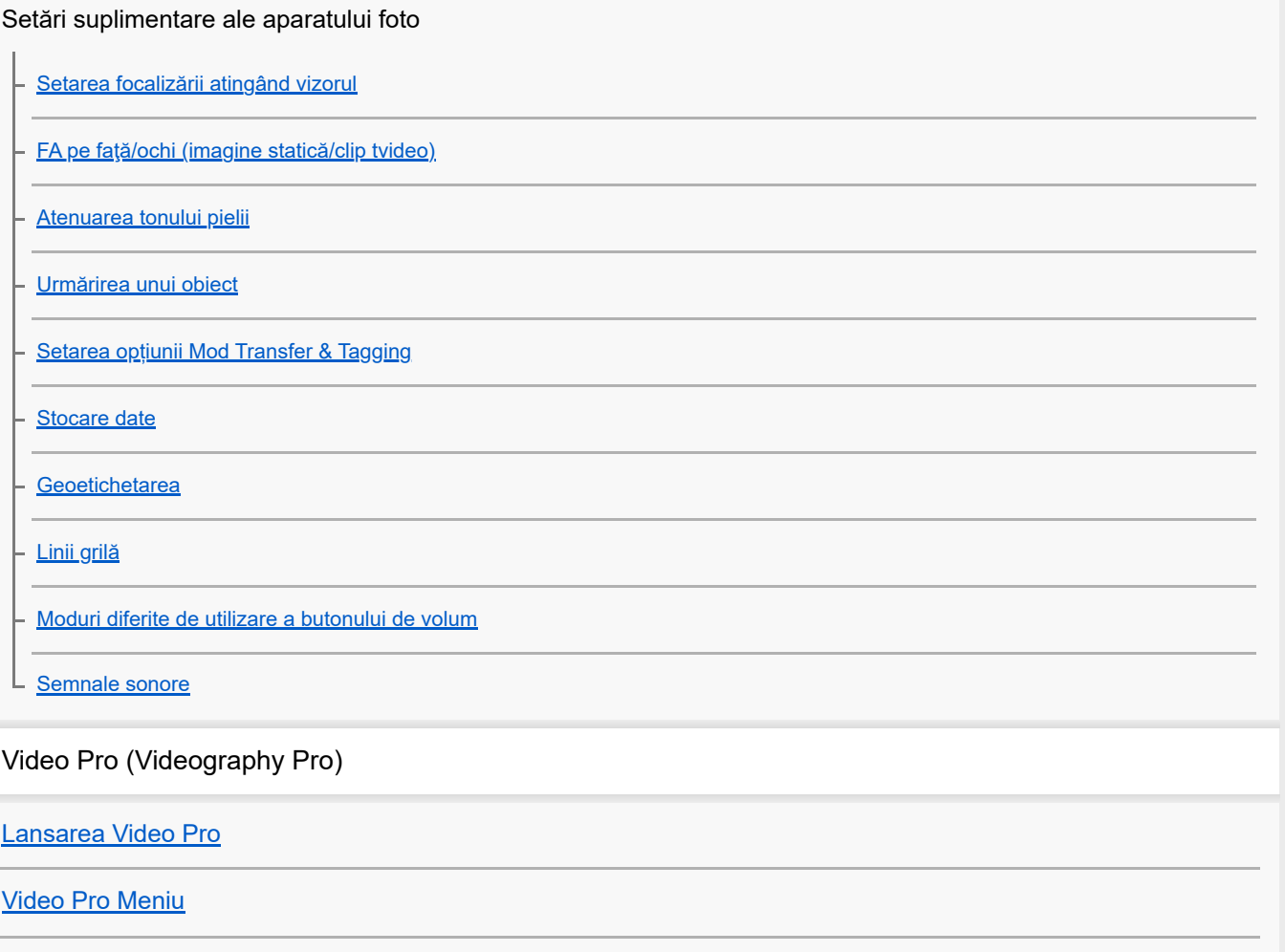

[Video Pro Setări](#page-122-0)

[Video Pro Mod redare în flux](#page-124-0)

Cinema Pro (Cinematography Pro)

[Lansarea aplicației Cinema Pro](#page-126-0)

[Combinarea clipurilor video și vizionarea unui film](#page-129-0)

Music Pro

[Music Pro](#page-130-0)

Muzică

[Transferarea muzicii de pe un computer pe dispozitiv](#page-131-0)

[Ascultarea muzicii](#page-132-0)

[Caracteristicile aplicației Muzică](#page-134-0)

Optimizare jocuri

[Lansarea aplicației Optimizare jocuri](#page-135-0)

[Utilizarea meniului Optimizare jocuri](#page-137-0) [Setarea calității imaginii și a sunetului în meniul Optimizare jocuri](#page-141-0) [Redarea live în flux utilizând Optimizare jocuri](#page-142-0) Monitor extern [Utilizarea aplicației Monitor extern](#page-144-0) [Monitor extern Mod redare în flux](#page-146-0) [Setări audio Monitor extern](#page-148-0) [Înregistrarea unui clip video pe care îl monitorizați pe dispozitiv](#page-150-0) [Mod Anduranță monitor](#page-152-0) Aplicația Asistență [Despre aplicația Asistență](#page-153-0) Setări [Meniul Setări](#page-154-0) Volumul, vibrațiile și sunetul [Volumul și vibrațiile](#page-157-0) [Sunete și tonuri](#page-158-0) [Setări de afișare](#page-160-0) [Utilizarea serviciilor de localizare](#page-162-0) [Data și ora](#page-163-0) Gestionare energie [Îngrijire baterie](#page-164-0) **[Mod STAMINA](#page-165-0)** [Gestionarea bateriei și a energiei](#page-166-0) [Verificarea consumului bateriei pentru aplicații](#page-167-0) Îmbunătățirea sunetului [Îmbunătățirea redării sunetului utilizând Dolby Sound](#page-168-0)

[Personalizarea calității sunetului utilizând 360 Reality Audio](#page-169-0)

[Îmbunătățirea redării sunetului utilizând 360 Upmix](#page-170-0)

[Îmbunătățirea calității fișierelor audio comprimate \(DSEE Ultimate\)](#page-171-0)

L [Reducerea zgomotului produs de vânt în timpul înregistrării](#page-172-0)

#### Vibrații dinamice

[Utilizarea vibrațiilor dinamice](#page-173-0)

[Reglarea setărilor Vibrații dinamice](#page-174-0)

[Afișare Ambient](#page-175-0)

[Gestion. intel. apeluri](#page-177-0)

Întreținere

Actualizarea dispozitivului

[Înainte de a actualiza dispozitivul](#page-178-0)

[Actualizarea dispozitivului în mod wireless](#page-179-0)

[Actualizări aplicații](#page-180-0)

Repornirea, reinițializarea și repararea

[Repornirea și reinițializarea dispozitivului](#page-181-0)

[Repararea software-ului dispozitivului utilizând Xperia Companion](#page-183-0)

[Resetarea aplicațiilor](#page-184-0)

Îmbunătățirea performanței memoriei

[Vizualizarea stării memoriei](#page-185-0)

[Eliberarea spațiului din memoria internă](#page-186-0)

[Oprirea rulării aplicațiilor și serviciilor](#page-187-0)

L [Formatarea cartelei de memorie](#page-188-0)

Internet și rețele

[Conexiune de date de telefonie mobilă](#page-189-0)

[Creșterea puterii semnalului Wi-Fi](#page-190-0)®

[Controlul utilizării datelor](#page-191-0)

**Conectivitate** 

Tehnologia fără fir Bluetooth®

[Activarea sau dezactivarea funcției Bluetooth](#page-193-0)

[Denumirea dispozitivului](#page-194-0)

[Împerecherea cu alt dispozitiv Bluetooth](#page-195-0)

[Asocierea cu o telecomandă sau un mâner Bluetooth](#page-196-0)

[Trimiterea de elemente utilizând tehnologia Bluetooth](#page-199-0)

[Primirea elementelor utilizând tehnologia Bluetooth](#page-200-0)

[Partajarea audio cu mai multe dispozitive \(Bluetooth LE Audio\)](#page-201-0)

[NFC \(Near Field Communication\)](#page-204-0)

[Utilizarea dispozitivului ca portofel](#page-205-0)

[Oglindirea ecranului dispozitivului în mod wireless pe un televizor](#page-206-0)

[Conectarea dispozitivului la accesoriile USB](#page-208-0)

Securitatea dispozitivului

[Cum vă asigurați că dispozitivul este protejat](#page-210-0)

[Găsirea numerelor IMEI ale dispozitivului](#page-211-0)

[Găsirea, blocarea sau ștergerea unui dispozitiv pierdut](#page-212-0)

Note privind utilizarea, accesibilitatea și informațiile juridice

[Despre acest Ghid de asistență](#page-213-0)

**[Accesibilitate](#page-214-0)** 

[Utilizarea dispozitivului în medii cu umezeală și praf](#page-215-0)

[Informații juridice](#page-217-0)

[Garanție, SAR și recomandări privind utilizarea](#page-218-0)

# <span id="page-7-0"></span>**Modificări după actualizarea software-ului la Android 14**

Pe lângă actualizarea software-ului la Android 14, sunt aduse unele modificări și funcțiilor existente. Următoarele sunt câteva dintre modificările majore după actualizarea dispozitivului la Android 14.

Acest Ghid de asistență nu descrie toate caracteristicile și funcțiile Android 14. Unele caracteristici, funcții, setări și elemente ale designului ecranului pot fi diferite de conținutul din acest Ghid de asistenţă după ce actualizați dispozitivul la Android 14.

# **Caracteristici noi ale ecranului de blocare**

Acum puteți afișa pictograme de comenzi rapide, cum ar fi [Lanternă] sau [Nu deranja] pentru a accesa rapid fiecare caracteristică din ecranul de blocare.

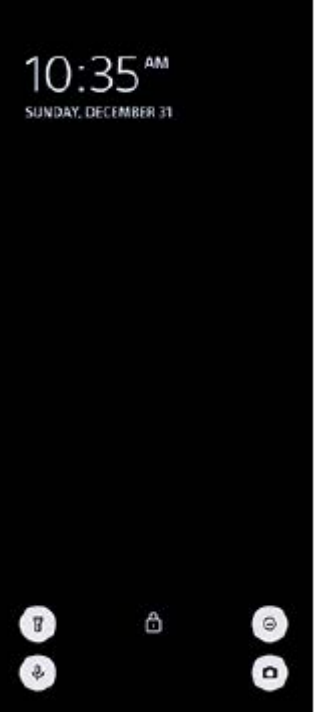

- **1.** Atingeți lung o zonă liberă din ecranul principal, apoi atingeți [Imagine de fundal și stil].
- **2.** Atingeți [Ecran de blocare] > [Comenzi rapide].

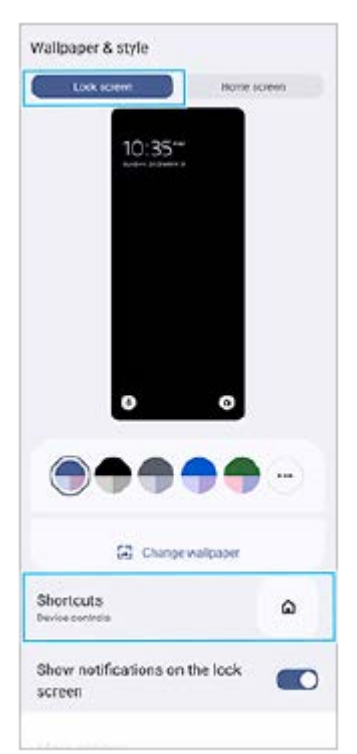

Atingeți [Comanda rapidă din stânga] sau [Comanda rapidă din dreapta], apoi selectați pictograma pe care doriți să o **3.** afișați pe ecranul de blocare.

### **Notă**

Comutatorul [Afișați Wallet] și comutatorul [Afișați comenzile dispozitivului] de sub [Setări] > [Afișaj] > [Preferințe ecran de blocare] au fost eliminate.

### **Modificări la Detecție laterală**

- Acum puteți comuta între meniul Detecție laterală și meniul Multi-fereastră glisând la stânga sau la dreapta pe ecran, precum și atingând fiecare filă.
- Setarea [Detecţie laterală] a fost mutată sub setarea [Funcționare și vizualizare]. Pentru a afișa setarea [Detecţie laterală], găsiți și atingeți [Setări] > [Funcționare și vizualizare] > [Detecţie laterală].

# **Caracteristici noi ale Video Pro**

### **Asistență pentru stilul vertical**

Interfața se schimbă acum automat în funcție de orientarea dispozitivului, astfel încât puteți utiliza Video Pro atât pe verticală, cât și pe orizontală.

### **[Sfaturi] suplimentare în meniul Setări**

Atingeți  $\equiv$  (Pictograma Setări) > [Sfaturi] pentru a accesa site-ul web cu sfaturi Video Pro.

### **Mod redare în flux**

- Dacă aveți înregistrate mai multe canale și doriți să specificați destinația de redare în flux, acum puteți selecta un canal pentru redare în flux, chiar și când selectați [YouTube™] pentru [Conectare la].
- Acum puteți partaja adresa URL a evenimentului live de pe YouTube. Atingeți (Pictograma Setări) > [Evenim. live URL] > < (Pictograma Partajare), apoi urmați instrucțiunile de pe ecran. Atunci când creați un eveniment nou, < (Pictograma Partajare) apare în dialogul rezultatelor de creare pentru evenimentul live de pe YouTube.
- Acum puteți comuta între aparatul foto frontal și cel principal și puteți schimba obiectivul în timpul redării în flux.
- Atingeți butonul de chat live **(A)** pentru a vizualiza chat-ul live în fereastra de chat live de pe YouTube.

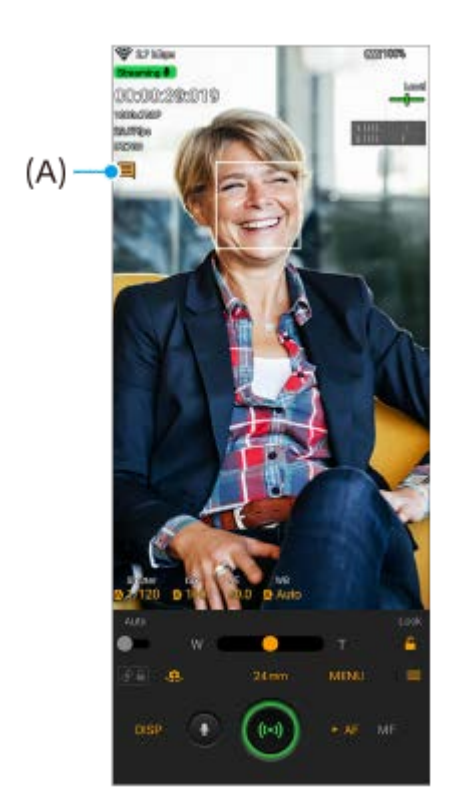

# **Caracteristici noi ale monitorului extern**

Când utilizați aplicația Monitor extern, conectați la dispozitivul Xperia un dispozitiv video care acceptă ieșirea USB Video Class (UVC).

#### **Notă**

Clipurile video vor fi afișate în gamă limitată pe dispozitivul Xperia, indiferent de gama de intrare de la dispozitivul video conectat. Luminanța și culoarea clipului video afișat pe dispozitivul Xperia pot fi diferite de cele ale clipului video original, în funcție de clipul video de intrare și de formatul său video.

#### **Sugestie**

- Atunci când înregistrarea video 4K este primită de la dispozitivul video conectat, rata de cadre este limitată la 30 cadre/s.
- Dacă conexiunea cu dispozitivul video conectat este instabilă, încercați să utilizați o viteză a cadrelor de 30 cadre/s. Atingeți (Pictograma Setări) > [Setări monitor] > [Frecvență cadre].

### **Mod monitor**

Puteți verifica expunerea și focalizarea clipului video de intrare prin afișarea formelor de undă, a culorilor false și a informațiilor despre zebră.

Puteți înregistra clipul video pe care îl monitorizați pe Xperia și utiliza ca o copie de rezervă, după caz. Pentru detalii, consultați subiectul corespunzător enumerat în "Subiect asociat".

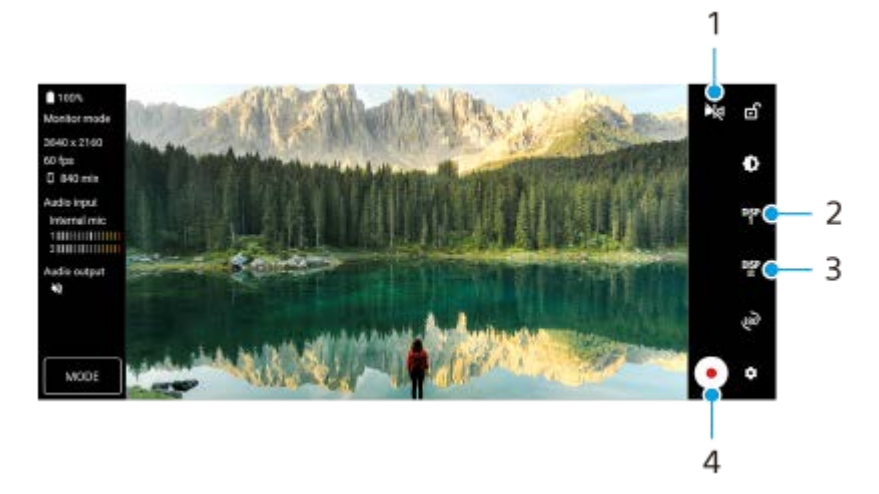

- Atingeți pentru a comuta la Modul oglindă. **1.** Clipurile video sunt transmise în flux și înregistrate în vizualizarea normală, chiar și în Modul oglindă.
- Atingeți pentru a selecta afișarea opțiunii de asistență la fotografiere dintre DISP1, DISP2 și OFF. **2.** Puteți seta combinații frecvent utilizate de opțiuni de asistență la fotografiere ca DISP1 sau DISP2 atingând <sup>pier</sup> (Pictograma Afișare opțiuni de asistență fotografiere).
- Atingeți pentru a seta opțiunile de asistență la fotografiere pentru DISP1 și DISP2. **3.** Atingeți fila DISP1 sau DISP2 din meniul care se deschide, apoi atingeți fiecare comutator pentru a afișa sau a ascunde opțiuni.

Pentru a seta detaliile, atingeți **ユニ** (Pictograma Editare).

- [Caroiaj]: Selectați un tip de linie de grilă.
- [Perimetru cadru]: Selectați unul dintre diversele rapoarte de aspect.
- [Formă de undă]: Selectați dintre diversele stiluri de formă a undei.
- [Culoare falsă]: Personalizați culorile false și gamele acestora atingând (Pictograma Setări). Puteți personaliza până la 3 setări.
- [Zebra]: Modificați nivelul zebrei cu ajutorul cursorului pentru luminozitate zebră.

**4.** Atingeți pentru a porni sau opri înregistrarea.

# **Mod redare în flux**

Dacă aveți înregistrate mai multe canale și doriți să specificați destinația de redare în flux, acum puteți selecta un canal pentru redare în flux, chiar și când selectați [YouTube™] pentru [Conectare la].

# **Caracteristici noi pentru Optimizare jocuri**

### **Selectarea Stilului Mod joc**

Puteți selecta Stilul Mod joc în timpul jocului.

În timp ce jucați un joc, atingeți (Pictogramă mobilă), apoi atingeți (Pictograma Setări Optimizare jocuri) > [Stil Mod Joc] și selectați o opțiune.

Pentru a modifica setarea [Stil Mod Joc] pentru toate jocurile adăugate anterior, în ecranul principal după lansarea aplicației Optimizare jocuri, atingeți (Pictograma Setări Optimizare jocuri) > [Stil Mod Joc implicit], apoi selectați o opțiune și atingeți [APLICAŢI].

### **Efectuarea unei capturi de ecran cu ajutorul butonului declanșator**

Puteți efectua o captură de ecran cu ajutorul butonului declanșator.

Pentru a seta un joc să facă o captură de ecran cu ajutorul butonului declanșator, în timp ce jucați jocul, atingeți (Pictogramă mobilă), apoi atingeți (Pictograma Setări Optimizare jocuri) > [Comandă rapidă HWB] > [Apăsare a butonului aparat foto] > [Captură de ecran rapidă].

Pentru a seta toate jocurile adăugate anterior să efectueze captură de ecran cu ajutorul butonului declanșator, pe ecranul principal după lansarea aplicației Optimizare jocuri, atingeți (Pictograma Setări Optimizare jocuri) > [Comenzi rapide HWB implicite] > [Apăsare a butonului aparat foto] > [Captură de ecran rapidă], apoi atingeți [APLICAŢI].

### **Subiect asociat**

[Înregistrarea unui clip video pe care îl monitorizați pe dispozitiv](#page-150-0)

# <span id="page-12-0"></span>**Modificări după actualizarea software-ului la Android 13**

Pe lângă actualizarea software-ului la Android 13, sunt aduse unele modificări și funcțiilor existente. Următoarele sunt câteva dintre modificările majore după actualizarea dispozitivului la Android 13. Acest Ghid de asistență nu descrie toate caracteristicile și funcțiile Android 13. Unele caracteristici, funcții, setări și elemente ale designului ecranului pot fi diferite de conținutul din acest Ghid de asistenţă după ce actualizați dispozitivul la Android 13.

### **Partajarea audio cu mai multe dispozitive (Bluetooth LE Audio)**

Funcția [Partajare audio] a Bluetooth LE Audio vă permite să transmiteți simultan sunetul la mai multe căști. Pentru detalii, consultați subiectul corespunzător enumerat în "Subiect asociat". LE Audio va fi disponibil prin intermediul unei alte actualizări software după actualizarea Android 13 în anumite regiuni și țări.

# **Ecran de blocare nou**

Pe ecranul de blocare sunt afișate următoarele pictograme. Puteți accesa rapid fiecare funcție din ecranul de blocare prin atingerea și menținerea apăsată a pictogramelor.

- (Pictogramă portofel) se va afișa dacă instalați o aplicație de plată NFC și configurați setările corespunzătoare. Puteți afișa sau ascunde (B) (Pictogramă portofel) pe ecranul de blocare. Găsiți și atingeți [Setări] > [Afișaj] > [Preferințe ecran de blocare], apoi atingeți comutatorul [Afișați Wallet].
- (Pictogramă comenzi dispozitive) va fi afișată pe ecranul de blocare dacă instalați o aplicație de control al dispozitivului și configurați setările corespunzătoare.

Puteți afișa sau ascunde @ (Pictogramă comenzi dispozitive) pe ecranul de blocare. Găsiți și atingeți [Setări] > [Afișaj] > [Preferințe ecran de blocare], apoi atingeți comutatorul [Afișați comenzile dispozitivului].

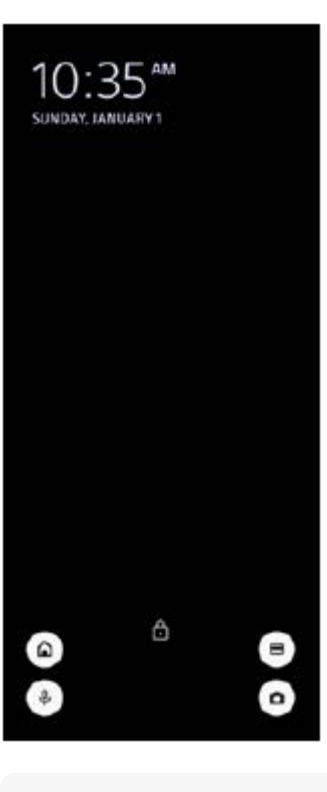

#### **Sugestie**

Puteți controla un dispozitiv extern conectat fără să deblocați dispozitivul. Găsiți și atingeți [Setări] > [Afișaj] > [Preferințe ecran de blocare], apoi atingeți comutatorul [Controlați de pe un dispozitiv blocat] pentru a activa funcția.

# **Panou nou Setări rapide**

Glisați în jos de două ori din partea de sus a ecranului pentru a deschide panoul Setări rapide.

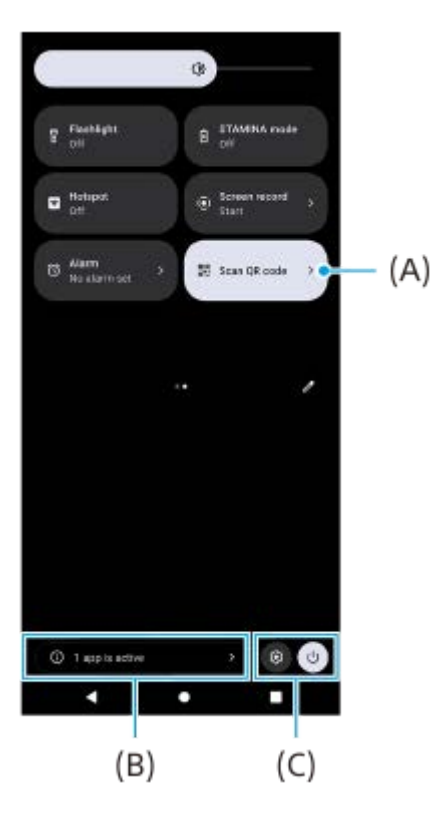

### **Deschiderea scanerului de coduri QR din panoul Setări rapide**

1. În panoul Setări rapide, deplasați degetul pe ecran spre stânga sau spre dreapta pentru a găsi **HH** (Scanați codul QR) **(A)**, apoi atingeți-o.

### **Verificarea aplicațiilor active (B)**

Atingeți pentru a afișa aplicațiile active care ar putea afecta durata de viață a bateriei, chiar dacă nu le utilizați. Puteți selecta o aplicație care rulează și o puteți opri. Nu toate aplicațiile pot fi oprite.

### **Schimbarea poziției pictogramelor (C)**

Atingeți (Pictograma Setări) pentru a deschide meniul Setări. Atingeți (1) (Buton meniu pornire) pentru a deschide Meniul de pornire.

# **Imagine de fundal și stil**

Puteți schimba culoarea de accent a sistemului pentru a se potrivi cu tapetul selectat.

Atingeți lung o zonă liberă din ecranul principal, apoi atingeți [Imagine de fundal și stil]. **1.** Puteți selecta culorile sau setările dorite pe ecranul de setări [Imagine de fundal și stil].

### **Notă**

[Culoare dinamică] din [Setări] > [Afișaj] nu mai este disponibilă.

# **Caracteristici noi ale Photo Pro**

# **Mărirea/micșorarea fără întreruperi în Mod BASIC (de bază)**

Puteți mări și micșora simplu, fără a schimba obiective, nu doar în timp ce înregistrați un clip video, ci și în timp ce faceți o fotografie.

### **Schimbare în metoda de afișare a rezultatelor scanării Cod QR**

Metoda de afișare a rezultatelor scanării Cod QR s-a schimbat de la o notificare la un banner. Îndreptați aparatul foto către Cod QR, apoi atingeți bannerul care apare în vizor.

#### **Notă**

Notificările privind Cod QR nu mai sunt afișate în panoul de notificări.

### **Caracteristici noi pentru Optimizare jocuri**

### **Mod Joc**

Pe ecranul [Mod Joc], puteți să vă optimizați dispozitivul pentru jocuri și să verificați starea dispozitivului pentru a vă ajuta să vă îmbunătățiți experiența de joc.

- Glisați spre stânga sau spre dreapta în partea de sus a ecranului [Mod Joc] pentru a selecta o opțiune dintre [Sunt **1.** preferate performanțele], [Echilibrat], [Este preferată durata de funcționare a bateriei] și [Personalizat].
- **2.** După selectarea unei opțiuni, derulați în jos ecranul pentru a verifica valorile fiecărei setări.

#### **Sugestie**

- În modul [Sunt preferate performanţele], [Echilibrat] sau [Este preferată durata de funcţionare a bateriei], setările gri sunt valori ajustate aplicate automat și nu pot fi modificate. Pentru a vă crea condițiile ideale de joc prin reglarea fină a tuturor setărilor, selectați [Personalizat].
- Atingeți (Buton Afișare detalii) în partea dreaptă sus a ecranului [Mod Joc] pentru a vizualiza descrierile setărilor.
- Setările pentru [Control alimentare H.S.], [Eliberare RAM] și [Optimizare zonă tactilă] sunt partajate între moduri. Puteți modifica setările pentru fiecare joc.
- Modificările aduse setărilor Xperia Stream intră în vigoare atunci când Xperia Stream este atașat la dispozitivul dvs. Xperia Stream poate fi cumpărat numai în anumite țări și regiuni.

# **Caracteristici noi ale monitorului extern**

Următoarele caracteristici au fost adăugate în modul monitor.

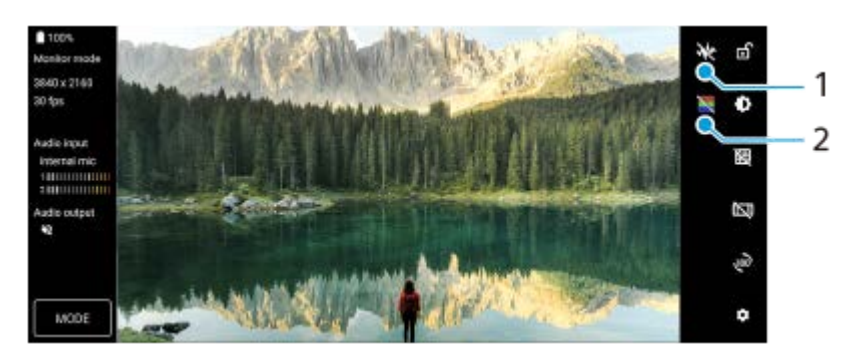

Atingeți pentru a afișa și selecta dintre diversele stiluri de formă de undă. **1.** Puteți verifica expunerea și echilibrul cromatic al semnalului video de intrare pe baza formelor de undă afișate ale luminanței și tonurilor de culoare.

Atingeți pentru a afișa sau ascunde culorile false. **2.** Puteți utiliza culoarea falsă pentru a verifica expunerea semnalului video de intrare prin intermediul imaginii colorate, care arată luminozitatea semnalului de intrare.

# **Alte caracteristici actualizate**

### **Selectarea SIM-ului care gestionează traficul de date, dacă utilizați două SIM-uri**

Procedura de setare s-a schimbat.

- **1.** Găsiți și atingeți [Setări] > [Rețea și internet] > [Carduri SIM].
- **2.** Selectați SIM-ul pe care doriți să îl utilizați pentru trafic de date.
- **3.** Atingeți comutatorul [Date mobile] pentru a activa funcția.
- **4.** Urmați instrucțiunile de pe ecran pentru a finaliza procedura, dacă vi se solicită.

### **Prevenirea deblocării neintenționate a dispozitivului dvs. (Apăsați pentru a debloca cu amprenta)**

Atunci când utilizați amprentele digitale pentru a vă proteja dispozitivul, puteți utiliza funcția [Apăsați pentru a debloca cu amprenta] pentru a împiedica deblocarea involuntară a dispozitivului dvs. în modul repaus.

Găsiți și atingeți [Setări] > [Securitate], apoi atingeți comutatorul [Apăsați pentru a debloca cu amprenta] pentru a **1.** activa funcția.

Dispozitivul nu vă va detecta amprenta chiar dacă degetul dvs. atinge butonul de pornire în timp ce dispozitivul se află în modul repaus.

Pentru a debloca dispozitivul, apăsați butonul de pornire și țineți degetul pe el.

### **Subiect asociat**

[Partajarea audio cu mai multe dispozitive \(Bluetooth LE Audio\)](#page-201-0)

# <span id="page-16-0"></span>**Prezentare generală**

### **Notă**

Foliile și protecțiile pentru ecran vă pot ajuta să vă protejați dispozitiv pentru a nu se deteriora. Vă recomandăm să utilizați numai foliile pentru ecran destinate dispozitivului dvs. Xperia. Utilizarea accesoriilor terțe de protecție a ecranului poate împiedica funcționarea corectă a dispozitivului prin acoperirea senzorilor, a obiectivelor, a difuzoarelor sau a microfoanelor și poate anula garanția.

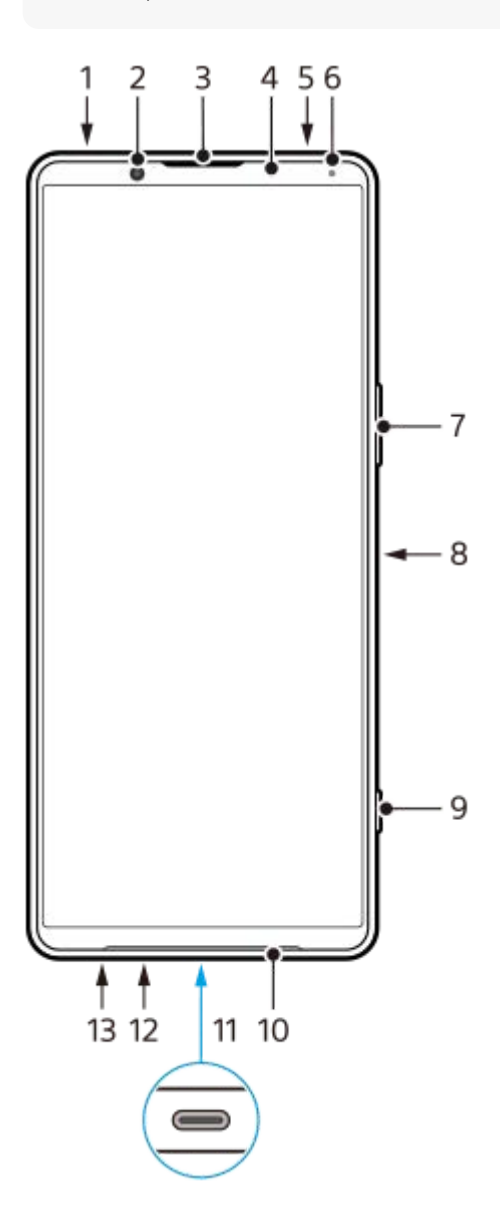

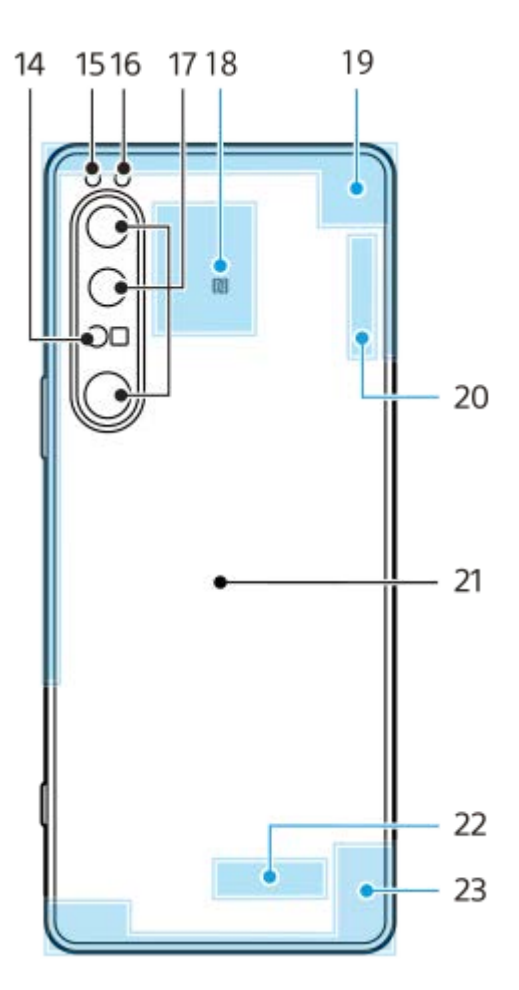

- **1.** Mufă audio de 3,5 mm
- **2.** Aparatul foto frontal
- **3.** Casca/Al doilea difuzor
- **4.** Senzorul de proximitate/lumină
- **5.** Microfon secundar
- **6.** Lumina de încărcare/notificare
- **7.** Buton pentru volum și mărire/micșorare
- **8.** Buton de pornire/senzor de amprentă
- **9.** Butonul de declanșare
- **10.** Difuzorul principal
- 11. Port USB/încărcător

Puteți vizualiza ecranul dispozitivului pe un televizor sau pe un alt dispozitiv de afișare mare utilizând un cablu USB Type-C®.

De asemenea, puteți accesa internetul printr-un cablu LAN utilizând un adaptor USB-LAN disponibil în comerț.

### **Notă**

- Atunci când conectați dispozitivul la un televizor sau la un alt afișaj de dimensiuni mari utilizând un cablu USB Type-C, cablul trebuie să fie compatibil cu standardul de port al afișajului. Rețineți că este posibil ca unele funcții sau conținuturi de pe dispozitivul Xperia să nu poată fi redate pe televizor sau pe dispozitivul de afișare.
- Este posibil ca unele adaptoare USB-LAN să nu funcționeze corect.
- **12.** Microfonul principal
- **13.** Locașul cartelei de memorie/nano SIM
- **14.** Senzor iToF 3D
- **15.** LED-ul blițului
- **16.** Senzor RGB-IR
- **17.** Aparatul foto principal
- **18.** Zona de detectare NFC
- **19.** Antena celulară
- **20.** Antenă Wi-Fi/Bluetooth/GPS/celulară
- **21.** Bobina de încărcare wireless
- **22.** Antenă Wi-Fi/Bluetooth
- **23.** Antena celulară

# **Zona antenei 5G mmWave (doar XQ-CT62)**

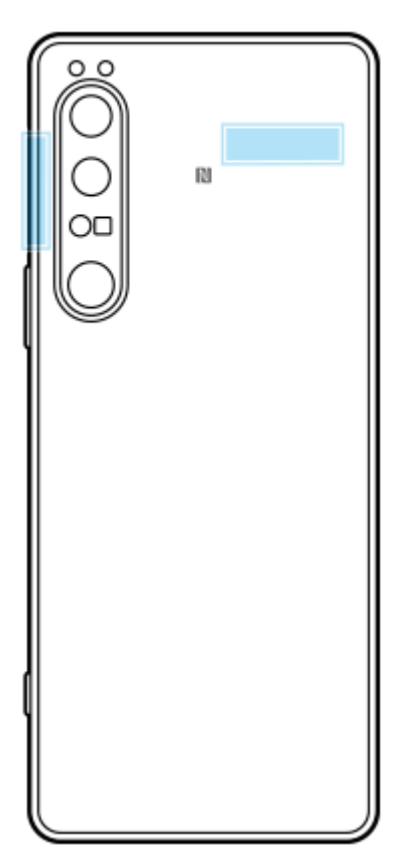

### **Notă**

Nu acoperiți zona antenei dispozitivului cu mâna sau cu un suport. Calitatea comunicațiilor de rețea poate fi redusă.

# <span id="page-19-0"></span>**Inserarea unei cartele SIM și a unei cartele de memorie**

Dispozitivul dvs. acceptă doar cartele nano SIM.

XQ-CT54 acceptă utilizarea unei cartele nano SIM și a unei cartele de memorie. Puteți utiliza dispozitivul ca dispozitiv dual SIM introducând o cartelă nano SIM și configurând un eSIM.

XQ-CT62/XQ-CT72 poate fi utilizat fie cu două cartele nano SIM, fie cu o cartelă nano SIM și cu o cartelă de memorie.

#### **Notă**

- Chiar dacă utilizați două cartele SIM care acceptă 5G, puteți utiliza 5G doar pe SIM-ul setat pentru trafic de date. Nu puteți utiliza în același timp 5G pe două SIM-uri.
- XQ-CT54: Nu este necesar să introduceți o cartelă nano SIM dacă veți utiliza numai un eSIM.
- Dezinstalați cartela de memorie înainte de a o scoate pentru a preveni pierderea datelor. Pentru a scoate cartela de memorie în siguranță, găsiți și atingeți [Setări] > [Stocare], atingeți [Acest dispozitiv] pentru a selecta [Card SD], apoi atingeți (Pictograma Mai multe) > [Scoateți].

### **Asamblarea - XQ-CT54**

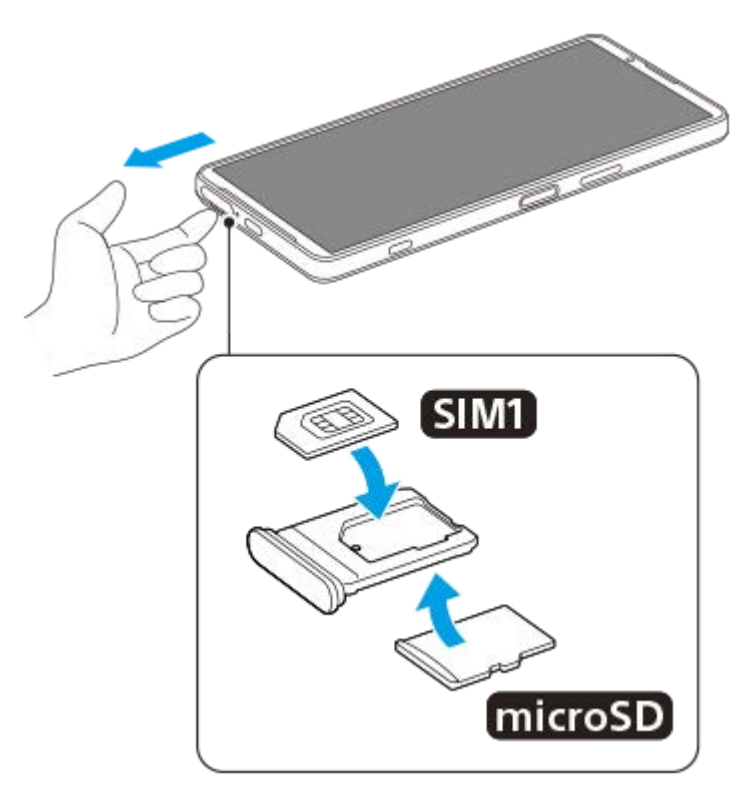

**Asamblarea - XQ-CT62/XQ-CT72**

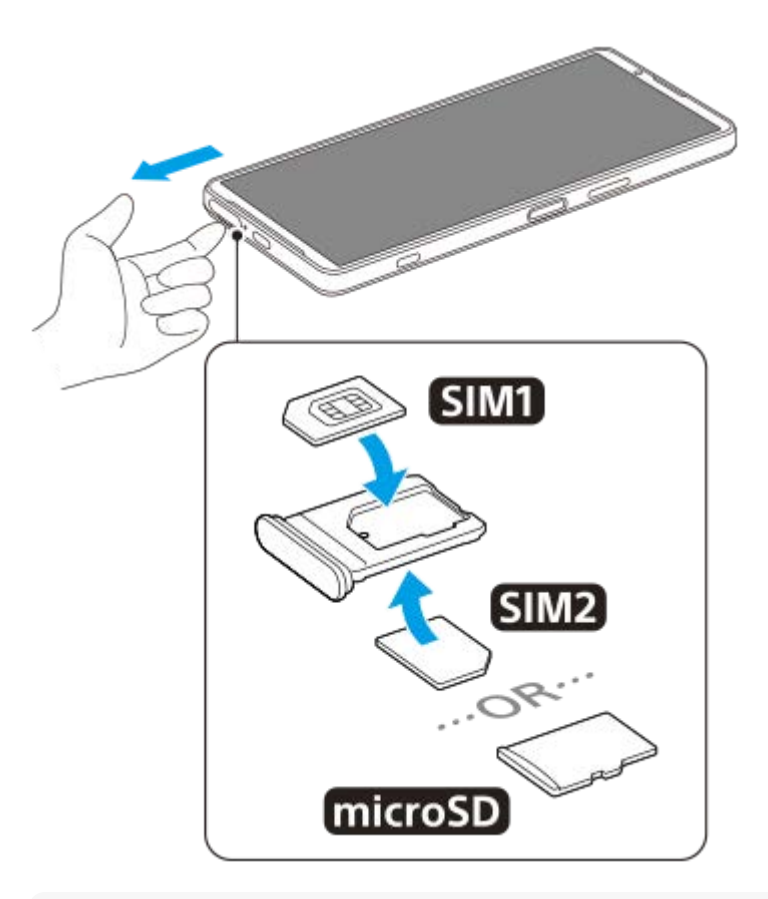

### **Notă**

Nu tăiați cartela SIM deoarece puteți deteriora dispozitivul.

**1 Trageți suportul cartelei SIM.**

**2 Fixați cartela SIM principală în poziția pentru SIM1.**

**3 Fixați în suport a doua cartelă SIM (SIM2) sau cartela de memorie având orientarea corectă.**

**4 Împingeți ușor suportul cartelei SIM în fantă până când se fixează în poziție.**

#### **Subiect asociat**

[Meniul Setări](#page-154-0)

# <span id="page-21-0"></span>**Configurarea unui eSIM (doar XQ-CT54)**

Dispozitivul dvs. acceptă eSIM-uri (SIM-uri descărcate). Pentru a utiliza un eSIM, efectuați configurarea din meniul Setări.

#### **Găsiți și atingeți [Setări] > [Rețea și internet] > [Carduri SIM]. 1**

Dacă aveți o cartelă SIM inserată sau o eSIM descărcată deja, atingeți + (Pictograma Adăugare).

**2 Urmați instrucțiunile de pe ecran pentru a scana codul QR furnizat de operatorul de rețea.**

#### **Notă**

Procedura de setare a unui eSIM diferă în funcție de operatorul de rețea. Dacă setarea nu poate fi finalizată cu procedura descrisă aici, consultați procedura de setare furnizată de operatorul dvs. de rețea.

#### **Subiect asociat**

[Meniul Setări](#page-154-0)

# <span id="page-22-0"></span>**Setarea SIM-urilor**

Dacă utilizați două SIM-uri, puteți face următoarele:

- Primiți comunicații sosite prin ambele SIM-uri.
- Selectați numărul de la care doriți să trimiteți comunicații de ieșire sau aveți opțiunea de a selecta un SIM de fiecare dată când apelați.
- Redirecționați apelurile către celălalt SIM atunci când un SIM este inaccesibil (Redirecționare intuitivă). Trebuie să activați funcția [Redirecționare intuitivă] manual.

Înainte de a utiliza mai multe SIM-uri, trebuie să le activați și să selectați SIM-ul care se va ocupa de traficul de date.

### **Sugestie**

Dispozitivul funcționează chiar dacă este setat un singur SIM.

### **Activarea sau dezactivarea utilizării a două SIM-uri**

- **1.** Găsiți și atingeți [Setări] > [Rețea și internet] > [Carduri SIM].
- **2.** Selectați un SIM.
- **3.** Atingeți comutatorul [Folosiți cardul SIM] pentru a activa sau a dezactiva SIM-ul.
- **4.** Atingeți (Butonul Înapoi) pentru a seta celălalt SIM.

# **Redenumirea unui SIM**

- **1.** Găsiți și atingeți [Setări] > [Rețea și internet] > [Carduri SIM].
- **2.** Selectați un SIM.
- **3.** Atingeți (Pictograma Editare), ușor, apoi introduceți un nume nou.
- **4.** Atingeți [Salvați].

# **Selectarea SIM-ului care gestionează traficul de date**

- **1.** Găsiți și atingeți [Setări] > [Rețea și internet] > [Carduri SIM].
- **2.** Selectați un SIM.
- **3.** Atingeți [Preferință date].
- **4.** Selectați SIM-ul pe care doriți să îl utilizați pentru trafic de date.

### **Pentru a seta SIM-ul implicit pentru efectuarea unui apel**

- **1.** Găsiți și atingeți [Setări] > [Rețea și internet] > [Carduri SIM].
- **2.** Selectați un SIM.
- **3.** Atingeți [Preferință pentru apeluri].
- **4.** Selectați cartela SIM pe care doriți să o utilizați pentru efectuarea unui apel.

# **Activarea funcției [Redirecționare intuitivă]**

- **1.** Lansați aplicația Telefon.
- **2.** Atingeți (Pictograma Mai multe) > [Setări] > [Conturi pentru apelare] > [Redirecționare intuitivă].
- **3.** Atingeți comutatorul pentru a activa funcția.
- **4.** Urmați instrucțiunile de pe ecran pentru a finaliza procedura.
- Este posibil ca funcția [Redirecționare intuitivă] să nu fie disponibilă, în funcție de combinația de operatori de rețea care au furnizat SIM-urile.
- Funcția [Redirecționare intuitivă] nu este disponibilă când funcția [Redirecționează întotdeauna] este activată în aplicația Telefon.

#### **Sugestie**

- Dacă setați un SIM pentru apelare și celălalt SIM pentru comunicații de date, este posibil să nu puteți accesa internetul în timp ce vorbiți la telefon. În acest caz, activați comutatorul [Date mobile în timpul apelurilor] al SIM-ului pentru apelare. Acum veți putea efectua comunicații de date chiar și în timpul apelurilor.
- Dacă funcția [Redirecționare intuitivă] nu funcționează după activare, verificați dacă ați introdus corect numerele de telefon pentru fiecare SIM. În unele cazuri, numerele sunt detectate automat în timpul configurării. În caz contrar, vi se solicită să le introduceți manual.

#### **Subiect asociat**

- [Meniul Setări](#page-154-0)
- [Inserarea unei cartele SIM și a unei cartele de memorie](#page-19-0)

# <span id="page-24-0"></span>**Pornirea dispozitivului**

Vă recomandăm să încărcați bateria cel puțin 30 de minute înainte de a porni dispozitivul pentru prima dată. Puteți utiliza în continuare dispozitivul în timp ce acesta se încarcă.

La prima pornire a dispozitivului, un ghid de configurare vă ajută să configurați setările de bază, să vă personalizați dispozitivul și să vă conectați la conturile dvs., de exemplu, la contul Google.

### **1 Apăsați lung butonul de pornire până când dispozitivul vibrează.**

### **Oprirea dispozitivului**

- **1.** Apăsați butonul de mărire volum și butonul de pornire în același timp.
- **2.** În meniul care se deschide, atingeți [Opriți].

#### **Notă**

Închiderea dispozitivului poate dura o perioadă.

#### **Sugestie**

- Puteți opri dispozitivul din panoul Setări rapide. Glisați în jos de două ori din partea de sus a ecranului, apoi atingeți (1) (Buton meniu pornire) > [Opriți].
- Apăsarea lungă a butonului de alimentare este setată să pornească în mod implicit asistentul în unele țări/regiuni. Pentru a opri dispozitivul apăsând lung pe butonul de alimentare, găsiți și apăsați [Setări] > [Sistem] > [Gesturi] > [Meniul de pornire], apoi apăsați comutatorul [Apăsați lung pentru Asistent] pentru a dezactiva funcția.

#### **Subiect asociat**

- [Încărcarea dispozitivului](#page-27-0)
- **[Meniul Setări](#page-154-0)**

## <span id="page-25-0"></span>**Activarea sau dezactivarea ecranului**

Când ecranul este dezactivat, dispozitivul poate fi blocat sau deblocat, în funcție de setarea de blocare a ecranului. Caracteristica Afișaj ambiental vă oferă posibilitatea de a vizualiza informații precum ora și notificările fără a apăsa butonul de pornire.

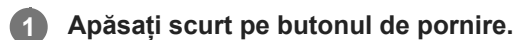

#### **Sugestie**

Pentru a porni ecranul apăsând pe butonul declanșator sau pe butonul de volum, atingeți [Setări] > [Sistem] > [Gesturi], apoi atingeți comutatorul [Activare afișaj la apăsarea tastelor] pentru a activa funcția.

#### **Subiect asociat**

- [Afișare Ambient](#page-175-0)
- **[Meniul Setări](#page-154-0)**

# <span id="page-26-0"></span>**Configurarea unui cont Google pe dispozitiv**

Dispozitivul dvs. de la Sony funcționează pe platforma Android dezvoltată de Google. Atunci când îl achiziționați, dispozitivul conține o serie de aplicații și servicii Google, precum Gmail, Google Maps, YouTube și Google Play. Pentru a valorifica la maximum aceste servicii, aveți nevoie de un cont Google. De exemplu, un cont Google vă permite să faceți următoarele:

- Descărcarea și instalarea aplicațiilor din Google Play.
- Sincronizați adrese de e-mail, persoane de contact și calendarul utilizând Gmail.
- **Puteți face backup, restaura și transfera datele.**
- Conversați prin chat cu prietenii utilizând aplicația Google Duo.
- Să sincronizați istoricul navigării și marcajele utilizând browserul web Chrome.
- Să vă identificați ca utilizator autorizat după o reparare a software-ului utilizând Xperia Companion.
- Să găsiți, să blocați sau să goliți de la distanță un dispozitiv pierdut sau furat utilizând serviciile Găsește-mi dispozitivul.

Pentru informații suplimentare, mergeți la [support.google.com/](https://support.google.com/).

**1 Găsiți și atingeți [Setări] > [Conturi] > [Adăugați un cont] > [Google].**

**2 Urmați instrucțiunile de pe ecran pentru a crea un cont Google sau conectați-vă dacă aveți deja un cont.**

#### **Subiect asociat**

- [Sincronizarea datelor utilizând un cont Google](#page-32-0)
- [Meniul Setări](#page-154-0)

# <span id="page-27-0"></span>**Încărcarea dispozitivului**

Puteți încărca dispozitivul de pe o priză de perete sau de pe un computer. Puteți utiliza în continuare dispozitivul în timpul încărcării.

Dacă bateria este descărcată complet, pot trece și 10 de minute până când telefonul reacționează la încărcare. În acest interval de timp, este posibil ca ecranul să rămână complet întunecat, neafișând pictograma de încărcare. Încărcarea deplină a unei baterii descărcate complet poate dura două ore. Viteza de încărcare poate fi afectată de temperatura ambiantă.

Utilizați întotdeauna încărcătorul și cablul USB marca Sony, deoarece alte tipuri de încărcătoare și cabluri USB pot prezenta riscuri crescute pentru siguranță.

### **Notă**

Dispozitivul dvs. are o baterie reîncărcabilă încorporată care poate fi înlocuită numai de către un partener de service Sony autorizat. Nu încercați niciodată să deschideți sau să dezasamblați dispozitivul. Acest lucru poate provoca daune care duc la pierderea garanției.

#### **Sugestie**

Un încărcător cu priză de perete va încărca bateria dispozitivului dvs. mai repede decât prin intermediul unui computer. Puteți utiliza în continuare dispozitivul în timpul încărcării.

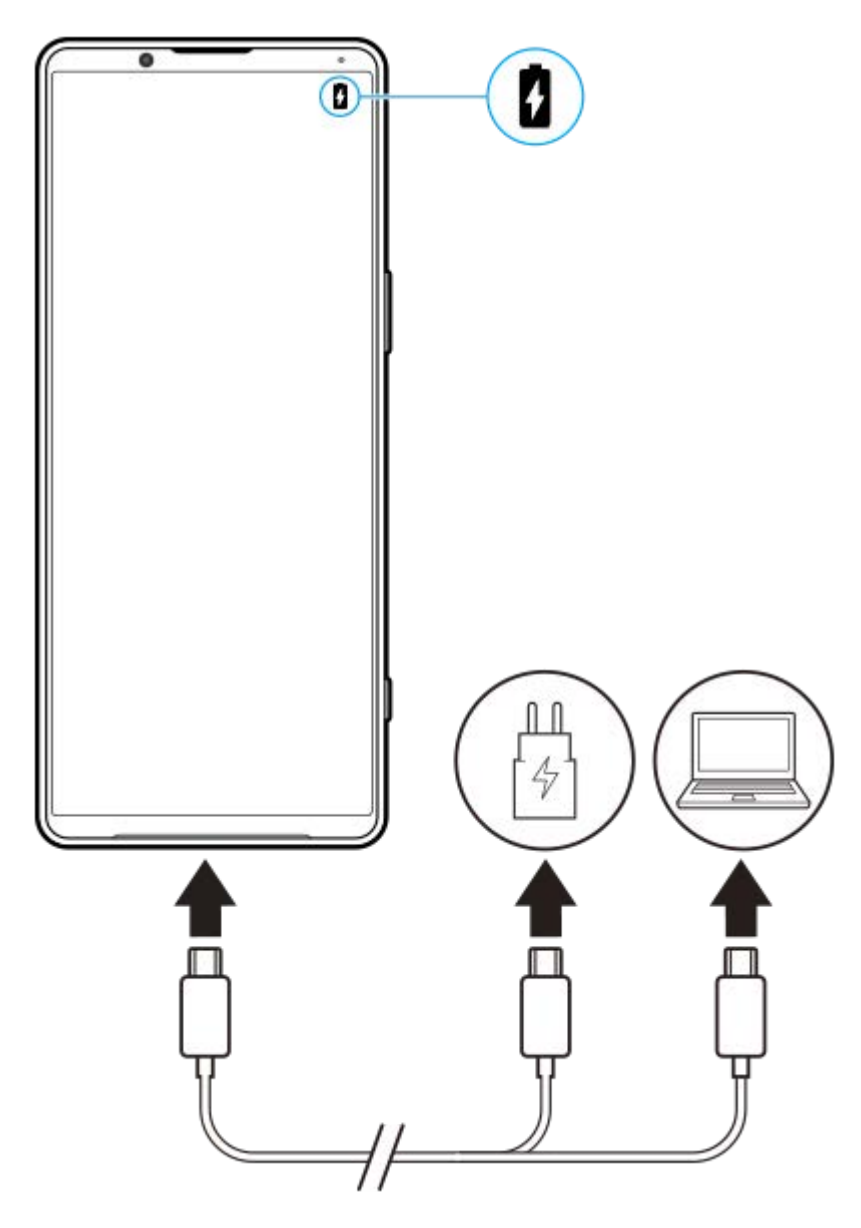

**1 Conectați un capăt al cablului USB la încărcător (sau la portul USB al unui computer).**

**Conectați celălalt capăt al cablului la portul USB de pe dispozitiv. 2**

Lumina de notificare luminează la începerea încărcării.

### **După ce dispozitivul se încarcă complet, deconectați cablul de la dispozitiv trăgându-l spre exterior.**

Aveți grijă să nu îndoiți conectorul.

### **Starea indicată de lumina de notificare pentru baterie**

- Verde: Bateria se încarcă, iar nivelul de încărcare este mai mare de 90%
- Portocaliu: Bateria se încarcă, iar nivelul de încărcare este de 15–90%
- Roșu: Bateria se încarcă, iar nivelul de încărcare este mai mic de 15%

### **Notă**

**3**

Dacă pe dispozitiv apare mesajul de mai jos, a apărut o defecțiune a încărcării. Opriți utilizarea dispozitivului și contactați un partener de service Sony autorizat pentru reparații.

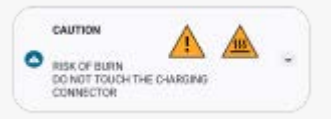

#### **Subiect asociat**

[Gestionarea bateriei și a energiei](#page-166-0)

# <span id="page-30-0"></span>**Pentru a încărca dispozitivul cu un încărcător wireless**

Puteți achiziționa un încărcător wireless certificat Qi pentru a încărca dispozitivul în mod wireless. Dacă utilizați dispozitivul în timpul încărcării, încărcarea poate fi mai lentă sau se poate opri pentru a proteja bateria. Utilizarea unor aplicații în timpul încărcării poate dezactiva încărcarea sau poate afecta funcția de încărcare. De exemplu, utilizarea aparatului foto în timpul încărcării fără fir poate duce la apariția de zgomot static în imagine. Asigurați-vă că ați îndepărtat foliile de pe ecran sau de pe telefon când utilizați funcția de încărcare fără fir. Rețineți următoarele:

- Nu puneți obiecte metalice între dispozitiv și încărcător, există riscul arsurilor.
- Nu puneți cărți de credit pe încărcător, se pot demagnetiza sau distruge.

### **Notă**

Dacă dispozitivul este așezat incorect pe încărcătorul wireless, durata de încărcare va crește semnificativ.

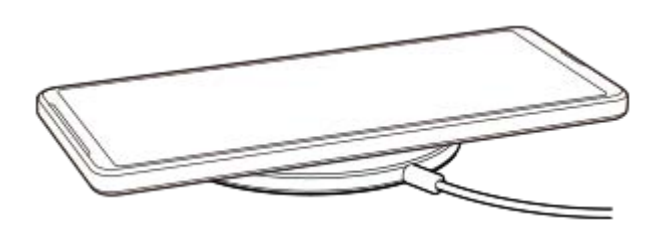

**Așezați dispozitivul pe încărcătorul wireless conform instrucțiunilor încărcătorului. 1**

Bobina de încărcare wireless de pe spatele dispozitivului trebuie să atingă încărcătorul pentru a se efectua încărcarea.

**2 Când începe încărcarea, lumina de notificare se aprinde și pe ecran apare pictograma de încărcare.**

**3 Când dispozitivul este complet încărcat, scoateți-l din încărcătorul wireless.**

### **Pentru a încărca în mod wireless alt dispozitiv de la bateria dispozitivului (Funcție Partajare baterie)**

- **1.** Găsiți și atingeți [Setări] > [Baterie] > [Funcție Partajare baterie].
- Atingeți comutatorul pentru a activa funcția. **2.** Apare un simbol care indică unde să plasați celălalt dispozitiv pe partea din spate a dispozitivului dvs. Pentru a opri partajarea acumulatorului în funcție de nivelul de încărcare a bateriei sau de durata de partajare a bateriei, atingeți [Limită baterie rămasă] sau [Limită de timp încărcare], apoi selectați o opțiune.
- Așezați celălalt dispozitiv pe partea din spate a dispozitivului și aliniați-l cu simbolul. **3.** Când încărcați un telefon mobil, așezați dispozitivul și telefonul mobil în formă de cruce.

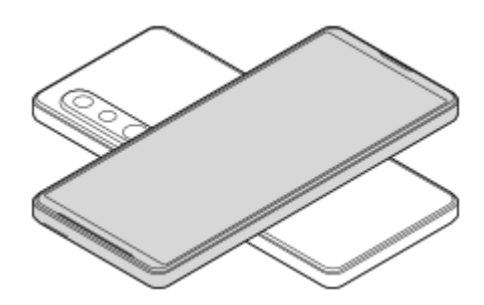

#### **Notă**

- Funcție Partajare baterie nu se poate utiliza în timpul încărcării dispozitivului în mod wireless.
- Energia bateriei poate fi transferată pe un dispozitiv care acceptă Qi. Cu toate acestea, capacitatea de a transfera energia bateriei la toate dispozitivele care acceptă Qi nu este garantată.

#### **Sugestie**

Funcție Partajare baterie se poate utiliza în timpul încărcării dispozitivului prin intermediul unui cablu USB.

#### **Subiect asociat**

- [Prezentare generală](#page-16-0)
- **[Meniul Setări](#page-154-0)**

# <span id="page-32-0"></span>**Sincronizarea datelor utilizând un cont Google**

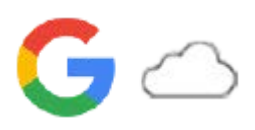

Puteți transfera date prin sincronizarea datelor cu contul dvs. Există mai multe moduri de sincronizare a datelor, în funcție de tipul de dispozitiv sau conținut pentru care doriți să creați o copie de rezervă și pe care doriți să îl sincronizați. Puteți sincroniza automat datele când porniți dispozitivul nou sau sincronizați manual utilizând aplicația în care se află conținutul.

### **Sincronizarea datelor la pornirea dispozitivului nou**

Când porniți pentru prima dată dispozitivul nou, setați contul Google și urmați instrucțiunile de pe ecran pentru a sincroniza conținutul de pe dispozitivul dvs. vechi.

Pentru informații suplimentare, mergeți la [support.google.com/android/answer/6193424.](https://support.google.com/android/answer/6193424)

#### **Notă**

- Dacă nu ați sincronizat datele când ați pornit pentru prima dată dispozitivul nou, puteți transfera date de pe dispozitivul vechi atingând notificarea din bara de stare a dispozitivului nou. Trageți în jos bara de stare, atingeți notificarea de finalizare a configurării, apoi urmați instrucțiunile de pe ecran.
- Nu puteți transfera manual aplicații, setări, istoricul apelurilor sau SMS/MMS. Urmați instrucțiunile de pe ecran când porniți pentru prima dată dispozitivul nou pentru a le transfera.
- Tipurile de date care pot fi transferate depind de tipul de dispozitiv și de metoda de transfer al datelor.

### **Gmail, Calendar și Persoane de contact**

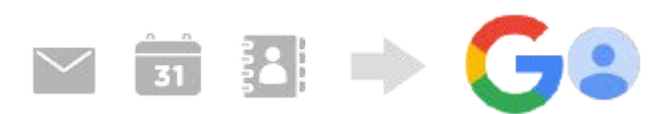

- **1.** Găsiți și atingeți [Setări] > [Conturi].
- Dacă nu există încă un cont Google, atingeți [Adăugați un cont], apoi urmați instrucțiunile de pe ecran pentru a **2.** adăuga un cont.
- Atingeți comutatorul [Sincronizează automat datele aplicațiilor] pentru a activa funcția. **3.** Va fi creată automat o copie de rezervă pentru Gmail, Calendar și Persoane de contact. Pentru informații suplimentare, consultați conținutul de ajutor al aplicației.

### **Imagini (fotografii) și clipuri video**

Puteți transfera fotografii și clipuri video făcând o copie de rezervă a acestora de pe alt dispozitiv utilizând Google Foto.

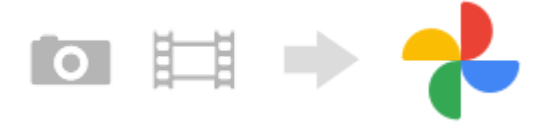

- Pe dispozitivul vechi, faceți copii de rezervă ale fotografiilor și clipurilor video pe serverul Google utilizând Google **1.** Foto, apoi activați setările de sincronizare.
- **2.** Pe dispozitivul nou, conectați-vă cu același cont Google pe care îl utilizați pe dispozitivul dvs. vechi.
- **3.** Lansați aplicația Google Foto.

Fotografiile și clipurile video pentru care se fac copii de rezervă de pe dispozitivul vechi pot fi vizualizate și editate. Dacă doriți să salvați fișierele în memoria internă a dispozitivului nou, le puteți descărca. Pentru informații suplimentare, consultați conținutul de ajutor al aplicației.

### **Muzică și alte fișiere de documente**

Muzica și alte fișiere de documente sunt transferate făcând manual o copie de rezervă în Google Drive de pe dispozitivul vechi.

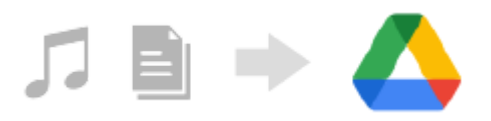

- **1.** Pe dispozitivul dvs. vechi, lansați aplicația Muzică sau aplicația Fișier.
- **2.** Selectați un fișier pe care să îl încărcați în Google Drive, apoi salvați-l în Google Drive utilizând funcția Partajare.
- **3.** Pe dispozitivul nou, conectați-vă cu același cont Google pe care îl utilizați pe dispozitivul dvs. vechi.
- Lansați aplicația Google Drive. **4.**

Vor fi vizualizate sau descărcate fișierele pentru care ați făcut o copie de rezervă de pe dispozitivul vechi. Pentru informații suplimentare, consultați conținutul de ajutor al aplicației.

#### **Sugestie**

Pentru a face o copie de rezervă a muzicii și a altor fișiere de documente de pe dispozitivul nou, atingeți lung fișierul pentru care doriți să faceți o copie de rezervă, apoi atingeți < (Pictograma Partajare) pentru a-l salva în Google Drive.

#### **Subiect asociat**

- [Meniul Setări](#page-154-0)
- [Configurarea unui cont Google pe dispozitiv](#page-26-0)

# <span id="page-34-0"></span>**Transferul de conținut utilizând un computer**

Puteți transfera o cantitate mare de date pe dispozitivul nou de pe dispozitivul vechi utilizând un computer.

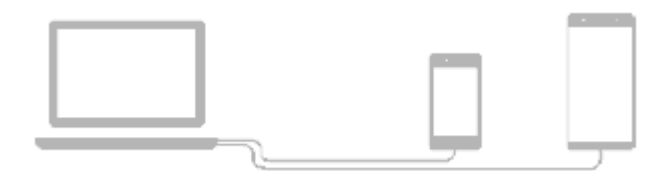

#### **Conectați atât dispozitivul nou, cât și dispozitivul vechi la un computer utilizând un cablu USB. 1**

Pe orice dispozitiv Android, trageți în jos bara de stare, atingeți notificarea de setare a conexiunii USB, apoi atingeți [Atingeți pentru mai multe opțiuni.] > [Transfer de fișier].

Dacă dispozitivul dvs. vechi este un dispozitiv iOS, urmați instrucțiunile de pe ecran.

### **Pe computer, selectați fișierele pe care doriți să le transferați de pe dispozitivul vechi, apoi copiați și lipiți sau trageți și fixați fișierele într-o locație de pe dispozitivul nou.**

Când copiați fișierele de pe dispozitivul dvs. vechi pe dispozitivul nou, asigurați-vă că numele folderelor sunt identice pe ambele dispozitive.

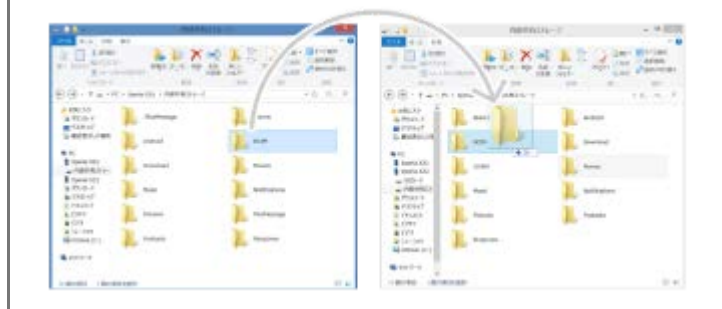

#### **Notă**

**2**

- Utilizați întotdeauna un cablu USB marca Sony, deoarece alte tipuri de cabluri USB pot prezenta riscuri crescute de siguranță.
- **Cablul USB trebuie să fie uscat complet.**

# <span id="page-35-0"></span>**Transferul de conținut utilizând o cartelă SD**

Puteți transfera fotografii, clipuri video, muzică și alte fișiere de documente de pe dispozitivul vechi utilizând o cartelă SD.

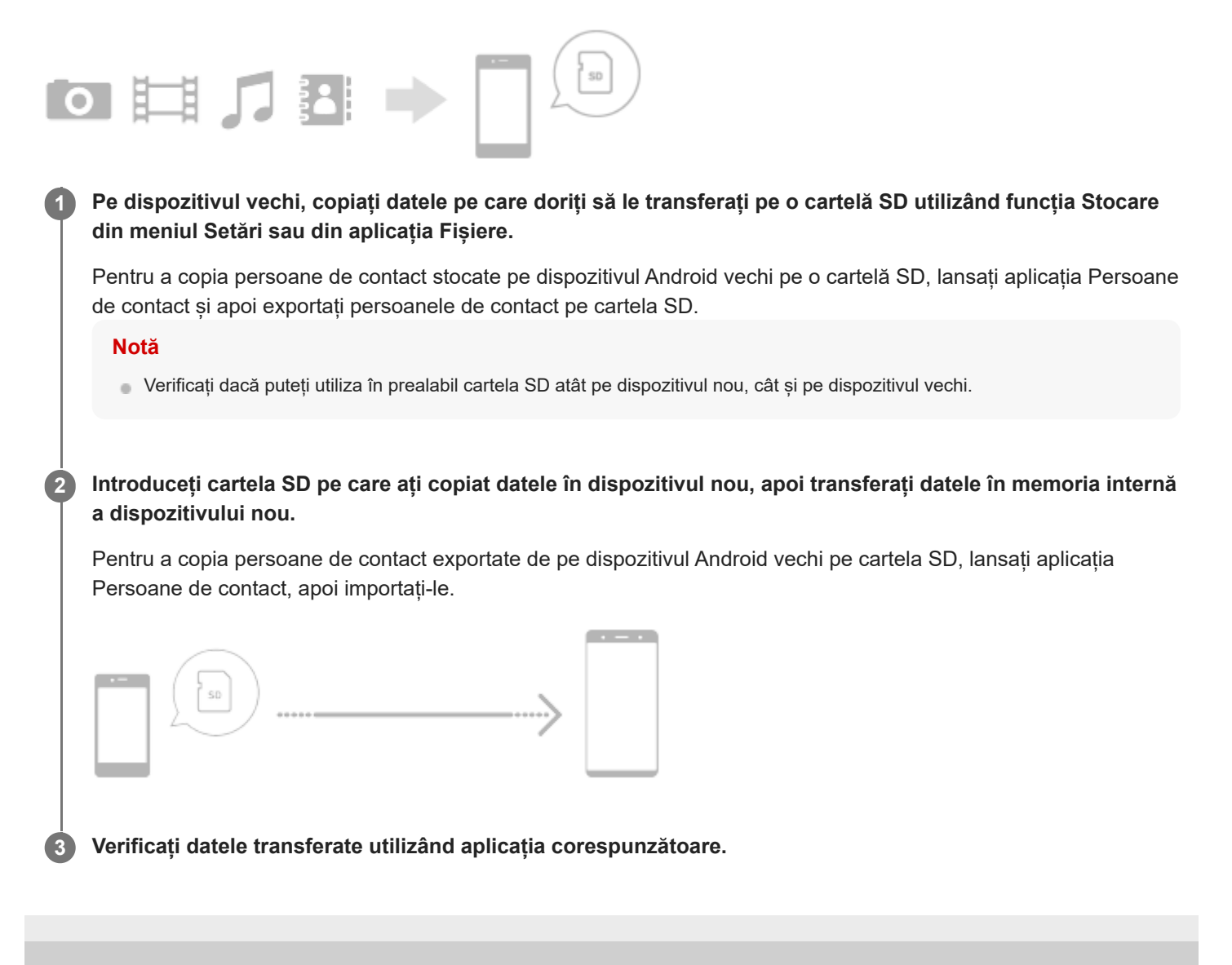
# <span id="page-36-0"></span>**Ecranul principal**

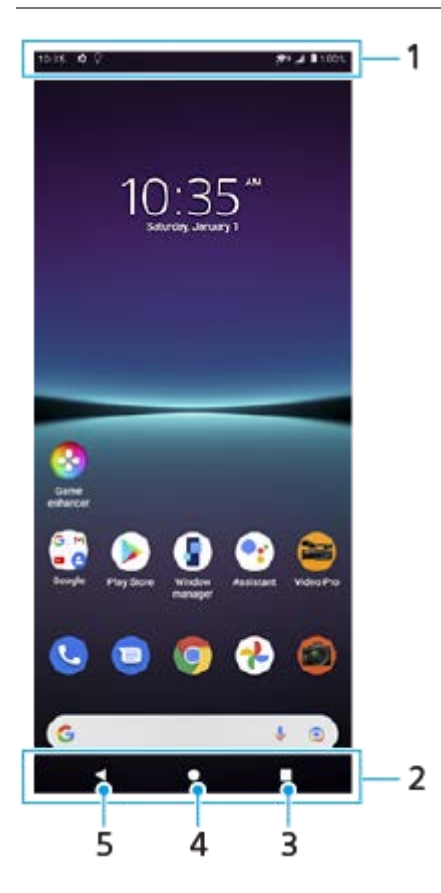

- **1.** Bara de stare
- **2.** Bara de navigare
- Butonul Prezentare generală atingeți pentru a găsi toate aplicațiile deschise. **3.**
	- Pentru a deschide altă aplicație, atingeți butonul de prezentare generală, deplasați degetul pe ecran spre stânga sau spre dreapta pentru a selecta aplicația pe care doriți să o deschideți, apoi atingeți aplicația.
	- Pentru a închide o aplicație, atingeți butonul de prezentare generală, deplasați degetul pe ecran spre stânga sau spre dreapta pentru a selecta aplicația pe care doriți să o închideți, apoi deplasați degetul pe ecran în sus pe aplicație.
- **4.** Butonul Ecran principal atingeți pentru a ieși dintr-o aplicație și pentru a reveni la Ecran principal.
- **5.** Butonul Înapoi atingeți pentru a reveni la ecranul anterior dintr-o aplicație sau închideți aplicația.

### **Sugestie**

Atunci când cele 3 butoane pentru Ecran principal, Înapoi și Prezentare generală nu sunt afișate în partea de jos a ecranului, găsiți și atingeți [Setări] > [Sistem] > [Gesturi] > [Navigarea sistemului] > [Navigare cu 3 butoane].

## **Pentru a deschide panoul Setări rapide**

**1.** Glisați în jos de două ori din partea de sus a ecranului.

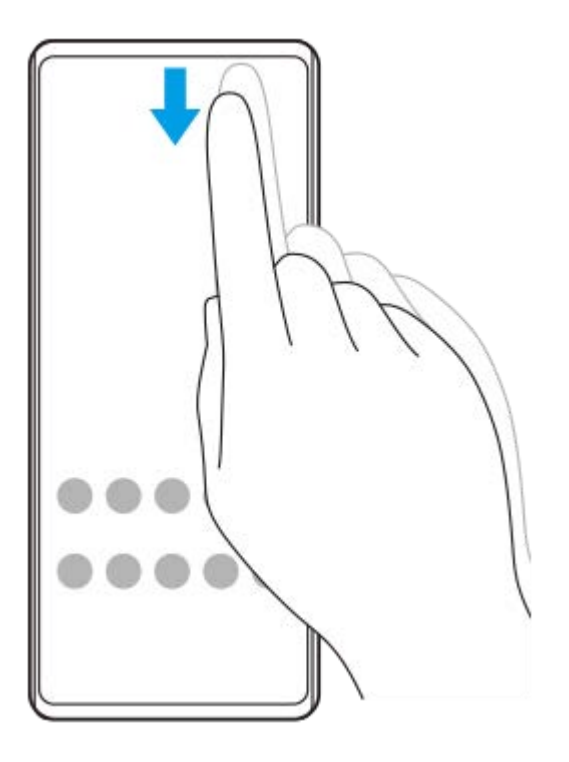

## **Pentru a vizualiza toate aplicațiile din sertarul cu aplicații și a deschide o aplicație**

**1.** Glisați în sus din partea de jos a ecranului în partea de sus pentru a deschide sertarul cu aplicații.

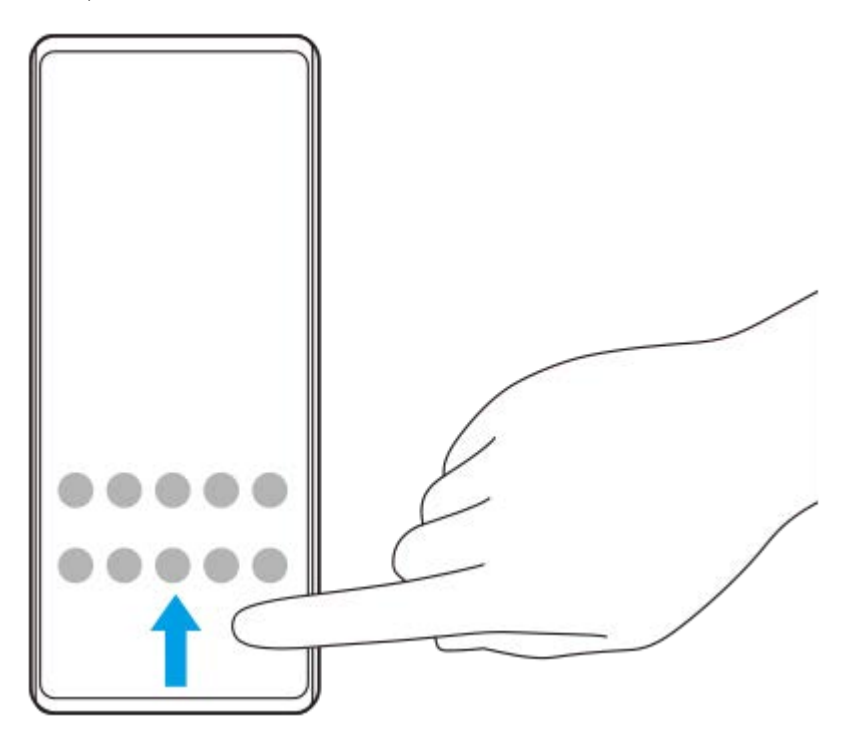

**2.** Atingeți aplicația pe care doriți să o deschideți.

## **Schimbarea tapetului de fundal**

Puteți schimba tapetul de fundal cu o imagine presetată sau cu fotografia preferată.

**1.** Atingeți lung o zonă liberă din ecranul principal, apoi atingeți [Imagini de fundal].

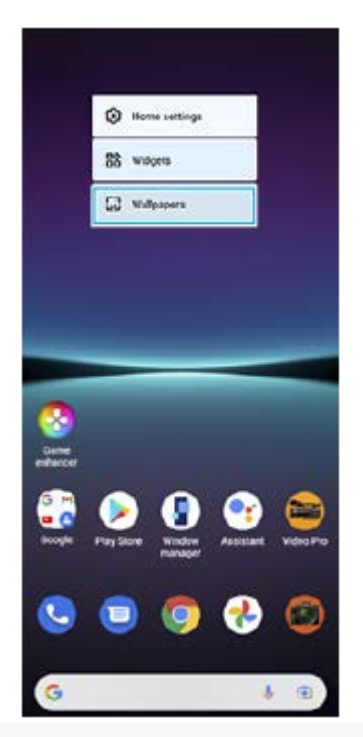

## **Sugestie**

Pentru a adăuga un widget la ecranul principal, atingeți lung o zonă liberă din ecranul principal, apoi atingeți [Widgeturi].

## **Subiect asociat**

- [Meniul Setări](#page-154-0)
- [Setări de afișare](#page-160-0)

# **Efectuarea unei capturi de ecran**

Puteți captura imagini statice ale oricărui ecran al dispozitivului dvs., sub forma unei capturi de ecran. După ce faceți o captură de ecran, puteți să vizualizați, să editați și să partajați imaginea. Capturile de ecran pe care le faceți sunt salvate automat în memoria internă a dispozitivului.

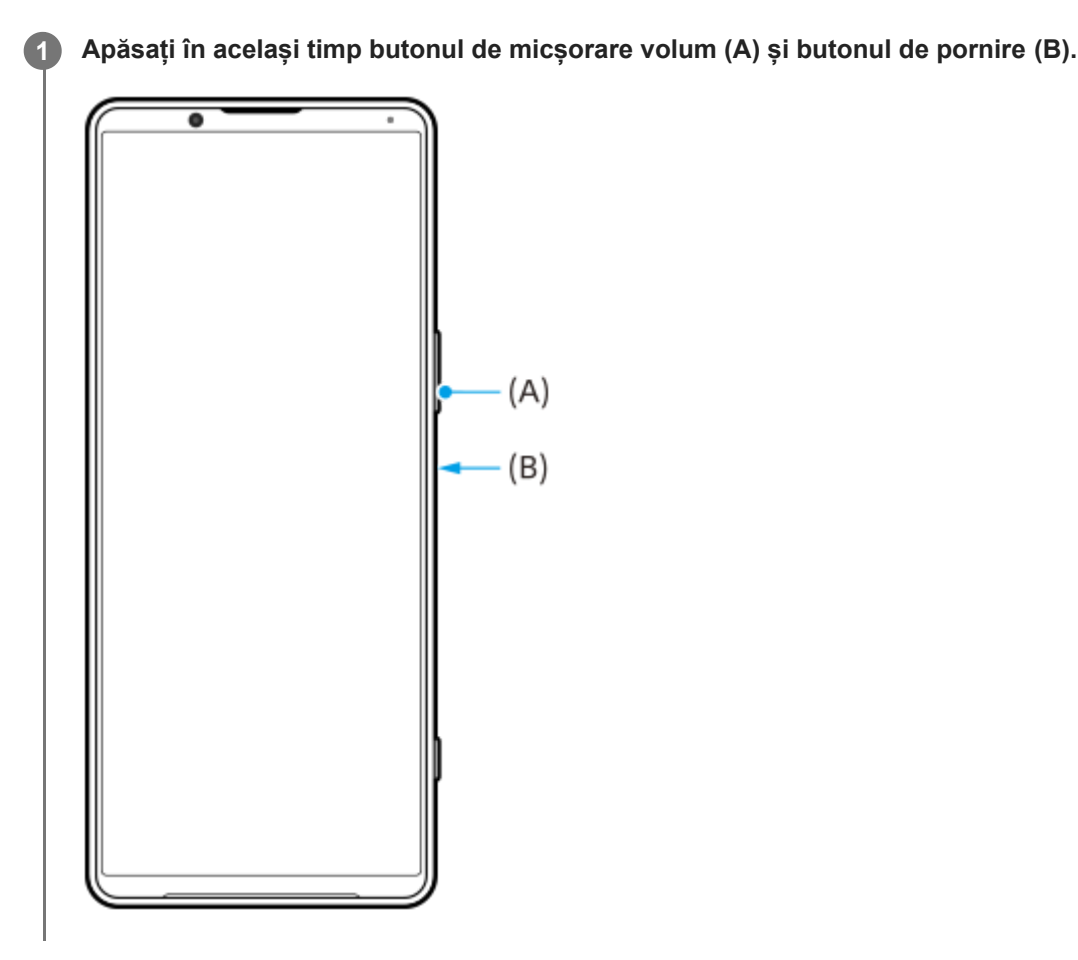

#### **Sugestie**

- Puteți face o captură de ecran utilizând meniul Detecție laterală. Atingeți de două ori bara sau cercul de Detecție laterală, apoi atingeți [Captură ecran].
- Puteți asocia capturi de ecran cu un gest de pe bara Detecție laterală. Pentru a face o captură de ecran utilizând bara Detecție laterală, găsiți și atingeți [Setări] > [Afișaj] > [Detecţie laterală] > [Alocări funcții gesturi], selectați un gest dintre [A atinge uşor de două ori], [Glisare în sus] și [Glisare în jos], apoi atingeți [Faceţi o captură de ecran].

### **Pentru a face o captură de ecran derulant**

Puteți face o captură de ecran a unui ecran care poate fi derulat.

### **Notă**

- Capturile de ecran derulante sunt disponibile dacă aplicația acceptă această caracteristică.
- **1.** Apăsați în același timp butonul de micșorare volum și butonul de pornire.

**2.** Atingeți [Surprindeți mai mult].

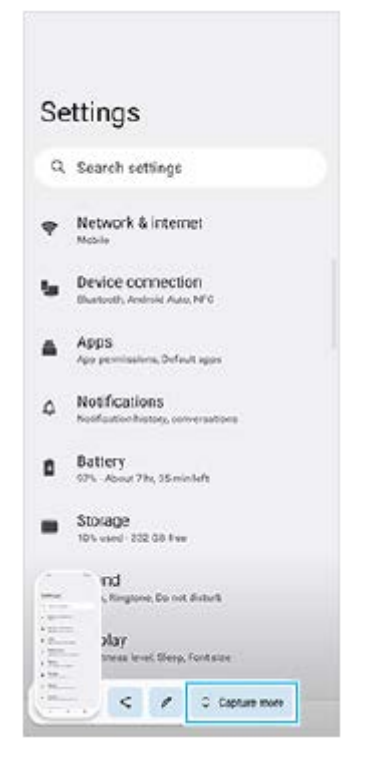

**3.** Trageți linia pentru a regla zona capturii de ecran, apoi atingeți [Salvați].

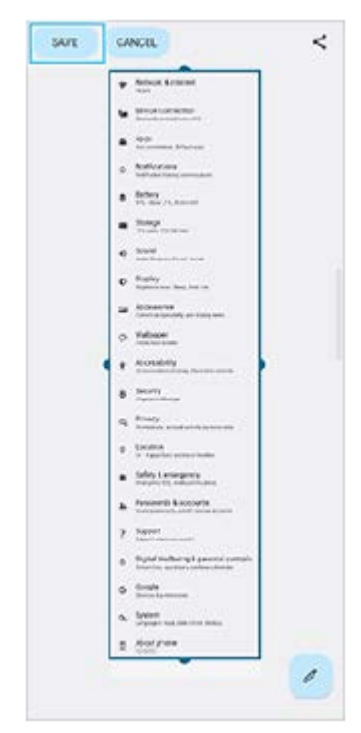

- **Pentru a face o captură de ecran a unei aplicații utilizate recent**
- **1.** Atingeți (Buton Prezentare generală) în bara de navigare.

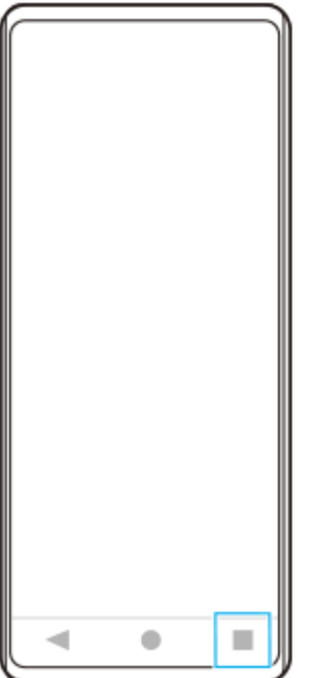

Glisați la stânga sau la dreapta pentru a selecta aplicația a cărei captură de ecran doriți să o faceți, apoi atingeți **2.** [Captură de ecran].

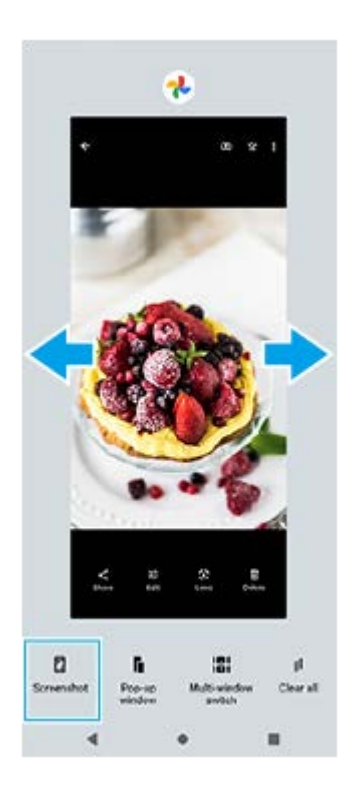

## **Subiect asociat**

- [Setarea altor opțiuni de Detecţie laterală](#page-49-0)
- [Meniul Setări](#page-154-0)

# **Înregistrarea ecranului dispozitivului**

Puteți înregistra un clip video al ecranului dispozitivului. Clipurile video înregistrate sunt salvate automat în memoria internă a dispozitivului.

### **1 Glisați în jos de două ori din partea de sus a ecranului pentru a deschide panoul Setări rapide.**

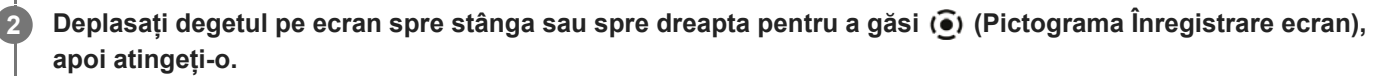

Dacă nu găsiți pictograma în panoul Setări rapide, atingeți / (Pictograma Editare), apoi glisați și fixați (·) (Pictograma Înregistrare ecran) în partea superioară a ecranului.

**Urmați instrucțiunile de pe ecran pentru a începe înregistrarea ecranului.**

Pentru a opri înregistrarea, trageți în jos bara de stare pentru a deschide panoul de notificări, apoi atingeți notificarea Înregistrarea ecranului.

### **Notă**

**3**

- Funcția Înregistrarea ecranului și funcțiile similare furnizate de alte aplicații nu pot fi utilizate în același timp cu funcția [Captură de ecran] sau funcția [Înregistrare] a aplicației Optimizare jocuri.
- Este posibil să nu puteți înregistra ecranul dispozitivului, în funcție de designul aplicației.

### **Subiect asociat**

**[Ecranul principal](#page-36-0)** 

# <span id="page-43-0"></span>**Scanarea QR codes**

Puteți scana QR codes utilizând Photo Pro.

**1 Găsiți și atingeți (Pictogramă Photo Pro), apoi comutați modul de fotografiere la [BASIC] (Bază).**

**Îndreptați aparatul foto către QR code, apoi atingeți notificarea apărută.**

Dacă notificarea nu apare, trageți în jos bara de stare pentru a deschide panoul de notificări, apoi confirmați-o.

## **Pentru a activa funcția [Cititor QR Code]**

- **1.** Găsiți și atingeți (Pictogramă Photo Pro), apoi comutați modul de fotografiere la [BASIC] (Bază).
- **2.** Atingeți [MENU].
- **3.** Atingeți [Cititor QR Code] > [Activat].
- Închideți meniul. **4.** Setarea este salvată.

### **Sugestie**

**2**

Pentru a afișa notificarea QR code în ecranul aplicației Photo Pro, găsiți și atingeți [Setări] > [Aplicații] > [Photography Pro] > [Notificări] > [Cititor QR Code], apoi atingeți comutatorul [Evidențiere pe ecran] pentru a activa funcția cu [Prestabilite] selectat.

### **Subiect asociat**

- [Realizarea unei fotografii sau înregistrarea unui clip video](#page-70-0)
- [Meniul Setări](#page-154-0)

# <span id="page-44-0"></span>**Reglarea duratei de inactivitate înainte de oprirea ecranului**

Atunci când dispozitivul este pornit și nu este utilizat pentru o perioadă de timp setată, ecranul se întunecă și se dezactivează pentru a economisi energia bateriei. Puteți schimba durata pentru care ecranul rămâne activ înainte de a se dezactiva.

**1 Găsiți și atingeți [Setări] > [Afișaj] > [Inactivitate].**

**2 Selectați o opțiune.**

### **Subiect asociat**

[Meniul Setări](#page-154-0)

# **Control inteligent al retroiluminării**

Controlul inteligent al retroiluminării păstrează ecranul pornit cât timp țineți dispozitivul în mână. Odată ce puneți jos dispozitivul, ecranul se oprește în funcție de setarea de inactivitate.

**1 Găsiți și atingeți [Setări] > [Afișaj] > [Control inteligent al retroiluminării].**

**2 Atingeți comutatorul pentru a activa sau a dezactiva funcția.**

### **Subiect asociat**

- [Meniul Setări](#page-154-0)
- [Reglarea duratei de inactivitate înainte de oprirea ecranului](#page-44-0)

# <span id="page-46-0"></span>**Utilizarea Detecţie laterală**

Puteți să atingeți bara Detecție laterală de pe marginea ecranului sau să o glisați cu o singură mână pentru a vă utiliza mai ușor dispozitivul.

Puteți afișa Meniu Detecție laterală ca o comandă rapidă pentru aplicații și setări sau meniul Ferestre multiple pentru a selecta două aplicații în modul ecran divizat. Meniul Detecție laterală și meniul Multi-fereastră pot fi comutate atingând fiecare filă.

De asemenea, puteți reveni la ecranul anterior glisând în jos de-a lungul barei Detecție laterală de pe marginea ecranului.

Asigurați-vă că atingeți sau glisați degetul în bara Detecție laterală.

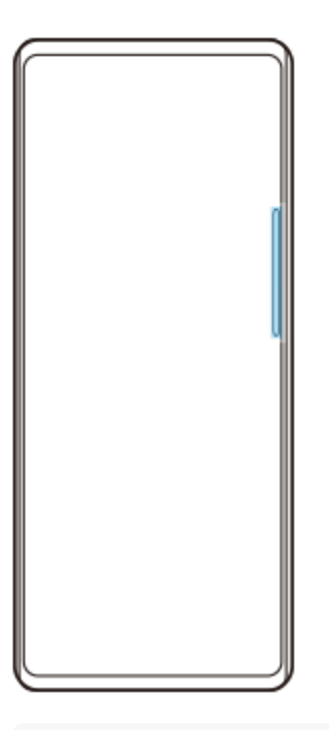

### **Notă**

Funcția Detecție laterală poate să nu fie disponibilă, în funcție de aplicațiile și funcțiile pe care le utilizați.

# **Personalizarea barei Detecție laterală**

Pentru a muta bara Detecție laterală în sus sau în jos, atingeți lung bara Detecție laterală, apoi trageți-o în sus sau în jos. Pentru a plasa poziția tactilă oriunde doriți pe ecran, atingeți continuu bara Detecție laterală, apoi trageți-o spre centrul ecranului. Forma barei Detecție laterală se schimbă într-un cerc și o puteți glisa și plasa oriunde doriți pe ecran.

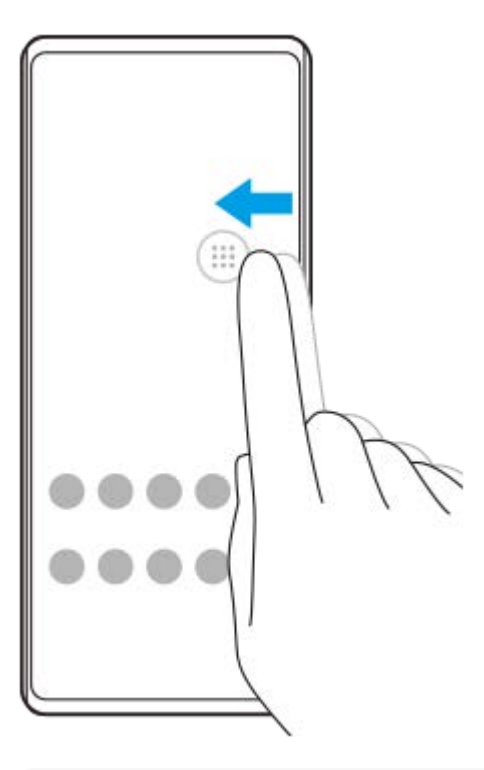

### **Sugestie**

Pentru a readuce bara Detecție laterală la forma sa originală, trageți cercul înapoi la marginea ecranului.

# **Afișarea opțiunii Meniu Detecţie laterală**

Pentru a activa meniul Detecție laterală, atingeți dublu bara Detecție laterală sau cercul. Urmați instrucțiunile de pe ecran pentru a selecta o aplicație. Mai puteți lansa o aplicație într-o fereastră popup.

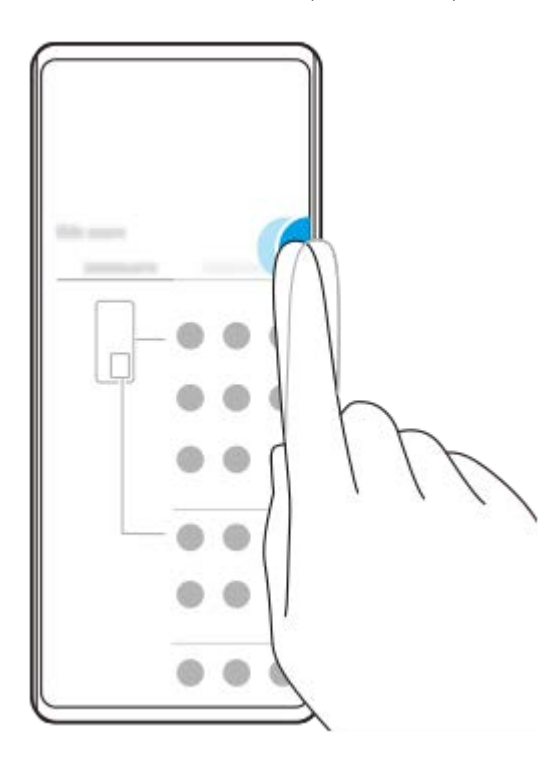

### **Sugestie**

Pentru a ieși din Meniu Detecţie laterală, atingeți dublu bara Detecție laterală sau atingeți o zonă liberă de pe ecran.

## **Afișarea Meniului multi-fereastră**

Glisați în sus bara Detecție laterală sau cercul pentru a afișa Meniul multi-fereastră. Urmați instrucțiunile de pe ecran pentru a adăuga aplicații pe un ecran divizat.

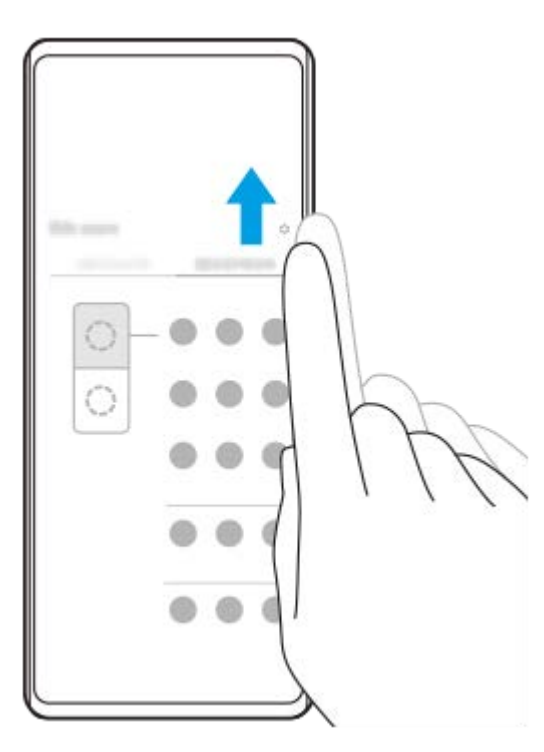

# **Revenirea la ecranul anterior folosind bara Detecție laterală**

Glisați în jos bara Detecție laterală sau cercul pentru a reveni la ecranul anterior.

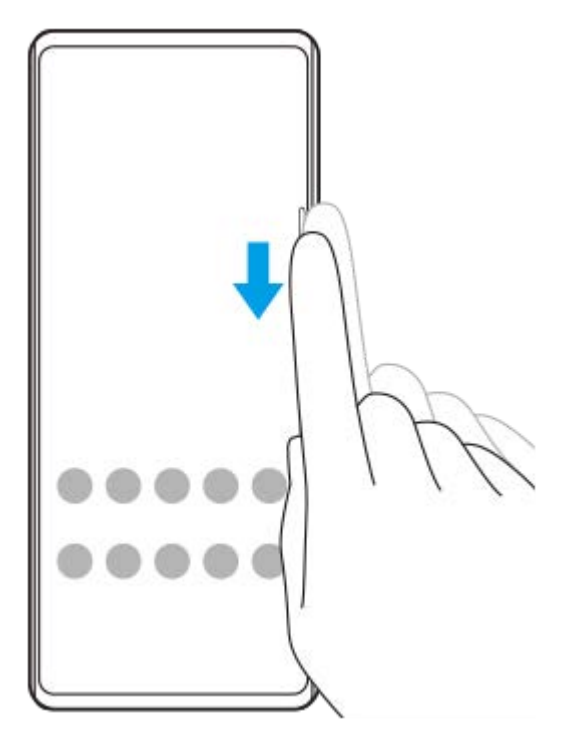

### **Subiect asociat**

ı

- [Setarea altor opțiuni de Detecţie laterală](#page-49-0)
- [Modul Ecran divizat](#page-50-0)
- [Mod Fereastră popup](#page-54-0)

# <span id="page-49-0"></span>**Setarea altor opțiuni de Detecţie laterală**

Puteți configura modul în care se comportă Detecţie laterală sau personaliza meniul etc. De exemplu, sunt disponibile următoarele opțiuni pentru Detecţie laterală.

- Dacă se afișează bara Detecție laterală pe una sau ambele părți ale ecranului
- Acțiunile de ecran pentru gesturi

**1 Găsiți și atingeți [Setări] > [Afișaj] > [Detecţie laterală].**

**2 Pentru a edita alte opțiuni Detecţie laterală, urmați instrucțiunile de pe ecran din partea de jos a ecranului.**

### **Sugestie**

- Pentru a atribui o acțiune a ecranului, cum ar fi realizarea unei capturi de ecran, la un gest, găsiți și atingeți [Setări] > [Afișaj] > [Detecţie laterală] > [Alocări funcții gesturi], selectați un gest dintre [A atinge uşor de două ori], [Glisare în sus] și [Glisare în jos], apoi selectați o opțiune.
- Puteți ascunde bara Detecție laterală atingând comutatorul [Utilizați bara Detecție laterală]. Chiar dacă bara Detecție laterală este ascunsă, puteți afișa meniul Detecție laterală atingând (Pictogramă Manager ferestre) pe ecranul principal.

### **Subiect asociat**

- [Meniul Setări](#page-154-0)
- [Utilizarea Detecţie laterală](#page-46-0)

# <span id="page-50-0"></span>**Modul Ecran divizat**

Modul Ecran divizat vă permite să vizualizați simultan două aplicații, de exemplu, dacă doriți să vizualizați fotografiile și aplicația Calendar în același timp.

# **Afișarea aplicațiilor în modul Ecran divizat utilizând (Pictogramă Manager ferestre)**

- 1. Găsiți și atingeți (**D**) (Pictogramă Manager ferestre), apoi atingeți fila [Mod feres. multiple 21:9]. Se afișează meniul multi-fereastră. Mai puteți afișa Meniul multi-fereastră glisând în sus bara sau cercul Detecție laterală.
- **2.** Selectați aplicațiile pe care doriți să le afișați în jumătatea de sus și de jos a ecranului.

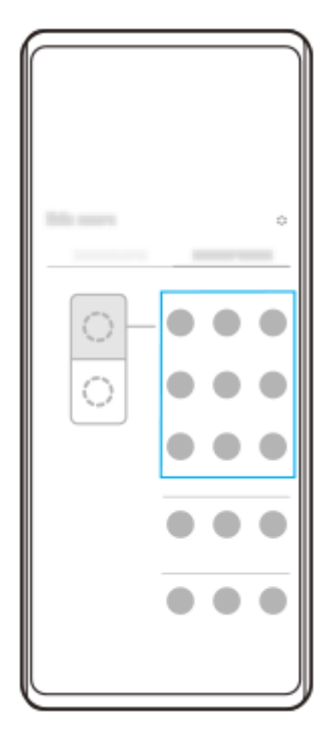

**Afișarea aplicațiilor în modul Ecran divizat utilizând (Buton Prezentare generală)**

**1.** Atingeți (Buton Prezentare generală) în bara de navigare.

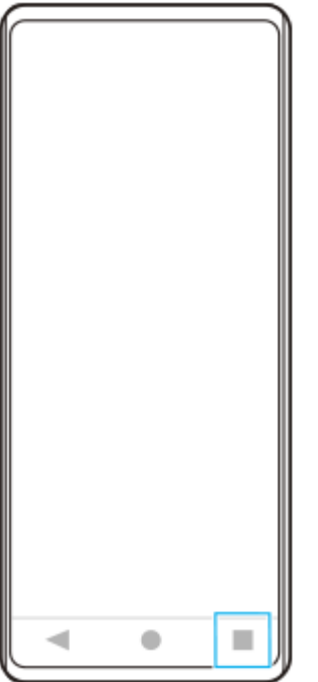

**2.** Atingeți [Comutator Ferestre multiple].

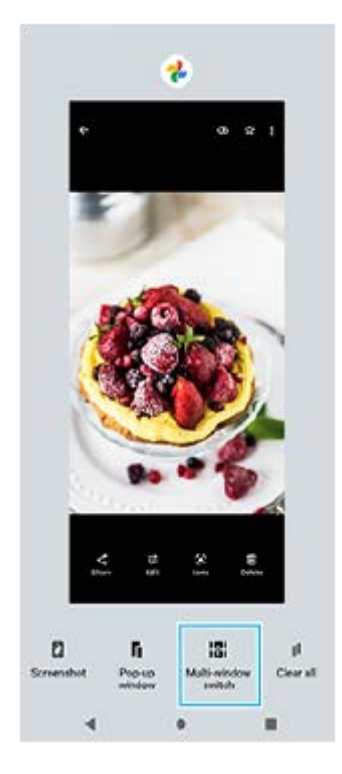

**3.** Glisați la stânga sau la dreapta pentru a selecta aplicațiile dorite, apoi atingeți [Efectuat].

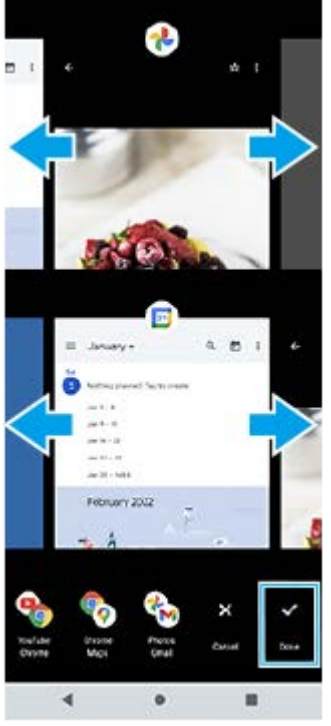

**Prezentarea generală a ecranului divizat**

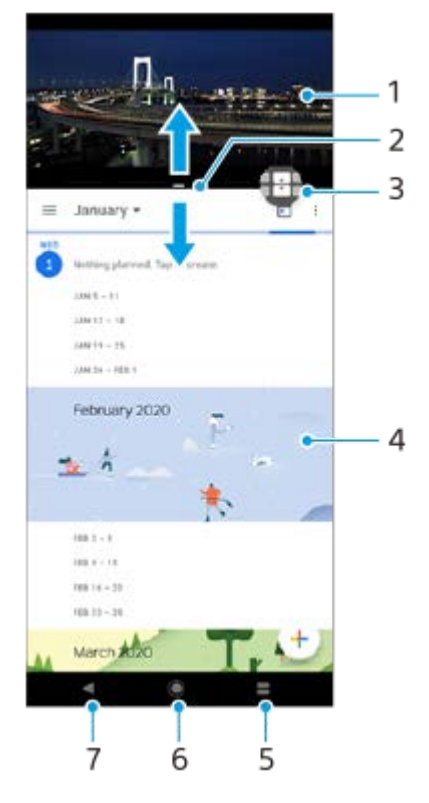

- **1.** Aplicația 1
- **2.** Marginea ecranului divizat trageți pentru a redimensiona ferestrele
- Pictogramă comutator Ferestre multiple atingeți (Pictogramă Comutator Ferestre multiple) pentru a selecta **3.** aplicații. **(A** (Pictogramă Comutator Ferestre multiple) apare atunci când trageți marginea ecranului divizat.
- **4.** Aplicația 2
- **5.** Buton Prezentare generală selectați o aplicație utilizată recent pentru fereastra de jos
- **6.** Butonul ecranului principal reveniți la ecranul principal
- **7.** Butonul Înapoi reveniți la ecranul anterior dintr-o aplicație sau închideți aplicația

### **Notă**

**Modul Ecran divizat nu este acceptat de toate aplicațiile.** 

## **Pentru a redimensiona ferestrele ecranului divizat**

**1.** Trageți bordura ecranului divizat în centru.

## **Pentru a ieși din modul ecran divizat**

**1.** Trageți chenarul ecranului divizat în partea de sus sau de jos a ecranului.

## **Subiect asociat**

[Utilizarea Detecţie laterală](#page-46-0)

# <span id="page-54-0"></span>**Mod Fereastră popup**

Puteți afișa altă aplicație într-o fereastră mică suprapusă deasupra unei aplicații care rulează în modul ecran complet. De asemenea, puteți afișa o a treia aplicație în fereastra popup în timp ce vizualizați două aplicații utilizând modul Ecran divizat.

# **Utilizarea modului fereastră popup**

- Găsiți și atingeți (Pictogramă Manager ferestre). **1.** Este afișat meniul Detecție laterală. De asemenea, puteți afișa meniul Detecție laterală atingând de două ori bara sau cercul Detecție laterală.
- **2.** Atingeți aplicația pe care doriți să o afișați într-o fereastră mică.

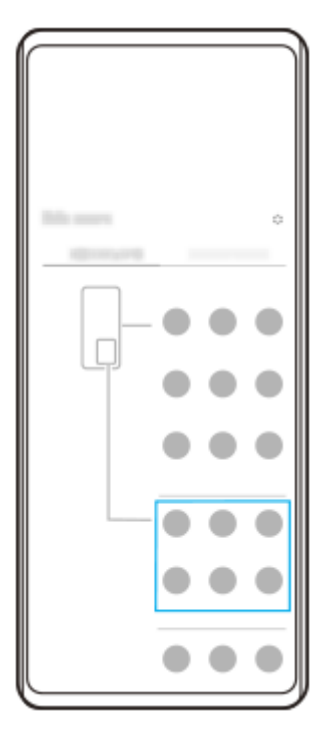

# **Afișarea unei aplicații utilizate recent în modul fereastră popup**

**1.** Atingeți (Buton Prezentare generală) în bara de navigare.

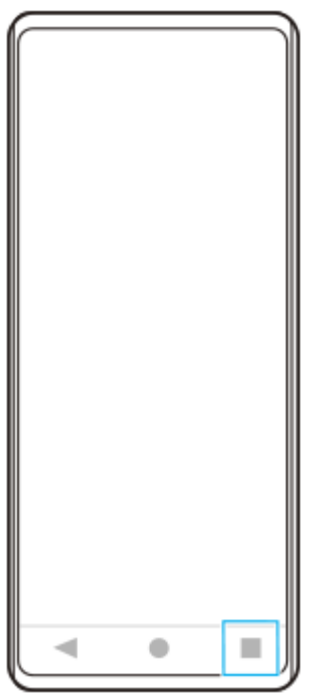

Glisați la stânga sau la dreapta pentru a selecta aplicația pe care doriți să o afișați într-o fereastră mică, apoi atingeți **2.** [Fereastră popup].

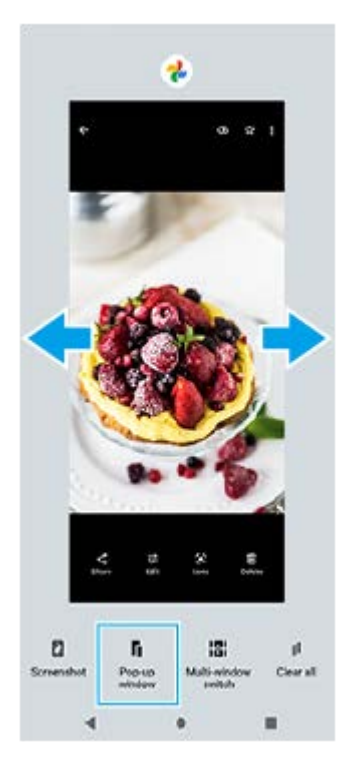

**3.** Glisați la stânga sau la dreapta pentru a selecta aplicația pe care doriți să o afișați pe tot ecranul, apoi atingeți-o.

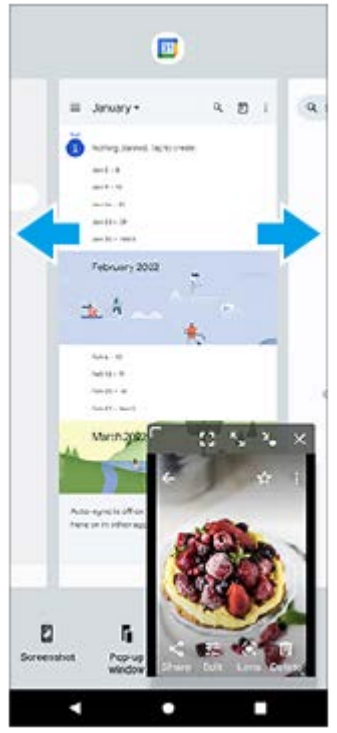

## **Prezentare generală a ferestrei popup**

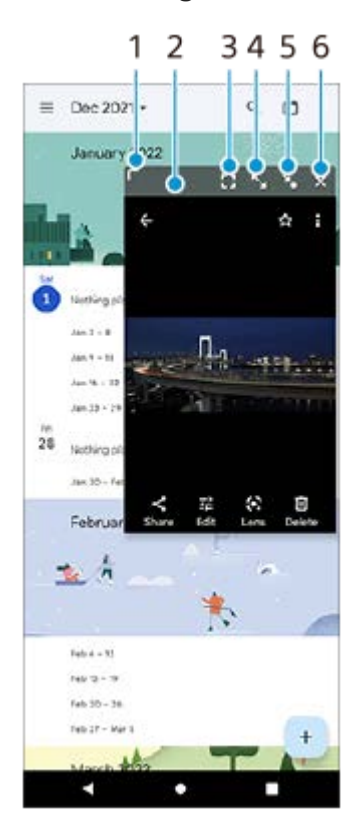

- **1.** Trageți pentru a redimensiona fereastra.
- **2.** Trageți pentru a muta fereastra.
- **3.** Atingeți pentru a ieși din modul fereastră popup și afișa modul ecran complet.
- **4.** Atingeți pentru a maximiza fereastra.
- **5.** Atingeți pentru a transforma fereastra în pictogramă.
- **6.** Atingeți pentru a închide fereastra.

## **Notă**

- Modul fereastră popup nu este acceptat de toate aplicațiile.
- Este posibil ca modul fereastră popup să nu fie disponibil, în funcție de funcția sau aplicația pe care o utilizați, cum ar fi atunci când utilizați Photo Pro.

### **Subiect asociat**

[Utilizarea Detecţie laterală](#page-46-0)

# **Modul cu o mână**

Activați Modul cu o mână pentru a coborî întregul ecran, astfel încât să puteți acționa mai ușor cu o mână.

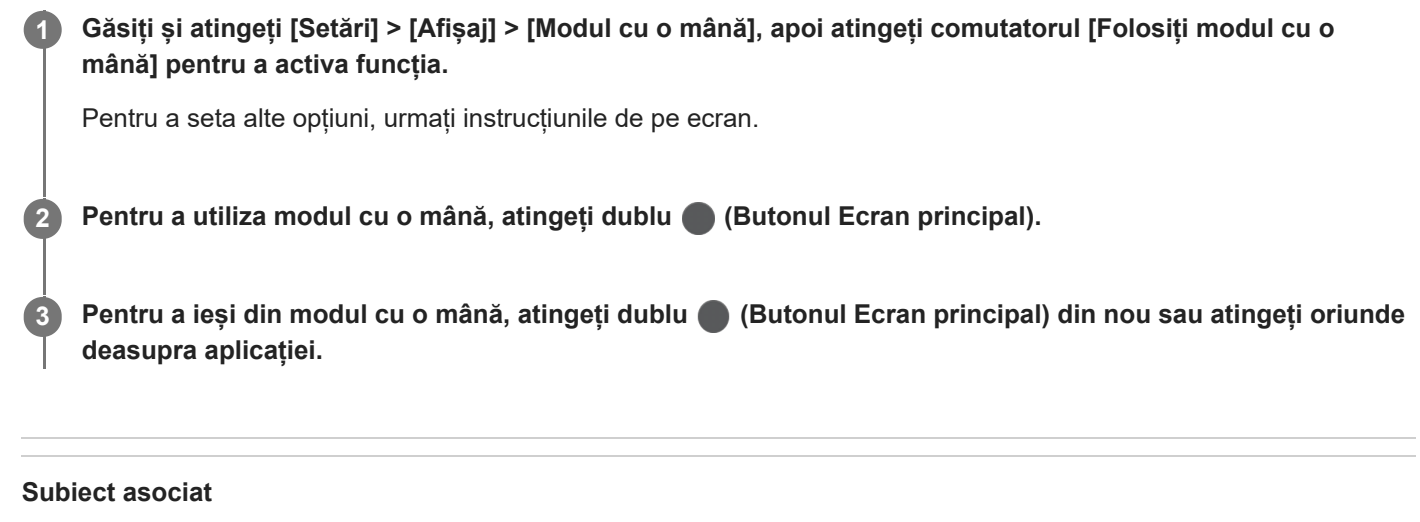

[Meniul Setări](#page-154-0)

# <span id="page-59-0"></span>**Alarmă**

Puteți să setați una sau mai multe alarme și să utilizați orice fișier de sunet salvat pe dispozitiv drept semnal de alarmă. Alarma nu se activează dacă dispozitivul este oprit.

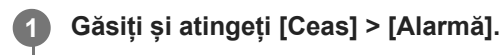

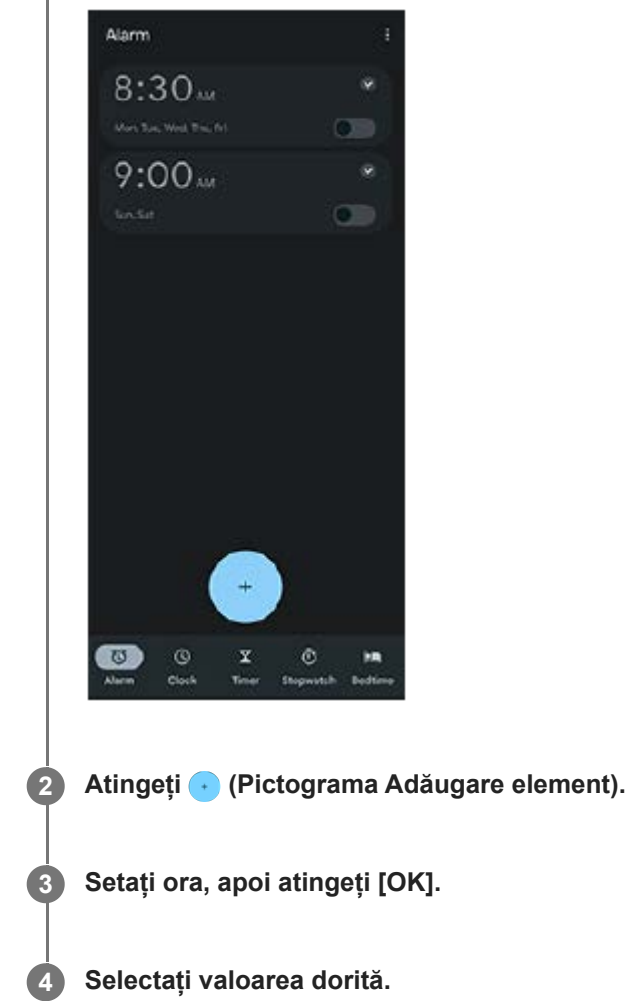

### **Sugestie**

Pentru a adăuga un widget la ecranul principal, atingeți lung o zonă liberă din ecranul principal, atingeți [Widgeturi] și apoi atingeți lung ceasul dorit.

## **Subiect asociat**

[Data și ora](#page-163-0)

# **Lumină de notificare**

Lumina de notificare vă informează despre starea bateriei și alte evenimente. Lumina de notificare este activată implicit, dar poate fi dezactivată manual.

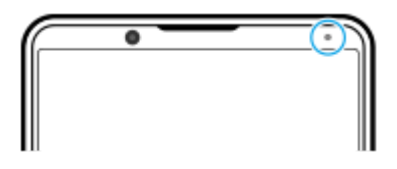

### **Notă**

Dacă lumina de notificare este dezactivată, aceasta se aprinde sau clipește numai atunci când există o stare de avertizare privind bateria, de exemplu, atunci când nivelul bateriei scade sub 15%.

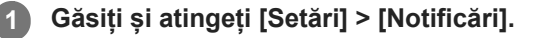

**2 Atingeți comutatorul [Utilizaţi LED-ul pt. a afişa notif. primite] pentru a activa sau a dezactiva funcția.**

## **Subiect asociat**

**[Meniul Setări](#page-154-0)** 

# **Bara de stare și panoul de notificări**

Pictogramele de notificare și pictogramele de stare sunt afișate în bara de stare din partea de sus a ecranului. Pictogramele de notificare vă informează despre evenimente, cum ar fi mesajele noi. Pictogramele de stare vă informează despre stări, cum ar fi starea bateriei și puterea semnalului conexiunilor de rețea mobile sau Wi-Fi.

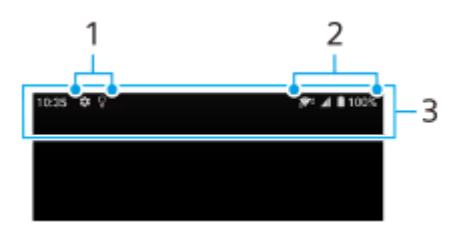

- **1.** Pictograme de notificare
- **2.** Pictograme de stare
- **3.** Bara de stare

## **Pentru a vizualiza conținutul notificărilor**

Când deschideți panoul de notificări, puteți vizualiza conținutul pictogramelor de notificare afișate.

**1.** Trageți în jos bara de stare pentru a deschide panoul de notificări.

### **Sugestie**

- Pentru a extinde și a vizualiza mai multe informații despre o notificare, atingeți (Pictograma Extindere mai mult). Nu se pot extinde toate notificările.
- **Pentru a deschide aplicația în fereastra popup din notificare, atingeți | (Pictograma Fereastră popup). În fereastra popup nu se** pot deschide toate aplicațiile.
- Pentru a respinge o notificare din panoul de notificări, glisați notificarea pe ecran spre stânga sau spre dreapta. Nu pot fi respinse toate notificările.
- Pentru a modifica setările notificărilor, atingeți lung notificarea pentru a face (Pictograma Setări) să apară și apoi atingeți-o.

### **Subiect asociat**

- [Pictograme de notificare](#page-64-0)
- **[Pictograme de stare](#page-62-0)**

# <span id="page-62-0"></span>**Pictograme de stare**

- 1 (Pictograma Putere semnal): Modul de rețea de telefonie mobilă este afișat și când se trimit și se descarcă date de telefonie mobilă.
- <sub>△1</sub> (Pictograma Fără semnal)
- R<sub>4</sub> (Pictograma Roaming de date): Roamingul internațional este în uz.  $\qquad \qquad \oplus$
- (Pictograma Semnal Wi-Fi): O conexiune Wi-Fi este activată și se transmit date.  $\alpha$ Numărul afișat în partea stângă a pictogramei diferă în funcție de standardul Wi-Fi al conexiunii curente.
- $\widehat{R}$  (Pictograma Eroare conexiune Wi-Fi): O conexiune Wi-Fi este activată, dar nu există conexiune la internet. De asemenea, această pictogramă poate apărea atunci când încercați să vă conectați la o rețea cu portal captiv. După o conectare reușită, semnul X dispare.

Dacă serviciul Google este blocat în regiunea dvs., este posibil ca semnul X să apară chiar dacă dispozitivul este conectat la o rețea și există o conexiune funcțională la internet Wi-Fi.

- □ (Pictograma Stare baterie)
- **[6]** (Pictograma Încărcare baterie)
- **A** (Pictograma Mod STAMINA)
- **(A)** (Pictograma Economizor de date)
- ★ (Pictograma Mod pentru avion)
- $\rightarrow$   $\cdot$  (Pictograma Bluetooth): Dispozitivul este conectat la un dispozitiv compatibil Bluetooth.
- $\mathcal{R}$  (Pictograma Amuțire microfon)
- (Pictograma Set microfon-difuzor)
- $\Theta$  (Pictograma Nu deranja)
- 这 (Pictograma Amuțire)
- II<sup>I</sup>II (Pictograma Vibrații)
- (Pictograma Alarmă)
- (Pictograma GPS)

### **Notă**

Aici nu sunt listate toate pictogramele care pot apărea pe dispozitivul dvs. Această listă are doar rol exemplificativ și pot surveni modificări fără nicio notificare.

- [Încărcarea dispozitivului](#page-27-0)
- [Mod STAMINA](#page-165-0)
- [Controlul utilizării datelor](#page-191-0)
- [Activarea sau dezactivarea funcției Bluetooth](#page-193-0)
- [Volumul și vibrațiile](#page-157-0)
- [Alarmă](#page-59-0)
- [Utilizarea serviciilor de localizare](#page-162-0)
- [Pictograme de notificare](#page-64-0)

# <span id="page-64-0"></span>**Pictograme de notificare**

- **E** (Pictograma SMS nou)
- **C** (Pictograma Apel în desfășurare)
- ※ (Pictograma Apel pierdut)
- **(Pictograma Apel telefonic în așteptare)**
- $\left( \frac{1}{2} \right)$  (Pictograma Redirecționare apel): Redirecționarea apelurilor este activată
- ↓ (Pictograma Descărcare date)
- **1** (Pictograma Încărcare date)
- (Pictograma Configurare software): Este disponibilă o configurare de bază a dispozitivului
- $\Box$  (Pictograma Instalare cel mai recent software): Este disponibilă o actualizare de software
- <sup>[c]</sup> (Pictograma Actualizare sistem): Sunt disponibile actualizări de sistem
- 図 (Pictograma Descărcare actualizare sistem)
- **A** (Pictograma Instalarea actualizării de sistem descărcate)
- (Pictograma Îngrijire baterie)  $\qquad \qquad \oplus$
- (Pictogramă Partajare baterie)
- (Pictograma Vibrații dinamice)
- (Pictograma Alte notificări): Mai multe notificări neafișate

### **Notă**

Aici nu sunt listate toate pictogramele care pot apărea pe dispozitivul dvs. Această listă are doar rol exemplificativ și pot surveni modificări fără nicio notificare.

### **Subiect asociat**

- [Îngrijire baterie](#page-164-0)
- [Pentru a încărca dispozitivul cu un încărcător wireless](#page-30-0)
- [Utilizarea vibrațiilor dinamice](#page-173-0)
- [Pictograme de stare](#page-62-0)

# **Descoperiți Photo Pro**

Photo Pro are două caracteristici principale, modul BASIC (Bază) și modurile AUTO/P/S/M. În modul BASIC (Bază), puteți să fotografiați și să înregistrați clipuri video cu ușurință, la un nivel similar cu cel al unui aparat foto obișnuit de pe smartphone. Cu modurile AUTO/P/S/M, puteți să fotografiați imaginile ideale ca și cum ați folosi un aparat foto profesionist.

# **Mod BASIC (Bază)**

Profitând de posibilitatea de a utiliza smartphone-urile, puteți fotografia și înregistra clipuri video cu ușurință atingând ecranul. Obiectivele pot fi comutate fără probleme de la ultra-larg la teleobiectiv.

Pe lângă fotografierea cu setări reglate automat de aparatul foto în funcție de peisaj și condiții, puteți utiliza și modul de fotografiere continuă, efectul Bokeh, luminozitatea și reglarea culorii etc.

Interfața se comută automat, astfel încât să puteți utiliza aparatul foto atât pe verticală, cât și pe orizontală. Utilizați butonul declanșator al ecranului sau butonul declanșator al dispozitivului pentru a fotografia și înregistra clipuri video în modul BASIC (de bază).

# **Stil vertical**

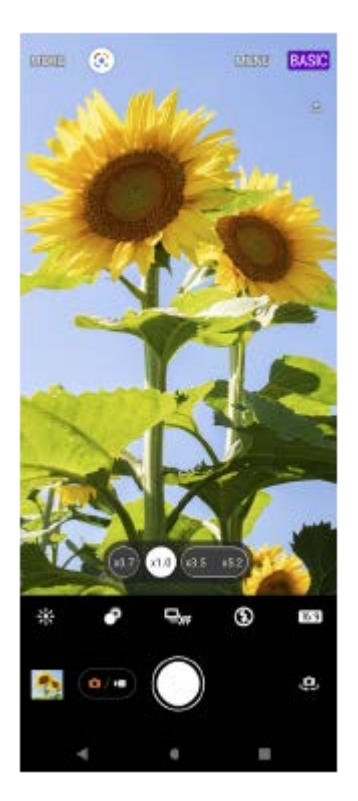

## **Stil orizontal**

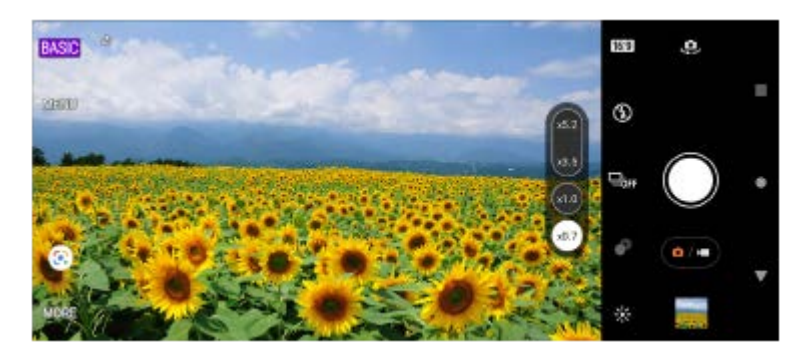

# **Moduri AUTO/P/S/M**

Modurile AUTO/P/S/M au comenzi care, de obicei, sunt disponibile la aparatele foto profesioniste. Puteți selecta setările automate sau puteți controla manual ISO, viteza de declanșare, balansul de alb etc. De asemenea, puteți salva în formatul RAW.

Folosiți butonul declanșator al dispozitivului pentru a fotografia în modurile AUTO/P/S/M.

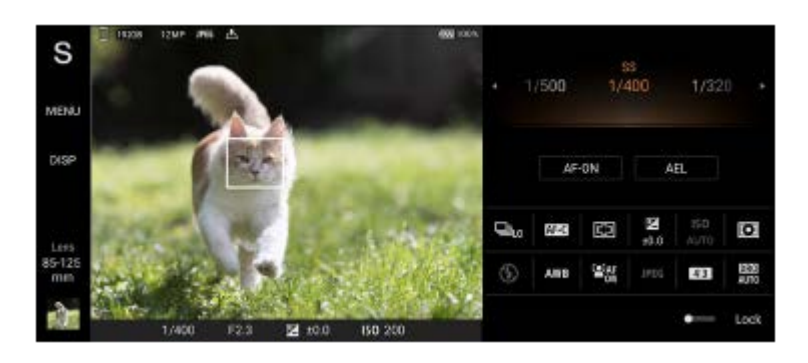

### **Subiect asociat**

- [Prezentare generală a modului BASIC \(Bază\)](#page-67-0)
- [Prezentare generală a modului AUTO/P/S/M](#page-89-0)

# <span id="page-67-0"></span>**Prezentare generală a modului BASIC (Bază)**

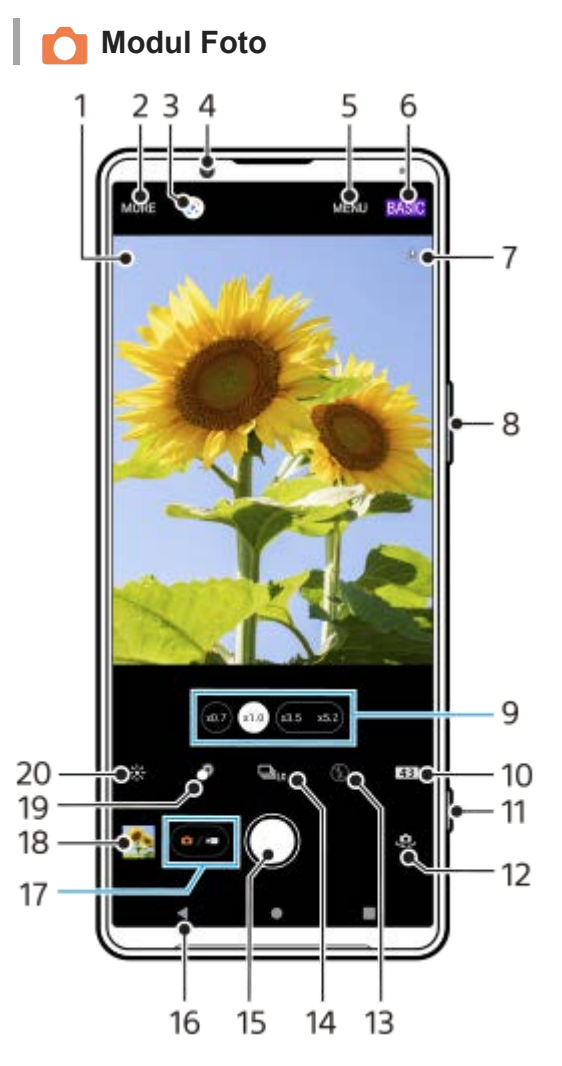

- Pictograma Recunoaștere scenă și pictograma condiții **1.** Aceste pictograme apar atunci când Photo Pro recunoaște automat o scenă sau o condiție.
- **2.** Selectarea unui mod de capturare
- **3.** Google Lens
- **4.** Obiectivul aparatului foto frontal
- **5.** Meniul de setări Photo Pro
- **6.** Comutați modul de fotografiere
- **7.** Starea geoetichetării
- **8.** Utilizați butonul de volum pentru mărire sau micșorare
- **9.** Atingeți unul dintre butoanele pentru unghi pentru a schimba obiectivul
- **10.** Selectați un raport de aspect
- **11.** Utilizați butonul declanșator pentru a lansa Photo Pro sau pentru a fotografia
- **12.** Comutați între aparatul foto frontal și cel principal
- **13.** Selectați o setare a blițului. Culoarea pictogramei se modifică atunci când blițul sau lanterna se activează.
- 14. Buton Mod acționare Selectați o setare de temporizator sau un mod de fotografiere unică, fotografiere continuă sau fotografiere continuă HDR.
- **15.** Utilizați butonul declanșator pentru a fotografia
- **16.** Reveniți sau ieșiți din Photo Pro
- **17.** Comutați între a face fotografii și clipuri video
- **18.** Atingeți miniatura pentru a vizualiza, partaja sau edita fotografiile
- **19.** Atingeți pentru a regla efectul Bokeh
- **20.** Apăsați pentru a regla culoarea și luminozitatea

## **Modul Video**

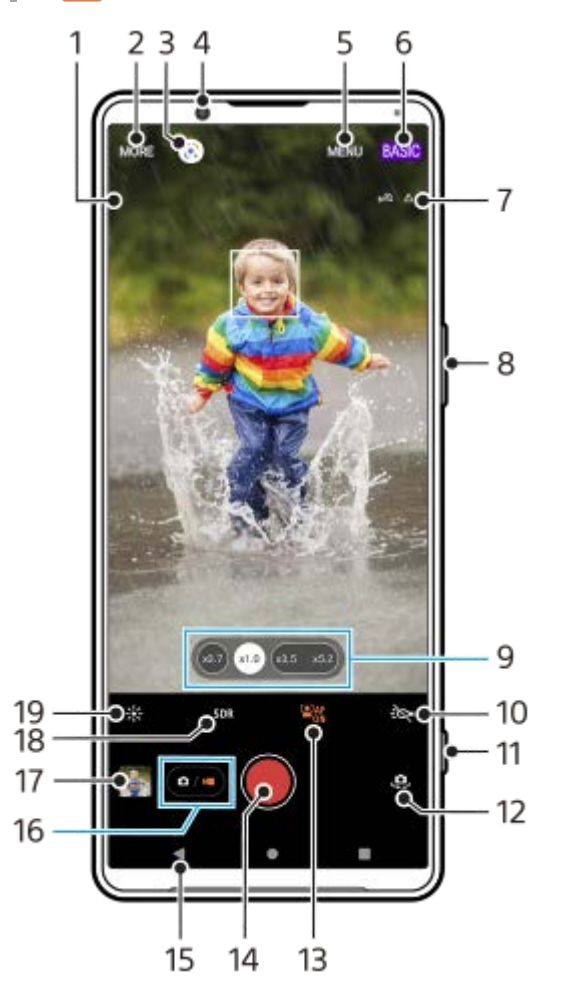

- Microfon selectat **1.**
- Nu se afișează nimic când utilizați microfonul dispozitivului.
- **2.** Selectarea unui mod de capturare
- **3.** Google Lens
- **4.** Obiectivul aparatului foto frontal
- **5.** Meniul de setări Photo Pro
- **6.** Comutați modul de fotografiere
- **7.** Starea geoetichetării
- **8.** Utilizați butonul de volum pentru mărire sau micșorare
- **9.** Atingeți unul dintre butoanele pentru unghi pentru a schimba obiectivul
- **10.** Atingeți pentru a activa lanterna. Culoarea pictogramei se modifică atunci când lanterna este activată.
- **11.** Utilizați butonul declanșator pentru a lansa Photo Pro sau a înregistra clipuri video
- **12.** Comutați între aparatul foto frontal și cel principal
- **13.** Atingeți pentru a activa funcția [FA pe faţă/ochi]
- **14.** Utilizați butonul declanșator pentru a înregistra clipuri video
- **15.** Reveniți sau ieșiți din Photo Pro
- **16.** Comutați între a face fotografii și clipuri video
- **17.** Atingeți miniatura pentru a vizualiza, partaja sau edita clipurile video
- **18.** Atingeți pentru a selecta HDR (High Dynamic Range) sau SDR (Standard Gama dinamică).
- **19.** Apăsați pentru a regla culoarea și luminozitatea

### **Subiect asociat**

[Selectarea unui mod de capturare](#page-84-0)

- [Realizarea unei fotografii sau înregistrarea unui clip video](#page-70-0)
- [Geoetichetarea](#page-114-0)
- [Caracteristicile utilizate frecvent în modul BASIC \(Bază\)](#page-75-0)
- [Utilizarea blițului](#page-105-0)
- [Fotografiere continuă](#page-102-0)
- [Temporizator](#page-104-0)
- [Vizualizarea fotografiilor și a clipurilor video](#page-72-0)
- [Efectul Bokeh](#page-80-0)
- [Culoare și luminozitate](#page-79-0)
- [Înregistrare video HDR](#page-81-0)
- [Scanarea QR codes](#page-43-0)
- [FA pe faţă/ochi \(imagine statică/clip tvideo\)](#page-109-0)

# <span id="page-70-0"></span>**Realizarea unei fotografii sau înregistrarea unui clip video**

În această secțiune se explică operațiunile de bază ale aparatului foto în modul BASIC (Bază).

#### **Lansați Photo Pro. 1**

- Apăsați complet butonul declanșator al dispozitivului.
- **Atingeți lung 1 (Pictograma Aparat foto) din ecranul de blocare.**
- Atingeți (Pictogramă Photo Pro) din sertarul cu aplicații.
- Apăsați de două ori butonul de pornire. Găsiți și atingeți [Setări] > [Sistem] > [Gesturi] > [Accesați camera foto], apoi atingeți comutatorul pentru a activa funcția.

**2 Comutați modul de înregistrare la [BASIC] (Bază).**

Atingeți ( $\alpha$ ) (Buton Comutarea între modurile fotografie și video) pentru a comuta între modurile **fotografie și video.**

**Atingeți butonul declanșator al ecranului sau apăsați butonul declanșator al dispozitivului.**

Pentru a realiza o fotografie în timpul înregistrării unui clip video, atingeți (Pictograma Aparat foto).

### **Notă**

**3**

**4**

Rețineți că este posibil ca unele funcții să nu fie disponibile, în funcție de setări.

### **Sugestie**

- Asigurați-vă că lentilele sunt curate. O amprentă sau o mică pată pot diminua calitatea fotografiei.
- Utilizați temporizatorul când aveți nevoie de mai mult timp pentru pregătire sau pentru a evita fotografiile neclare.
- Verificați des starea memoriei dispozitivului. Fotografiile și clipurile video la rezoluții mari consumă mai multă memorie.
- **Puteți scana QR Codes.**

### **Buton declanșator ecran**

Butonul declanșator al ecranului se utilizează diferit, în funcție de modul de capturare și de caracteristicile activate.

- (Butonul de declanșare): Faceți o fotografie
- (Buton Pornire înregistrare video): Înregistrarea unui clip video
- (Buton Pauză înregistrare video): Întrerupeți un clip video
- (Buton Reluare înregistrare video): Reluați înregistrarea
- $\widehat{\mathfrak{g}}$  (Buton Oprire înregistrare video): Opriți înregistrarea unui clip video

#### **Sugestie**

- Puteți împiedica lansarea accidentală a Photo Pro atunci când apăsați lung butonul declanșator al dispozitivului. În modul BASIC (Bază), atingeți [MENU] > [Lansare cu buton aparat foto] > [Dezactivat].
- Puteți seta comutarea automată la modul BASIC (Bază) sau la ultimul mod selectat când lansați Photo Pro. Pentru a modifica setarea în modul BASIC (Bază), atingeți [MENU] > [Mod înregistrare la lansare] > [Utilizează întotdeauna Mod de bază].

## **Subiect asociat**

- [Meniul Setări](#page-154-0)
- [Scanarea QR codes](#page-43-0)
- [Recunoașterea scenei și a condițiilor](#page-106-0)
- [Caracteristicile utilizate frecvent în modul BASIC \(Bază\)](#page-75-0)
- [Vizualizarea fotografiilor și a clipurilor video](#page-72-0)
- [Temporizator](#page-104-0)
# **Vizualizarea fotografiilor și a clipurilor video**

Vizualizați sau partajați fotografii și clipuri video în aplicația Google Foto după ce fotografiați sau înregistrați clipuri video.

## **Vizualizarea fotografiilor și a clipurilor video în timp ce utilizați Photo Pro**

Puteți, de asemenea, să editați fotografii sau clipuri video, cum ar fi prin reglarea culorilor sau decuparea fotografiilor.

**1.** Când utilizați Photo Pro, atingeți miniatura **(A)** pentru a deschide o fotografie sau un clip video.

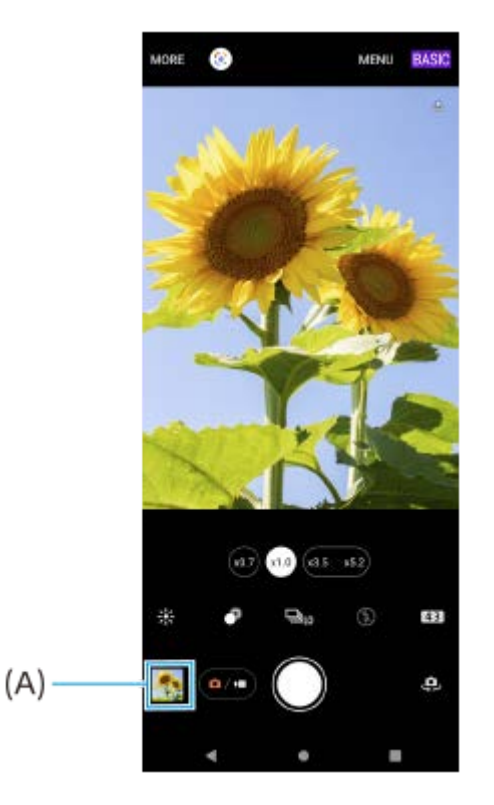

**2.** Glisați degetul pe ecran spre stânga sau spre dreapta pentru a vizualiza fotografiile și clipurile video.

#### **Sugestie**

Atingeți < (Pictograma Partajare) pentru a partaja o fotografie sau un clip video, sau 了 (Pictograma Editare) pentru editarea acesteia/acestuia. Pentru a ascunde sau afișa pictograme, atingeți ecranul.

## **Vizualizarea fotografiilor sau a clipurilor video înregistrate realizate anterior**

**1.** Lansați aplicația Google Foto.

#### **Sugestie**

Pentru informații suplimentare despre aplicația Google Foto, mergeți la [support.google.com/photos](https://support.google.com/photos).

#### **Subiect asociat**

[Realizarea unei fotografii sau înregistrarea unui clip video](#page-70-0)

# **Scanarea QR codes**

Puteți scana QR codes utilizând Photo Pro.

**1 Găsiți și atingeți (Pictogramă Photo Pro), apoi comutați modul de fotografiere la [BASIC] (Bază).**

**Îndreptați aparatul foto către QR code, apoi atingeți notificarea apărută.**

Dacă notificarea nu apare, trageți în jos bara de stare pentru a deschide panoul de notificări, apoi confirmați-o.

## **Pentru a activa funcția [Cititor QR Code]**

- **1.** Găsiți și atingeți (Pictogramă Photo Pro), apoi comutați modul de fotografiere la [BASIC] (Bază).
- **2.** Atingeți [MENU].
- **3.** Atingeți [Cititor QR Code] > [Activat].
- Închideți meniul. **4.** Setarea este salvată.

#### **Sugestie**

**2**

Pentru a afișa notificarea QR code în ecranul aplicației Photo Pro, găsiți și atingeți [Setări] > [Aplicații] > [Photography Pro] > [Notificări] > [Cititor QR Code], apoi atingeți comutatorul [Evidențiere pe ecran] pentru a activa funcția cu [Prestabilite] selectat.

#### **Subiect asociat**

- [Realizarea unei fotografii sau înregistrarea unui clip video](#page-70-0)
- [Meniul Setări](#page-154-0)

# **Caracteristicile utilizate frecvent în modul BASIC (Bază)**

## **Modificarea raportului de aspect**

- **1.** În modul BASIC (Bază), atingeți (Pictograma Raport de aspect).
- **2.** Selectați o setare.

#### **Sugestie**

Numărul de fotografii și clipuri video pe care le puteți stoca depinde de rezoluția sau de valoarea MP (megapixel) utilizată și de lungimea clipurilor video. Fotografiile și clipurile video cu rezoluție mare ocupă mai multă memorie, deci rețineți că pentru utilizarea obișnuită poate fi adecvată o rezoluție mai mică.

## **Reglarea setărilor aparatului foto**

- **1.** În modul BASIC (Bază), atingeți [MENU].
- **2.** Glisați lista pentru a vedea setările disponibile și a selecta o setare.

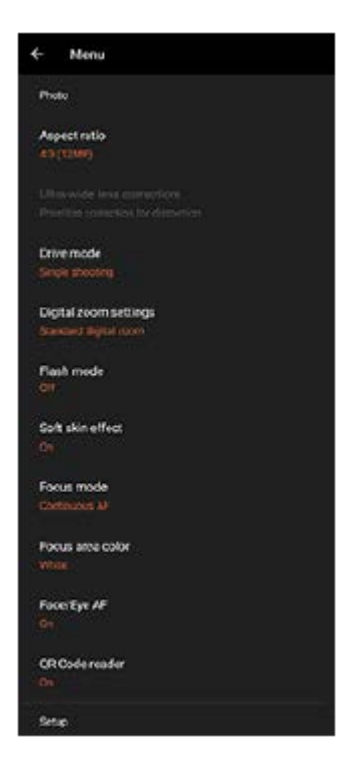

#### **Notă**

Setările disponibile diferă între modurile fotografie și video.

#### **Sugestie**

- Atingeți [Prezentarea funcţiilor] pentru a verifica informațiile despre diverse funcții.
- Atingeți [Sfaturi] pentru a merge la site-ul web cu sfaturi Photo Pro.

## **Comutarea între aparatul foto principal și cel frontal**

În modul BASIC (Bază), atingeți (Pictograma Comutare aparat foto) pentru a comuta între aparatul foto principal **1.** si cel frontal.

## **Schimbarea obiectivelor și mărirea/micșorarea**

Puteți schimba obiectivul în timp ce utilizați aparatul foto principal.

- Când utilizați aparatul foto principal în modul BASIC (Bază), atingeți unul dintre butoanele pentru unghi. **1.**
	- $(\infty, \pi)$  (Buton ultra-larg)
	- $(\widehat{A1.0})$  (Buton larg)
	- $(x_{3.5} \ x_{5.2})$  (Buton teleobiectiv)
- Măriți imaginea. **2.**
	- Trageți butonul pentru unghi spre stânga și spre dreapta (în orientarea portret) sau în sus și în jos (în orientarea peisaj).
	- Apropiați sau îndepărtați degetele pe ecranul aparatului foto.
	- Utilizați butonul de volum.

#### **Sugestie**

- Puteți mări și micșora simplu, fără a schimba obiective în timp ce înregistrați un clip video.
- Pentru a mări utilizând procesarea digitală, care păstrează mai mult calitatea inițială a imaginii, atingeți [MENU] > [Setări mărire/micșorare digitală] > [Mărire/micșorare supe rezoluție AI].

## **Reducerea zgomotului produs de vânt în timpul înregistrării**

- 1. În modul BASIC (Bază), atingeți (a/m) (Buton Comutarea între modurile fotografie și video) pentru a selecta un mod video.
- **2.** Atingeți [MENU] > [Filtru inteligent pentru vânt].
- **3.** Atingeți comutatorul pentru a activa funcția.

#### **Subiect asociat**

- [Realizarea unei fotografii sau înregistrarea unui clip video](#page-70-0)
- [Scanarea QR codes](#page-43-0)
- [Asocierea cu o telecomandă sau un mâner Bluetooth](#page-196-0)

# **Realizarea unui selfie**

Comutați la aparatul foto frontal și fotografiați-vă. Pentru a evita fotografii neclare în condiții de lumină slabă, așezați dispozitivul pe o suprafață solidă și utilizați temporizatorul pentru a menține dispozitivul nemișcat.

**În modul BASIC (Bază), atingeți (Buton Comutarea între modurile fotografie și video) pentru a selecta un mod foto sau video. 1 2 Atingeți (Pictograma Comutare aparat foto) pentru a activa aparatul foto frontal. Atingeți (Pictograma Autotemporizator) pentru a selecta timpul de întârziere dacă doriți să utilizați temporizatorul. 3 Atingeți butonul declanșator al ecranului sau apăsați butonul declanșator al dispozitivului pentru a face un selfie. 4**

# **Fotografierea unui selfie utilizând Declanșator manual**

Utilizați Declanșator manual pentru a fotografia automat după o anumită perioadă de timp după ce aparatul foto detectează mâna. Caracteristica Declanșator manual este disponibilă numai când utilizați aparatul foto frontal.

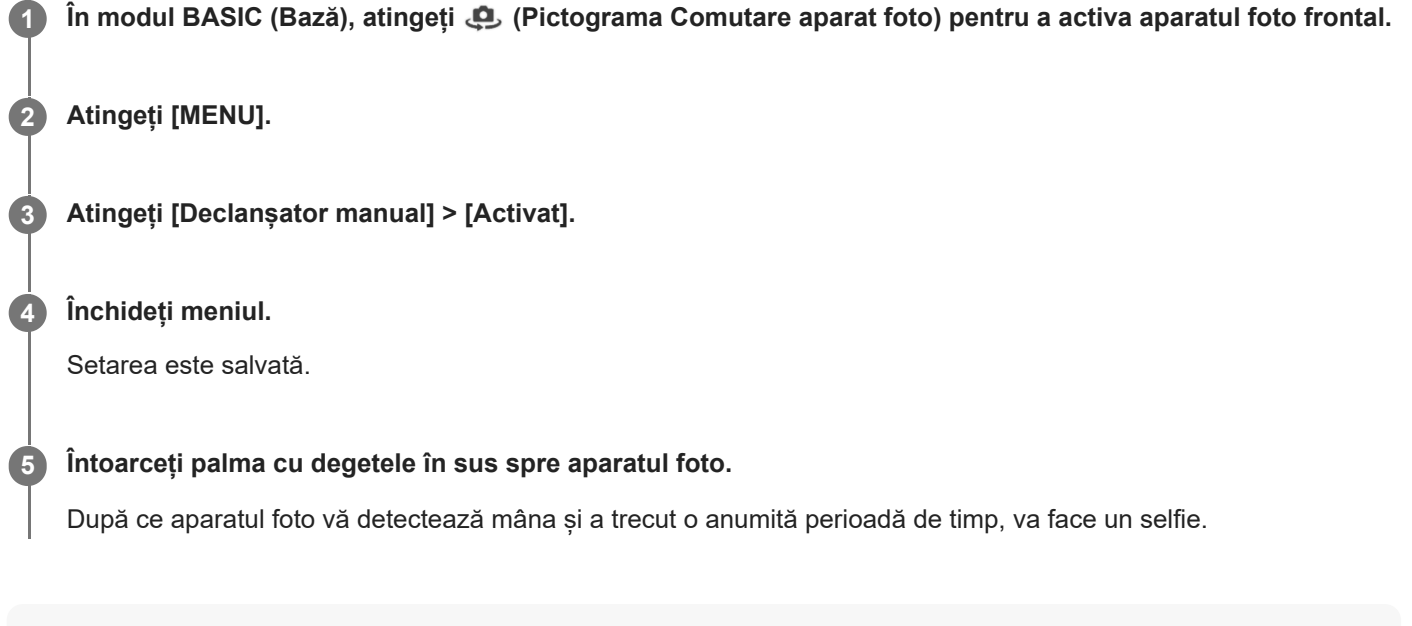

#### **Sugestie**

Atunci când temporizatorul este setat, cronometrul pornește după ce aparatul foto detectează mâna.

# **Culoare și luminozitate**

Aparatul foto reglează în mod automat valoarea culorii și luminozității detectând condițiile de iluminare și estimând temperatura de culoare a luminii ambientale. Aparatele foto digitale pot doar să estimeze temperatura de culoare, deci va trebui, probabil, să reglați setările pentru a obține valorile corecte.

Dacă fotografiile apar mai galbene când fotografiați în interior sau mai albastre când folosiți blițul, încercați să reglați culorile.

**1** În modul BASIC (Bază), atingeți  $\frac{1}{2}$ : (Pictograma Culoare și luminozitate).

#### **Trageți cursoarele pentru a regla culorile și luminozitatea.**

Culoarea pictogramei se modifică atunci când setările sunt modificate. Pentru a ascunde cursoarele, atingeți  $\times$  (Buton Închidere) sau vizorul. Pentru a reseta setările, atingeți [Reini].

**Atingeți butonul declanșator al ecranului sau apăsați butonul declanșator al dispozitivului pentru a face o fotografie sau a înregistra un clip video.**

#### **Sugestie**

**2**

**3**

Căutați lumina cu direcția și culoarea care conferă unei scene formă și profunzime. Acest tip de lumină se produce chiar înainte de apus și la răsărit. Este bună și lumina naturală a unei ferestre.

# **Efectul Bokeh**

Atunci când folosiți aparatul foto principal al dispozitivului, puteți să realizați poze cu efectul Bokeh. Efectul Bokeh reduce focalizarea în fundalul unei fotografii pentru a evidenția obiectele în prim-plan pentru un efect artistic.

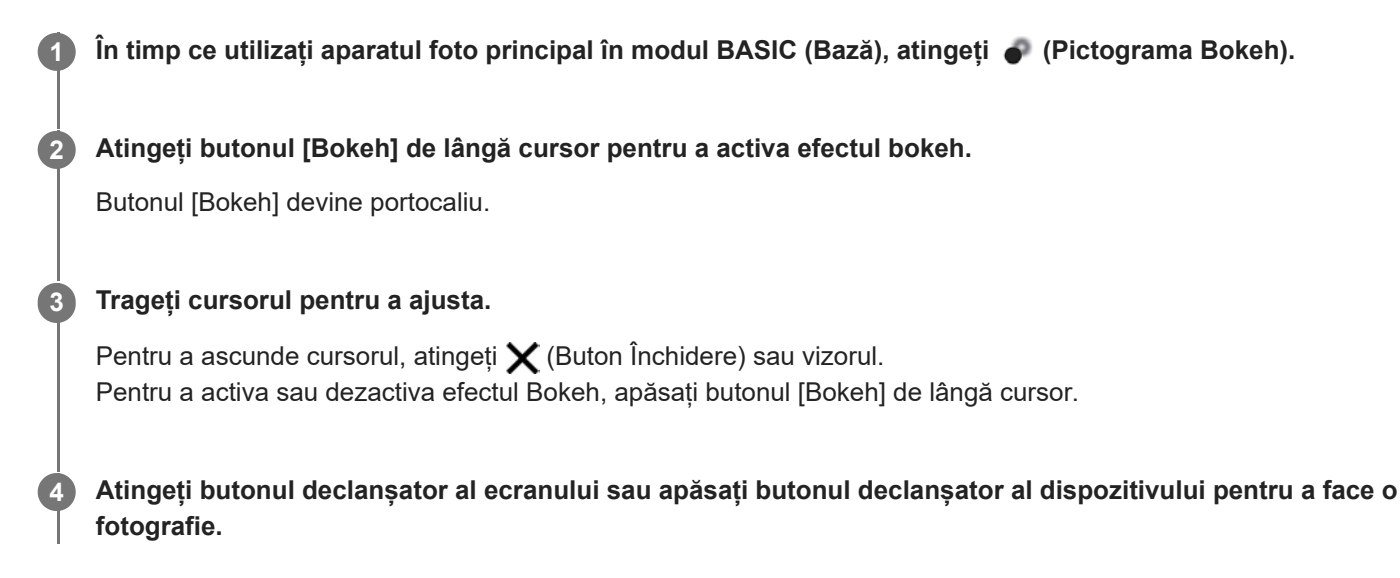

#### **Notă**

- Efectul Bokeh nu este disponibil când este selectat  $(2a)$  (Buton ultra-larg).
- Mărirea/micșorarea nu este disponibilă în timp ce utilizați efectul Bokeh.

#### **Sugestie**

Dacă vă apropiați sau vă îndepărtați prea mult de un obiect în timp ce folosiți efectul Bokeh, va apărea un mesaj de avertizare. Dacă se întâmplă acest lucru, ajustați distanța dintre aparatul foto și obiect pentru a fotografia cu efectul Bokeh.

# **Înregistrare video HDR**

Activați HDR (High Dynamic Range) pentru a face clipurile video să apară mai dramatice și mai aproape de ceea ce vedeți în viața reală.

Atunci când este selectată opțiunea [HDR(HLG/BT.2020)], clipul video este înregistrat cu o combinație de HLG pentru curba gamma și BT.2020 pentru spațiul de culori.

Atunci când este selectată opțiunea [SDR(BT.709)], clipul video este înregistrat cu o combinație de curbă gamma standard și BT.709 pentru spațiul de culori.

**În modul BASIC (Bază), atingeți (Buton Comutarea între modurile fotografie și video) pentru a selecta un mod video.**

**2 Atingeți [MENU] > [Format HDR/SDR].**

**Selectați formatul HDR sau SDR.**

Mai puteți selecta un format atingând **HDR** sau **SDR** pe ecranul de previzualizare.

### **Notă**

**1**

**3**

Setarea [Format HDR/SDR] nu este disponibilă, în funcție de setarea [Dimensiune video].

# **Gama dinamică**

Utilizând procesarea imaginilor care combină mai multe cadre, puteți înregistra clipuri video cu o gamă dinamică largă.

**În modul BASIC (Bază), atingeți (Buton Comutarea între modurile fotografie și video) pentru a selecta un mod video.**

**2 Atingeți [MENU] > [Gama dinamică].**

**3 Selectați o gamă dinamică.**

#### **Notă**

**1**

Setarea [Gama dinamică] nu este disponibilă, în funcție de setarea [Dimensiune video].

# **Înregistrarea unui clip video stabil**

Când înregistrați clipuri video, puteți utiliza Stabilizare video pentru a compensa mișcările aparatului foto și a stabiliza cadrul.

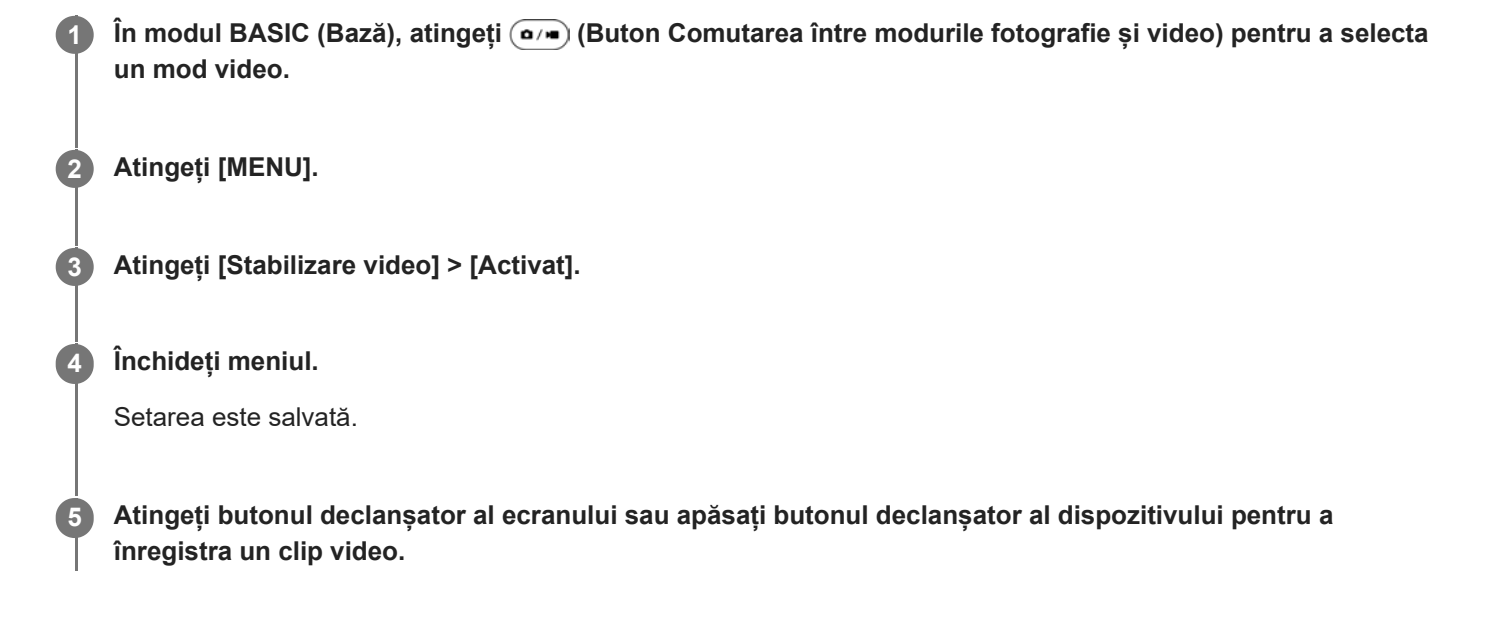

## **Selectarea unui mod de capturare**

Puteți selecta modul de capturare în funcție de subiect sau de scop.

#### **1 În modul BASIC (Bază), atingeți [Mai multe], apoi selectați un mod de capturare.**

#### **Prezentarea generală a modurilor de capturare**

Următoarele sunt câteva dintre modurile principale de capturare.

- (Pictograma Redare cu încetinitorul): Adăugați efectul de redare cu încetinitorul după înregistrarea unui clip video
- (Pictograma Portret selfie): Faceți selfie-uri mai frumoase
- (Pictograma Panoramă): Realizați fotografii panoramice și cu unghi larg  $\qquad \qquad \blacksquare$
- (Pictograma Efect creativ): Realizați fotografii cu efecte și filtre de culoare  $\qquad \qquad \blacksquare$

#### **Notă**

Setările disponibile depind de modul de capturare selectat.

#### **Subiect asociat**

- [Clipuri video redate cu încetinitorul](#page-85-0)
- [Portret selfie](#page-86-0)
- [Panoramă](#page-87-0)
- **[Efect creativ](#page-88-0)**

# <span id="page-85-0"></span>**Clipuri video redate cu încetinitorul**

Modul video Rulare cu încetinitorul adaugă efecte puternice clipurilor dvs. video. Efectul Rulare cu încetinitorul este adăugat după înregistrarea unui clip video la viteză normală.

### **Notă**

Condițiile bune de iluminare sunt esențiale pentru înregistrarea clipurilor cu redare cu încetinitorul.

## **Adăugați efectul de redare cu încetinitorul după înregistrarea unui clip video**

- **1.** În modul BASIC (Bază), atingeți [Mai multe] > (completed Redare cu încetinitorul).
- Atingeți butonul declanșator al ecranului sau apăsați butonul declanșator al dispozitivului pentru a înregistra un clip **2.** video.
- **3.** Atingeți (a) (Buton Oprire înregistrare video) pentru a opri înregistrarea.
- **4.** Atingeți miniatura pentru a deschide clipul video.
- 5. Trageți ghidajele din cronologia rulării cu încetinitorul în pozițiile în care doriți să apară efectul de rulare cu încetinitorul.
	- **(A)**: Ghidaje
	- **(B)**: Cronologie rulare cu încetinitorul
	- **(C)**: Atingeți pentru a activa sau dezactiva sunetul.

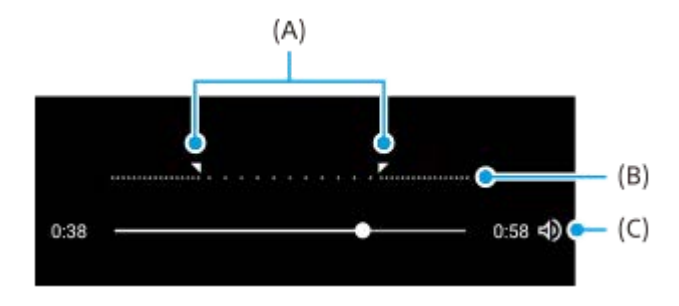

# <span id="page-86-0"></span>**Portret selfie**

Portret selfie vă permite să faceți selfie-uri mai frumoase.

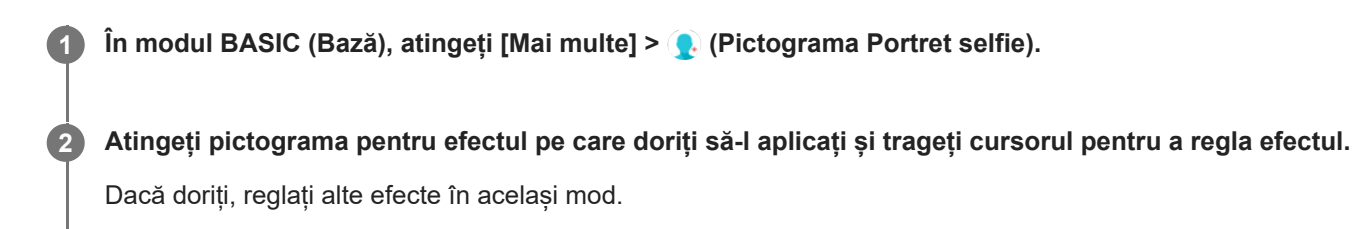

**Atingeți butonul declanșator al ecranului sau apăsați butonul declanșator al dispozitivului pentru a face o fotografie. 3**

### **Prezentare generală Portret selfie**

- (Pictograma Bokeh): Aplică un efect de estompare în jurul unei persoane
- \* (Pictograma Piele fină): Înmoaie tonurile de piele
- 米 (Pictograma Luminozitatea pielii): Luminează tonurile pielii
- ⊙ (Pictograma Mărire ochi): Mărește ochii
- (Pictograma Față ascuțită): Vă face fața să arate mai subțire

#### **Sugestie**

- Puteți salva portretul în aceeași direcție ca previzualizarea atingând (Pictograma Oglindire) > [Activat].
- Puteți face o fotografie atingând orice loc de pe ecran. Atingeți  $\mathcal{L}_x$  (Pictogramă Capturare la atingere) > [Activat].

# <span id="page-87-0"></span>**Panoramă**

**4**

Utilizați aplicația Panoramă pentru a realiza fotografii panoramice și cu unghi larg.

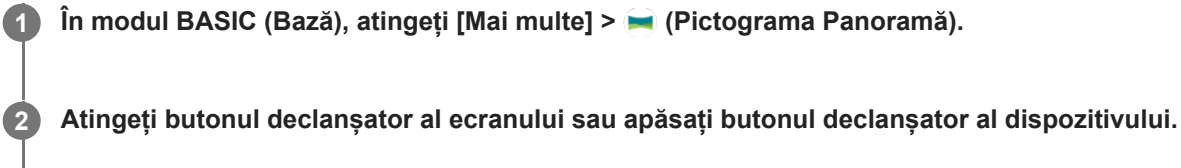

**3 Deplasați lent și constant aparatul foto în direcția de deplasare indicată pe ecran.**

**Atingeți butonul declanșator al ecranului sau apăsați din nou butonul declanșator al dispozitivului în poziția în care doriți să vă opriți.**

# <span id="page-88-0"></span>**Efect creativ**

Cu aplicația Efect creativ puteți prestabili efecte și filtre de culoare înainte de a realiza o fotografie sau înregistra un clip video.

**1** În modul BASIC (Bază), atingeți [Mai multe] >  $\bigcirc$  (Pictograma Efect creativ).

**2 Glisați pentru a răsfoi filtrele sau atingeți un filtru pentru a previzualiza efectul.**

**3 Atingeți (Pictograma Aplicare efect creativ) pentru a aplica filtrul.**

**Atingeți butonul declanșator al ecranului sau apăsați butonul declanșator al dispozitivului pentru a face o fotografie sau a înregistra un clip video.**

#### **Sugestie**

**4**

Atingeți (Pictograma Comutare filtru) pentru a schimba filtrele.

#### <span id="page-89-0"></span>**Smartphone**

Xperia 1 IV XQ-CT54/XQ-CT62/XQ-CT72

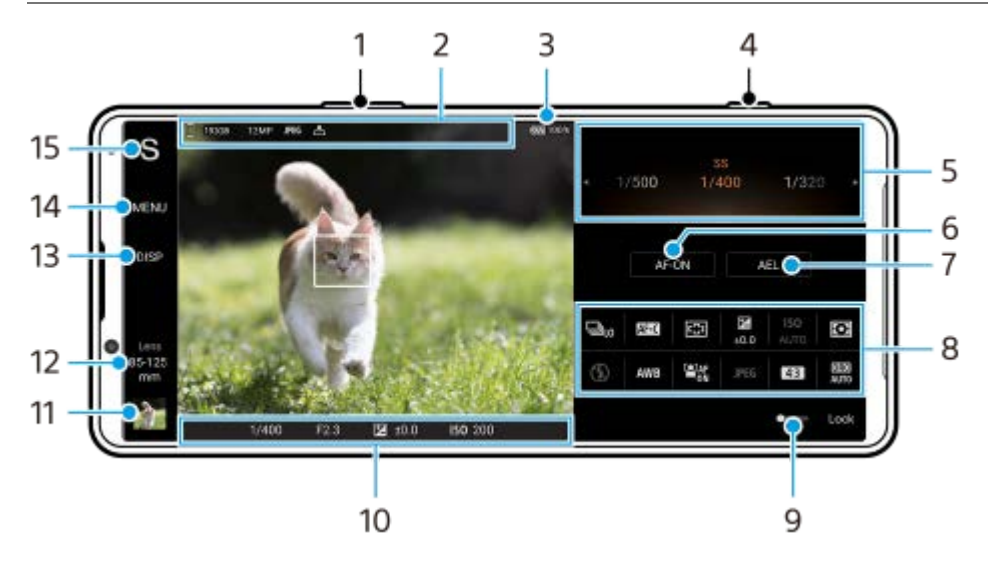

## **Prezentare generală a modului AUTO/P/S/M**

- **1.** Utilizați butonul de volum pentru mărire sau micșorare.
- Pictogramă stocare date/Spațiu liber/Dimensiune imagine/Format fişier/Stare geoetichetare **2.** Pictograma scenă sau pictograma condiție este afișată și atunci când modul AUTO este selectat.
- **3.** Starea bateriei
- **4.** Folosiți butonul declanșator pentru a lansa Photo Pro sau pentru a fotografia.
- Cadran **5.**
	- Reglați valoarea expunerii atunci când este selectat modul Program automat (P).
	- Reglați viteza de declanșare atunci când este selectată funcția Prioritate viteză de declanșare (S) sau Expunere manuală (M).
- Atingeți pentru a bloca focalizarea. **6.**

Butonul devine portocaliu atunci când focalizarea este blocată. Atingeți din nou butonul pentru a debloca focalizarea.

Atingeți pentru a bloca expunerea. **7.**

Butonul devine portocaliu atunci când expunerea este blocată. Atingeți din nou butonul pentru a debloca expunerea. Pentru a atribui o altă funcție butonului AEL, atingeți [MENU] > [Configurare] > [Personalizare buton AEL].

Meniul de funcții **8.**

Atingeți pentru a regla setările.

Pentru a realoca sau recomanda opțiunile de setare din meniul de funcții, atingeți [MENU] > [Configurare] > [Personalizare meniu funcție].

- Trageți comutatorul spre dreapta pentru a bloca elementele din partea stângă a vizorului și meniul de funcții, **9.** prevenind operațiunile accidentale.
- 10. Setări pentru indicatorul de focalizare/expunere

() (Pictogramă FA continuă) indică faptul că focalizarea este în desfășurare la selectarea [FA continuă].

 (Pictogramă FA continuă) indică faptul că subiectul este focalizat la selectarea [FA continuă]. Focalizarea va fi reglată continuu în funcție de mișcările subiectului.

(Pictogramă focalizare automată) indică faptul că subiectul este focalizat.

- (Pictogramă blocare AE) indică faptul că expunerea este blocată.
- Atingeți miniatura pentru a vizualiza, partaja sau edita fotografiile. **11.** Atingeți (Butonul Înapoi) pentru a reveni la ecranul de așteptare Photo Pro.
- Atingeți pentru a schimba obiectivul. **12.**

Pentru a utiliza mărirea/micșorarea, atingeți > (Pictogramă deschidere cadran mărire/micșorare), apropiați sau îndepărtați degetele pe vizor sau utilizați butonul de volum.

- Atingeți pentru a afișa sau ascunde informațiile afișate în vizor. **13.** Histograma reprezintă grafic distribuția luminozității. Măsurătorul de nivel vă ajută să măsurați unghiul dispozitivului și să mențineți fotografia orizontală. Când dispozitivul dvs. detectează că este orizontal, măsurătorul de nivel devine verde. Pentru a personaliza elementele afișate atunci când atingeți [DISP], atingeți [MENU] > [Configurare] > [Personalizare buton DISP].
- **14.** Atingeți pentru a regla setările mai detaliate.
- Atingeți pentru a comuta în modul de înregistrare. **15.** Pentru a selecta modul implicit de fotografiere atunci când se lansează Photo Pro, atingeți [MENU] > [Configurare] > [Mod înregistrare la lansare], apoi selectați o opțiune.

#### **Subiect asociat**

- [Meniul de funcții](#page-91-0)
- **[Fotografierea imaginilor statice](#page-94-0)**
- [Mod Automat \(AUTO\)](#page-96-0)
- [Program automat \(P\)](#page-97-0)
- [Prioritate viteză de declanşare \(S\)](#page-98-0)
- [Expunere manuală \(M\)](#page-99-0)
- [Memorie setări cameră](#page-100-0)
- [Reapelare memorie \(MR\)](#page-101-0)
- [Asocierea cu o telecomandă sau un mâner Bluetooth](#page-196-0)

# <span id="page-91-0"></span>**Meniul de funcții**

Setările care pot fi reglate depind de modul de înregistrare.

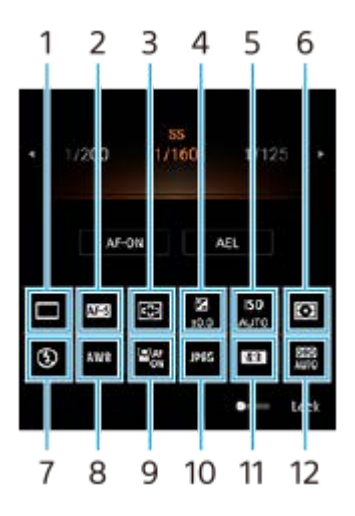

### **Mod acţionare 1.**

**Fotografiere unică**

**Fotografiere continuă: Hi**: Fotografiază continuu în timp ce țineți apăsat butonul declanșator. Viteza ajunge la maximum 20 de imagini pe secundă.

**Fotografiere continuă: Lo**: Fotografiază continuu în timp ce țineți apăsat butonul declanșator. Viteza ajunge la maximum 10 imagini pe secundă.

#### **Temporizator: 3 sec.** / **Temporizator: 10 sec.**

**Fotogr. continuă HDR: Hi**: Fotografiază continuu imagini HDR în timp ce țineți apăsat butonul declanșator. Viteza ajunge la maximum 20 de imagini pe secundă.

**Fotogr. continuă HDR: Lo**: Fotografiază continuu imagini HDR în timp ce țineți apăsat butonul declanșator. Viteza ajunge la maximum 10 imagini pe secundă.

#### **Sugestie**

Viteza de fotografiere continuă scade atunci când memoria tampon a dispozitivului dvs. devine plină.

#### **Mod focalizare 2.**

**FA cadru unic**: Atunci când apăsați pe butonul declanșator până la jumătate, iar aparatul foto focalizează pe un subiect, focalizarea rămâne blocată până când nu mai apăsați pe butonul declanșator până la jumătate. Utilizați [FA cadru unic] atunci când subiectul stă nemișcat.

**FA continuă**: Aparatul foto continuă să focalizeze în timp ce butonul declanșator este apăsat și ținut apăsat pe jumătate. Utilizați [FA continuă] atunci când subiectul este în mișcare.

**Focalizare manuală**: Reglează manual focalizarea utilizând cursorul afișat sub meniul de funcții. Dacă nu puteți focaliza pe subiectul intenționat utilizând focalizarea automată, folosiți focalizarea manuală.

#### **Zonă focalizare 3.**

**Larg**: Focalizează automat pe întreaga gamă a ecranului. **Centru**: Focalizează automat pe un subiect din centrul imaginii.

#### **Valoarea expunerii 4.**

Reglează valoarea expunerii în modul Prioritate viteză de declanșare (S) și modul Expunere manuală (M) folosind cadranul.

#### **5. Sensibilitate ISO**

Setează automat (AUTO) sau manual sensibilitatea ISO. Sensibilitatea la lumină este exprimată de numărul ISO (indicele de expunere recomandat) cu ajutorul cadranului. Cu cât numărul este mai mare, cu atât este mai mare sensibilitatea.

## **Mod măsurare 6.**

**Multi**: Măsoară lumina pe fiecare zonă după ce împarte zona totală în mai multe zone și stabilește expunerea adecvată a întregului ecran (Măsurare multi-model).

**Centru**: Măsoară luminozitatea medie a întregului ecran, subliniind zona centrală a ecranului (Măsurare centrată). **Punct**: Măsoară numai în interiorul cercului de măsurare.

## **Mod bliţ 7.**

Automat / Bliţ de umplere / Atenuare ochi roşii / Dezactivat / Lanternă

## **Compensare alb 8.**

Automat / Înnorat / Zi / Fluorescent / Incandescent / Umbră: Reglează tonurile de culoare în funcție de sursa de lumină selectată care luminează subiectul (balansul de alb presetat). Pentru a regla fin tonurile de culoare, atingeți [Regl.] pentru a afisa ecranul de reglare fină, apoi mutați punctul portocaliu în poziția dorită. După reglare, atingeți  $\bigtimes$ (Buton Închidere).

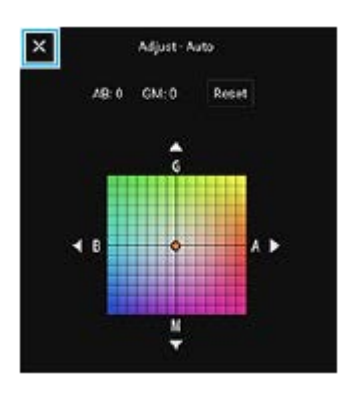

**Temp 1 / Temp 2 / Temp 3**: Memorează setările balansului de alb definite în ceea ce privește temperatura de culoare. Atingeți [Regl.] pentru a regla temperatura de culoare cu ajutorul cadranului, și apoi atingeți [Regl.] pentru a regla fin tonul de culoare utilizând ecranul de reglare fină. După reglare, atingeți  $\bigtimes$  (Buton Închidere). **Personalizat 1 / Personalizat 2 / Personalizat 3**: Memorează culoarea albă de bază în condițiile de lumină pentru mediul de înregistrare. Pentru a regla culoarea albă de bază, selectați unul dintre elemente, atingeți [Setare], apoi urmați instrucțiunile de pe ecran.

### **FA pe faţă/ochi 9.**

Activat / Dezactivat

Aparatul foto detectează fețele sau ochii oamenilor și focalizează automat pe acestea.

### **Format fişier 10.**

**RAW**: Procesarea digitală nu este efectuată pe acest format de fișier. Selectați acest format pentru a procesa imaginile în scop profesional pe un computer.

**RAW şi JPEG**: O imagine RAW și o imagine JPEG sunt create în același timp. Acest lucru este adecvat atunci când aveți nevoie de două fișiere de imagine, un JPEG pentru vizualizare și un RAW pentru editare. **JPEG**: Imaginea este înregistrată în formatul JPEG.

### **Raport de aspect (Dimensiune imagine) 11.**

Dimensiunea imaginii este afișată conform raportului de aspect. 4:3 / 16:9 / 1:1 / 3:2

### **Optimizare interval dinamic (DRO) / HDR automat 12.**

**Optimizare interval dinamic**: Optimizează luminozitatea și gradația prin analizarea contrastului dintre subiect și fundal dintr-o singură imagine.

**HDR automat**: Optimizează luminozitatea și gradația prin suprapunerea mai multor imagini folosind expuneri diferite.

## **Pentru a realoca sau reordona elemente de setare în meniul de funcții**

- **1.** Atingeți [MENU] > [Configurare] > [Personalizare meniu funcție].
- **2.** Urmați instrucțiunile de pe ecran.

#### **Subiect asociat**

- [Prezentare generală a modului AUTO/P/S/M](#page-89-0)
- [Fotografierea imaginilor statice](#page-94-0)
- [Program automat \(P\)](#page-97-0)
- [Prioritate viteză de declanşare \(S\)](#page-98-0)
- [Expunere manuală \(M\)](#page-99-0)
- [Fotografiere continuă](#page-102-0)
- [Temporizator](#page-104-0)
- [Setarea focalizării atingând vizorul](#page-108-0)
- [Utilizarea blițului](#page-105-0)
- [FA pe faţă/ochi \(imagine statică/clip tvideo\)](#page-109-0)

# <span id="page-94-0"></span>**Fotografierea imaginilor statice**

#### **Lansați Photo Pro. 1**

**2**

- **Găsiți și atingeți (3)** (Pictogramă Photo Pro).
- Apăsați complet butonul declanșator.
- Atingeți lung ↑ (Pictograma Aparat foto) din ecranul de blocare.
- Apăsați de două ori butonul de pornire. Găsiți și atingeți [Setări] > [Sistem] > [Gesturi] > [Accesați camera foto], apoi atingeți comutatorul pentru a activa funcția.

### **Selectați un mod de înregistrare.**

- AUTO (Mod Automat): Valorile setărilor sunt determinate în mod corespunzător de către Photo Pro, astfel încât să puteți fotografia orice subiect în orice condiții cu rezultate bune.
- P (Program automat): Puteți fotografia cu o expunere reglată automat (atât timpul de expunere, cât și valoarea diafragmei).
- S (Prioritate viteză de declanşare): Puteți fotografia subiecții care se mișcă rapid etc. cu o viteză de expunere reglată manual. (Valoarea ISO este reglată automat.)
- M (Expunere manuală): Puteți fotografia cu timpul de expunere dorit și valoarea ISO.
- MR (Reapelare memorie): Puteți înregistra în avans modurile sau setările utilizate frecvent și le veți reactiva atunci când fotografiați. Selectați [MR], apoi atingeți [Aplic.] pentru a aplica setările afișate sub [Reapelare setări cameră].

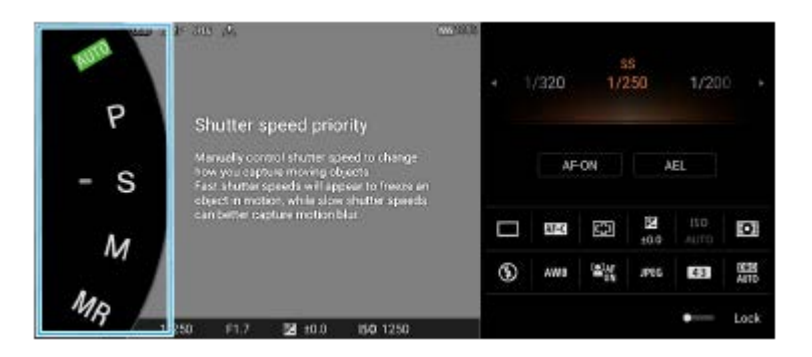

### **3 Reglați setările.**

**4 Apăsați butonul declanșator pe jumătate, pentru a focaliza.**

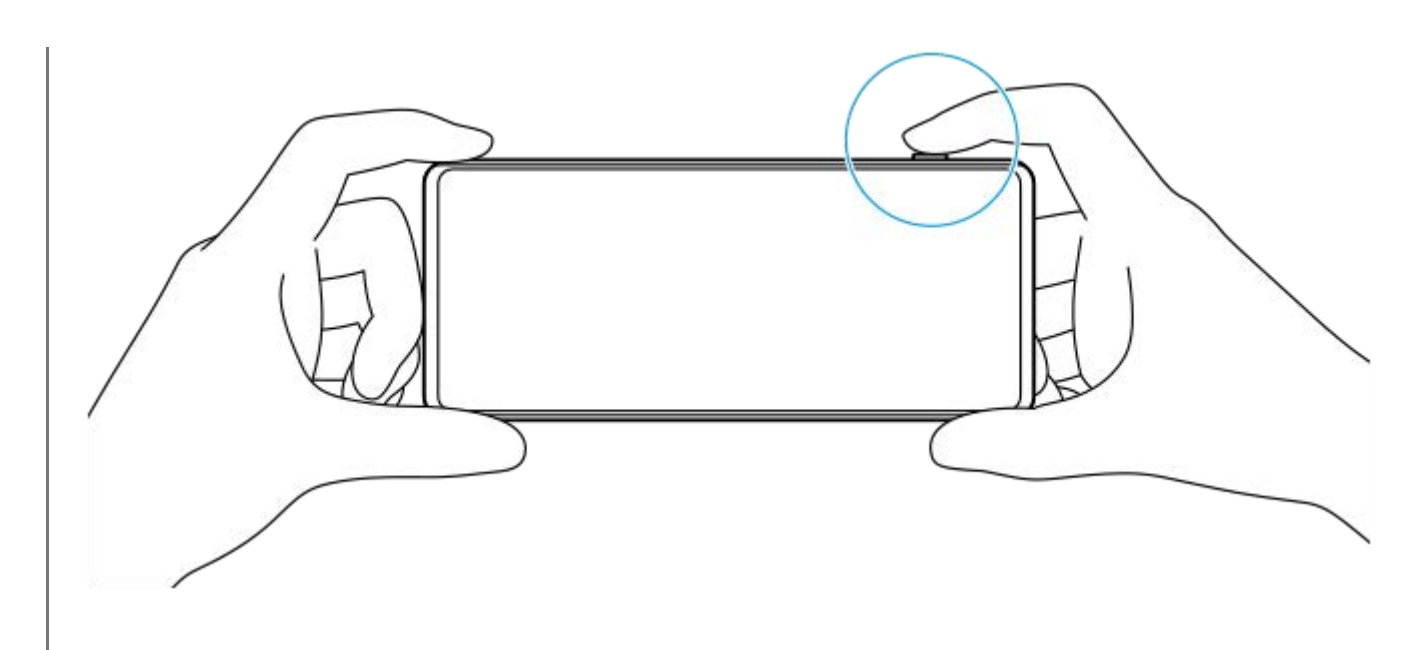

**5 Apăsați complet butonul declanșator.**

#### **Notă**

Nu există niciun buton declanșator pe ecranul de așteptare Photo Pro atunci când modul de fotografiere este setat la modurile AUTO/P/S/M. Utilizați butonul declanșator de pe dispozitiv.

#### **Sugestie**

Puteți activa sau dezactiva reacția la atingere, cum ar fi cadranul de mod, pentru a interacționa cu ecranul. Atingeți [MENU] > [Configurare] > [Feedback tactil].

#### **Subiect asociat**

- [Realizarea unei fotografii sau înregistrarea unui clip video](#page-70-0)
- [Mod Automat \(AUTO\)](#page-96-0)
- [Program automat \(P\)](#page-97-0)
- [Prioritate viteză de declanşare \(S\)](#page-98-0)
- [Expunere manuală \(M\)](#page-99-0)
- [Memorie setări cameră](#page-100-0)
- [Reapelare memorie \(MR\)](#page-101-0)
- [Meniul Setări](#page-154-0)

# <span id="page-96-0"></span>**Mod Automat (AUTO)**

Aparatul foto detectează tipul de scenă și condiții și apoi fotografiază cu setările reglate automat, reducând zgomotul și prevenind tremurul aparatului foto.

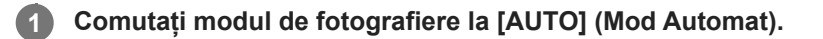

### **Îndreptați aparatul foto către subiect.**

Atunci când aparatul foto recunoaște scena, pe ecran apare pictograma scenei recunoscute.

**3 Apăsați butonul declanșator pe jumătate, pentru a focaliza.**

**4 Apăsați complet butonul declanșator.**

#### **Subiect asociat**

**2**

- [Prezentare generală a modului AUTO/P/S/M](#page-89-0)
- [Meniul de funcții](#page-91-0)
- [Memorie setări cameră](#page-100-0)

# <span id="page-97-0"></span>**Program automat (P)**

Aparatul foto reglează automat expunerea (atât viteza de declanșare, cât și valoarea diafragmei) și puteți seta alte funcții de fotografiere, după caz.

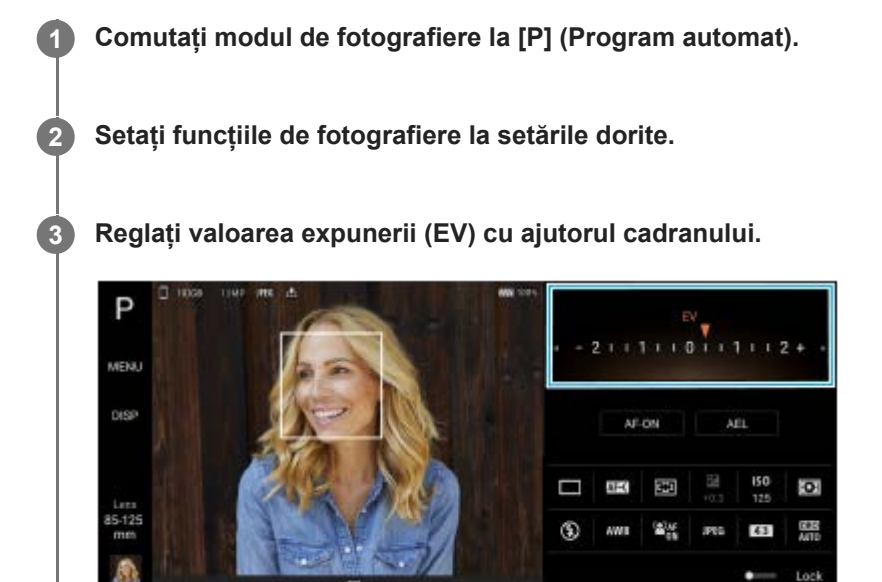

**4 Apăsați butonul declanșator pe jumătate, pentru a focaliza.**

**5 Apăsați complet butonul declanșator.**

#### **Subiect asociat**

- [Prezentare generală a modului AUTO/P/S/M](#page-89-0)
- [Meniul de funcții](#page-91-0)
- [Memorie setări cameră](#page-100-0)

# <span id="page-98-0"></span>**Prioritate viteză de declanşare (S)**

Puteți captura un subiect în mișcare în diverse moduri reglând viteza de declanșare. De exemplu, îl puteți captura în momentul mișcării cu un declanșator de mare viteză sau ca imagine în mișcare cu un declanșator cu viteză mică.

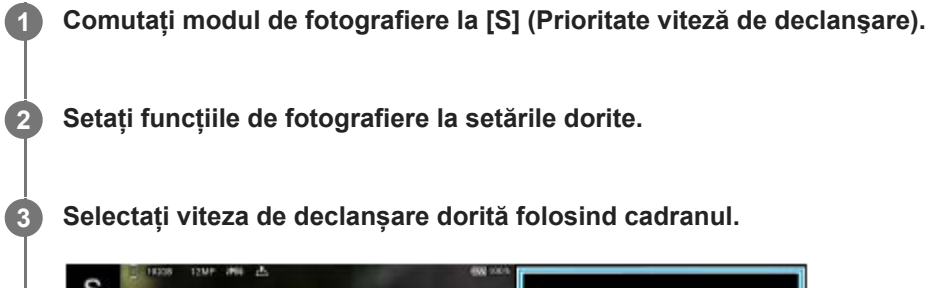

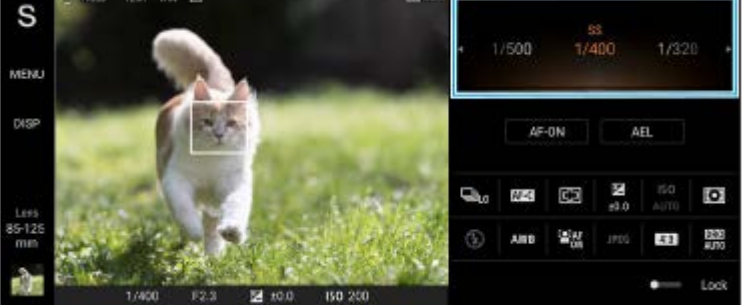

**4 Apăsați butonul declanșator pe jumătate, pentru a focaliza.**

**5 Apăsați complet butonul declanșator.**

#### **Sugestie**

- Utilizați un trepied pentru a împiedica tremurul aparatului foto atunci când ați selectat o viteză de declanșare redusă.
- Atunci când fotografiați scene sportive de interior, setați sensibilitatea ISO la o valoare mai mare.

#### **Subiect asociat**

- [Prezentare generală a modului AUTO/P/S/M](#page-89-0)
- [Meniul de funcții](#page-91-0)
- [Memorie setări cameră](#page-100-0)

# <span id="page-99-0"></span>**Expunere manuală (M)**

Puteți fotografia cu setarea dorită a expunerii reglând viteza de declanșare și sensibilitatea ISO. Puteți, de asemenea, să fotografiați imaginea remanentă a mișcării unui subiect folosind expunerea lungă.

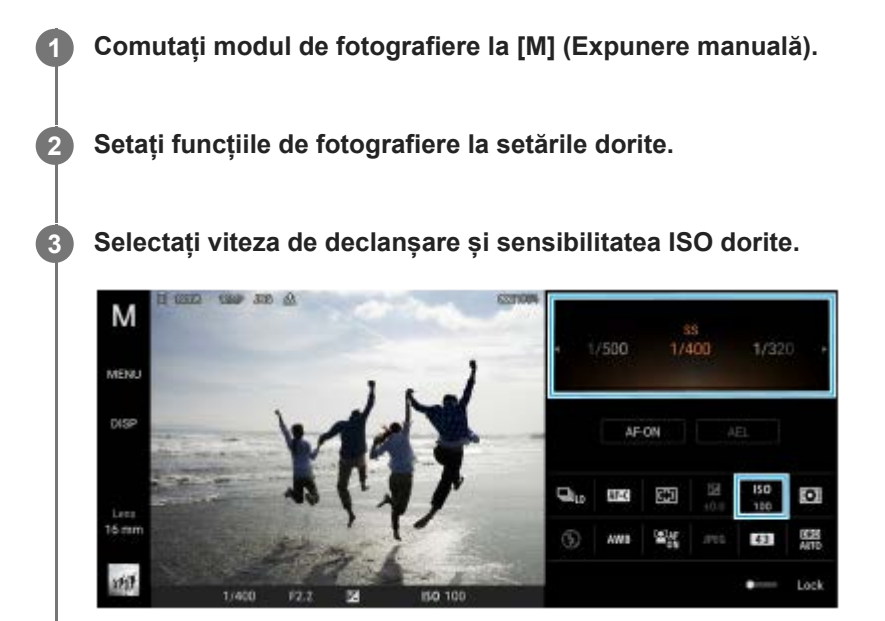

**4 Apăsați butonul declanșator pe jumătate, pentru a focaliza.**

**5 Apăsați complet butonul declanșator.**

#### **Subiect asociat**

- [Prezentare generală a modului AUTO/P/S/M](#page-89-0)
- [Meniul de funcții](#page-91-0)
- [Memorie setări cameră](#page-100-0)

# <span id="page-100-0"></span>**Memorie setări cameră**

Vă permite să înregistrați combinații utilizate frecvent de moduri și setări. Setările înregistrate pot fi reapelate prin comutarea modului de fotografiere la [MR] (Reapelare memorie).

### **1 În modul AUTO/P/S/M, reglați setările.**

**2 Atingeți [MENU] > [Fotografiere] > [Memorie setări cameră].**

#### **Confirmați setările, apoi atingeți [Salvare].**

Pentru a modifica setările, atingeți [Revocare], apoi repetați procedura începând de la pasul 1.

#### **Sugestie**

**3**

Pentru a modifica setările înregistrate, repetați procedura începând de la pasul 1.

#### **Subiect asociat**

- [Mod Automat \(AUTO\)](#page-96-0)
- [Program automat \(P\)](#page-97-0)
- **Prioritate viteză de declanșare (S)**
- [Expunere manuală \(M\)](#page-99-0)
- [Reapelare memorie \(MR\)](#page-101-0)

# <span id="page-101-0"></span>**Reapelare memorie (MR)**

Vă permite să faceți o fotografie cu setările de fotografiere reapelate. Puteți înregistra combinații utilizate frecvent de moduri și setări cu [Memorie setări cameră].

**1 Comutați modul de fotografiere la [MR] (Reapelare memorie).**

**2 Selectați [Aplic.] pentru a aplica setările reapelate.**

**3 Apăsați butonul declanșator pe jumătate, pentru a focaliza.**

**4 Apăsați complet butonul declanșator.**

#### **Subiect asociat**

[Memorie setări cameră](#page-100-0)

# <span id="page-102-0"></span>**Fotografiere continuă**

Puteți fotografia continuu imagini statice și puteți găsi cea mai bună fotografie.

### **Notă**

În modul BASIC (Bază), funcțiile [Fotografiere continuă] și [Mod focalizare] sunt disponibile atunci când utilizați aparatul foto principal în modul foto.

## **Activarea sau dezactivarea funcției [Fotografiere continuă]**

Atingeți butonul Mod acționare, apoi selectați o opțiune. **1.** Mod BASIC (Bază)

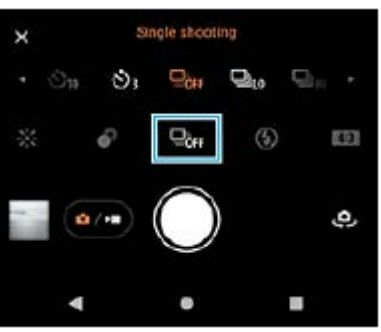

- [Fotogr. continuă HDR: Hi]: Fotografiază continuu imagini HDR la viteză ridicată.
- [Fotogr. continuă HDR: Lo]: Fotografiază continuu imagini HDR la viteză redusă.
- [Fotografiere continuă: Hi]: Fotografiază continuu la viteză ridicată.
- [Fotografiere continuă: Lo]: Fotografiază continuu la viteză redusă.
- [Fotografiere unică]: Fotografiază o singură imagine.
- Atingeți (Buton Închidere) pentru a închide meniul. **2.** De asemenea, puteți închide meniul atingând vizorul.

### **Pentru a selecta metoda de focalizare în funcție de mișcarea subiectului**

- **1.** Atingeți [MENU].
- Găsiți și atingeți [Mod focalizare], apoi selectați o opțiune. **2.**
	- [FA cadru unic]: Aparatul foto blochează focalizarea odată ce focalizarea este finalizată. Utilizați [FA cadru unic] atunci când subiectul stă nemișcat.
	- [FA continuă]: Aparatul foto continuă să focalizeze în timp ce butonul declanșator al dispozitivului este apăsat (sau în timp ce butonul declanșator este apăsat lung în modul BASIC (de bază)). Utilizați [FA continuă] atunci când subiectul este în mișcare.
- Închideți meniul. **3.** Setarea este salvată.

# **Fotografierea continuă**

Apăsați lung butonul declanșator al dispozitivului sau atingeți lung butonul declanșator al ecranului BASIC în modul **1.** (de bază).

Numărul de imagini realizate este indicat în vizor.

Eliberați butonul declanșator. **2.** Toate fotografiile sunt salvate.

## **Pentru a selecta cea mai bună fotografie**

- **1.** Atingeți miniatura pentru a vizualiza rezultatele.
- **2.** Parcurgeți imaginile realizate și selectați imaginea pe care doriți să o salvați.
- **3.** Atingeți (Pictogramă rafală), și apoi selectați o opțiune.

#### **Subiect asociat**

[Temporizator](#page-104-0)

# <span id="page-104-0"></span>**Temporizator**

Utilizați temporizatorul pentru a avea mai mult timp pentru pregătirea pentru fotografiere. Vă ajută să mențineți dispozitivul nemiscat și să evitați imaginile neclare.

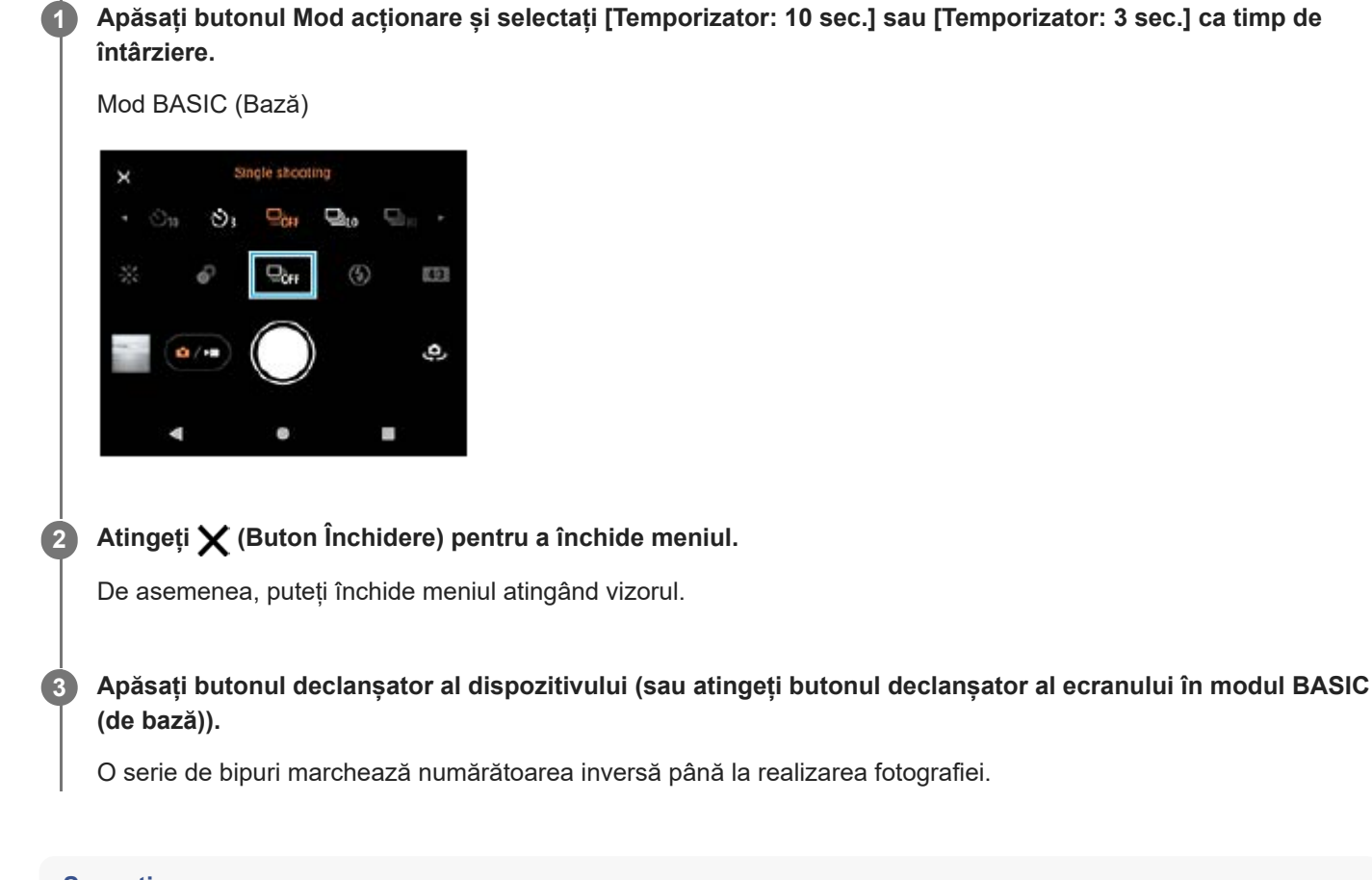

- **Sugestie**
- Pentru a anula opțiunea Temporizator, atingeți butonul Mod acționare și selectați [Fotografiere unică].

### **Subiect asociat**

[Fotografiere continuă](#page-102-0)

# <span id="page-105-0"></span>**Utilizarea blițului**

Folosiți blițul în funcție de subiect și de condițiile de iluminare.

**1 Atingeți pictograma blițului, de exemplu**  $\frac{4}{\text{Auro}}$  (Pictograma Bliț automat).

**2 Dacă este cazul, modificați setarea blițului.**

#### **Notă**

În modul BASIC (Bază), setările disponibile depind de modul de capturare, de modul foto și de modul video.

#### **Sugestie**

- Când fundalul este mai luminos decât obiectul, utilizați Bliţ de umplere pentru a elimina umbrele întunecate nedorite.
- Chiar dacă lumina este slabă, încercați să fotografiați cu și fără bliț. Uneori, calitatea este mai bună fără bliț.

# **Recunoașterea scenei și a condițiilor**

În modul BASIC (Bază) și modul AUTO (Automat), aparatul foto detectează tipul de scenă și condițiile, cum ar fi mâncarea, un portret, o scenă nocturnă etc. și fotografiază cu setările reglate automat.

# **Recunoaştere scenă**

Atunci când aparatul foto recunoaște anumite scene, sunt afișate pictogramele și instrucțiunile următoare.

- : Specialităţi culinare
- *Ñ*: Macro
- **:**  $\mathbb{R}^n$ : Instantaneu estompat
- : Bebeluş
- **A:** Portret contrejour
- · 图: Contrejour
- $\bullet \, \mathbb{R}^3$ : Portret nocturn
- ○: Scenă nocturnă
- · A : Lumină difuză
- $\bullet \wedge$ : Peisaj
- (ॣ®): Reflector
- $\alpha$ : Document

## **Recunoașterea condițiilor**

Atunci când aparatul foto recunoaște condițiile, sunt afișate următoarele pictograme.

- : Mișcare
- : Mers pe jos  $\alpha$
- 黑: Trepied

#### **Subiect asociat**

- [Prezentare generală a modului BASIC \(Bază\)](#page-67-0)
- [Prezentare generală a modului AUTO/P/S/M](#page-89-0)
- [Realizarea unei fotografii sau înregistrarea unui clip video](#page-70-0)
# **Setarea focalizării atingând vizorul**

Puteți selecta un subiect pe care să îl focalizați atingându-l în vizor. După ce specificați poziția în care doriți să focalizați, apăsați pe butonul declanșator pe jumătate pentru a focaliza, apoi faceți o fotografie. Există mai multe opțiuni pe care aparatul foto le reglează automat atunci când atingeți vizorul.

## **Notă**

**2**

**3**

**4**

**6**

În modul BASIC (Bază), funcția [Atingeţi pentru a regla] este disponibilă când utilizați aparatul foto principal în modul foto.

### **1 Atingeți [MENU].**

**Găsiți și atingeți [Atingeţi pentru a regla], apoi selectați [Focalizare automată] sau [Focalizare şi luminozitate].**

- Focalizare automată: Focalizează automat pe poziția specificată.
- Focalizare şi luminozitate: Focalizează automat pe poziția specificată și reglează luminozitatea.

#### **Închideți meniul.**

Setarea este salvată.

**Atingeți subiectul pentru a-l focaliza în vizor.**

Pentru a anula focalizarea, atingeți  $\mathbf{E} \times \mathbf{E}$  (Buton Anulare focalizare).

**5 Apăsați butonul declanșator al dispozitivului pe jumătate, pentru a focaliza.**

**Apăsați complet butonul declanșator al dispozitivului (sau atingeți butonul declanșator al ecranului în modul BASIC (de bază)).**

#### **Sugestie**

Atunci când [Atingeţi pentru a regla] este setată la [Focalizare automată] sau [Focalizare şi luminozitate], puteți schimba culoarea cadrului de focalizare. Atingeți [MENU], găsiți și atingeți [Culoare zonă de focalizare], apoi selectați o opțiune.

#### **Subiect asociat**

[Fotografiere continuă](#page-102-0)

## **FA pe faţă/ochi (imagine statică/clip tvideo)**

Aparatul foto poate detecta fețele sau ochii oamenilor și animalelor și apoi poate focaliza automat pe ochi (AF ochi). Pentru a schimba ținta focalizării, atingeți fața subiectului pe care doriți să focalizați.

#### **Notă**

În modul BASIC (de bază), funcția [FA pe faţă/ochi] este disponibilă când utilizați aparatul foto principal.

## **Activarea funcției [FA pe faţă/ochi]**

- **1.** Atingeți [MENU].
- **2.** Găsiți și atingeți [FA pe faţă/ochi] > [Activat].
- Închideți meniul. **3.** Setarea este salvată.

#### **Sugestie**

Atunci când un mod video este selectat în modul BASIC (de bază), puteți activa sau dezactiva funcția [FA pe faţă/ochi] atingând <sup>[2]</sup><sub>on</sub> (Buton FA pe față/ochi) chiar și în timpul înregistrării.

## **Fotografierea unei imagini cu ajutorul funcției [FA pe faţă/ochi]**

- Îndreptați aparatul foto către subiect. **1.** Atunci când aparatul foto detectează fețele persoanelor sau animalelor, apare un cadru de detectare.
- **2.** Atingeți fața pe care doriți să focalizați.
- Apăsați butonul declanșator al dispozitivului pe jumătate, pentru a focaliza. **3.** Aparatul foto focalizează pe unul dintre ochi cu un cadru verde.
- Apăsați complet butonul declanșator al dispozitivului (sau atingeți butonul declanșator al ecranului în modul BASIC **4.** (de bază)).

# **Atenuarea tonului pielii**

Puteți fotografia cu tonuri atenuate ale pielii.

**1 Atingeți [MENU].**

**2 Găsiți și atingeți [Efect piele fină] > [Activat].**

**Închideți meniul.**

**3**

Setarea este salvată.

# **Urmărirea unui obiect**

De asemenea, aparatul foto poate detecta și urmări un obiect aflat în mișcare.

### **Notă**

În modul BASIC (Bază), funcția [Atingeţi pentru a regla] este disponibilă când utilizați aparatul foto principal în modul foto.

## **Activarea funcției [Urmărire obiect]**

- **1.** Atingeți [MENU].
- **2.** Găsiți și atingeți [Atingeţi pentru a regla] > [Urmărire obiect].
- Închideți meniul. **3.** Setarea este salvată.

## **Fotografierea unei imagini cu ajutorul funcției [Urmărire obiect]**

- Selectați obiectul de urmărit atingându-l în vizor. **1.** Pentru a anula urmărirea, atingeți |□|ź★ (Buton Anulare urmărire).
- **2.** Apăsați butonul declanșator al dispozitivului (sau atingeți butonul declanșator al ecranului în modul BASIC (de bază)).

# **Setarea opțiunii Mod Transfer & Tagging**

Prin utilizarea aplicației Transfer & Tagging add-on, puteți adăuga metadate IPTC la fotografiile realizate cu dispozitivul, puteți introduce subtitrări pentru acestea și altele. Pentru informații suplimentare despre aplicația Transfer & Tagging addon, mergeți la [support.d-imaging.sony.co.jp/app/transfer/](https://support.d-imaging.sony.co.jp/app/transfer/).

### **1 Atingeți [MENU].**

**2 Găsiți și atingeți [Mod Transfer & Tagging] > [Activat].**

**Închideți meniul.**

Setarea este salvată.

#### **Notă**

**3**

- În modul BASIC (Bază), nu puteți să fotografiați continuu sau să fotografiați cu efect Bokeh atunci când Mod Transfer & Tagging add-on este pornit.
- Setați dispozitivul să se conecteze la un aparat foto sau la un computer utilizând aplicația Transfer & Tagging add-on pentru a porni Mod Transfer & Tagging add-on.

## **Stocare date**

Puteți selecta stocarea fotografiilor și a clipurilor video în memoria internă a dispozitivului sau pe o cartelă SD.

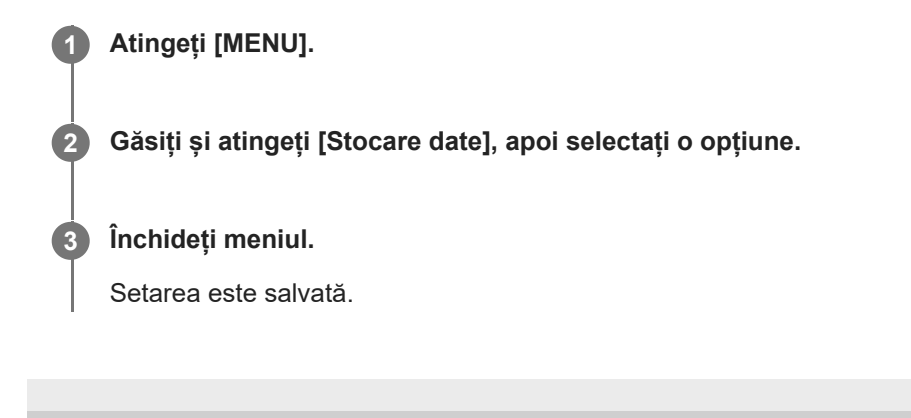

# **Geoetichetarea**

Puteți salva fotografiile și clipurile video cu locația în care au fost realizate; acest lucru se numește geoetichetare. Opțiunea geoetichetării fotografiilor și clipurilor video necesită o rețea wireless și activarea funcției GPS.

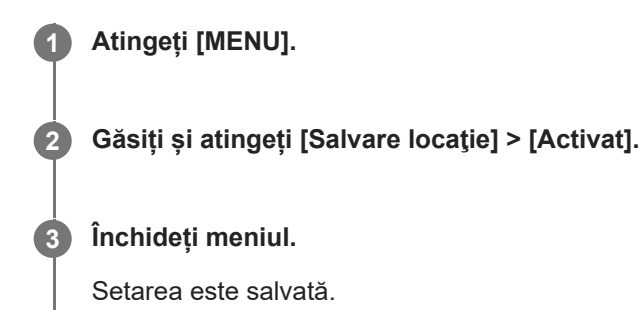

## **Pictogramele de stare ale geoetichetării**

- $\bigcap$  (Pictograma GPS obținut): Este salvată poziția geografică.
- <sup>1</sup> (Pictograma GPS negăsit): Nu s-a găsit poziția geografică.

# **Linii grilă**

Cu Caroiaj, puteți aplica "regula treimilor" și amplasa obiectele importante de-a lungul liniilor grilei sau la intersecțiile acestora. Fotografiile și clipurile video pot să pară mai interesante dacă subiectul nu se găsește întotdeauna în mijlocul cadrului.

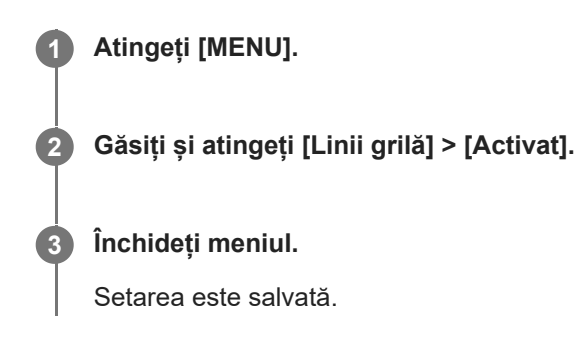

# **Moduri diferite de utilizare a butonului de volum**

Puteți modifica modul în care utilizați butonul de volum.

**1 Atingeți [MENU].**

**2 Găsiți și atingeți [Utilizare buton de volum ca], apoi selectați o opțiune.**

**Închideți meniul.**

**3**

Setarea este salvată.

### **Setările butonului de volum**

- **Zoom**: Utilizați butonul de volum pentru mărire sau micșorare.
- **Volum**: Butonul de volum este dezactivat pentru aparatul foto.
- **Declanşare**: Utilizați butonul de volum ca buton declanșator pentru fotografii și clipuri video.

## **Semnale sonore**

Puteți selecta dacă aparatul foto produce sau nu sunete, cum ar fi un sunet de declanșator, sunetele de la începutul și finalul înregistrării video și o serie de sunete pentru numărătoarea inversă atunci când utilizați temporizatorul.

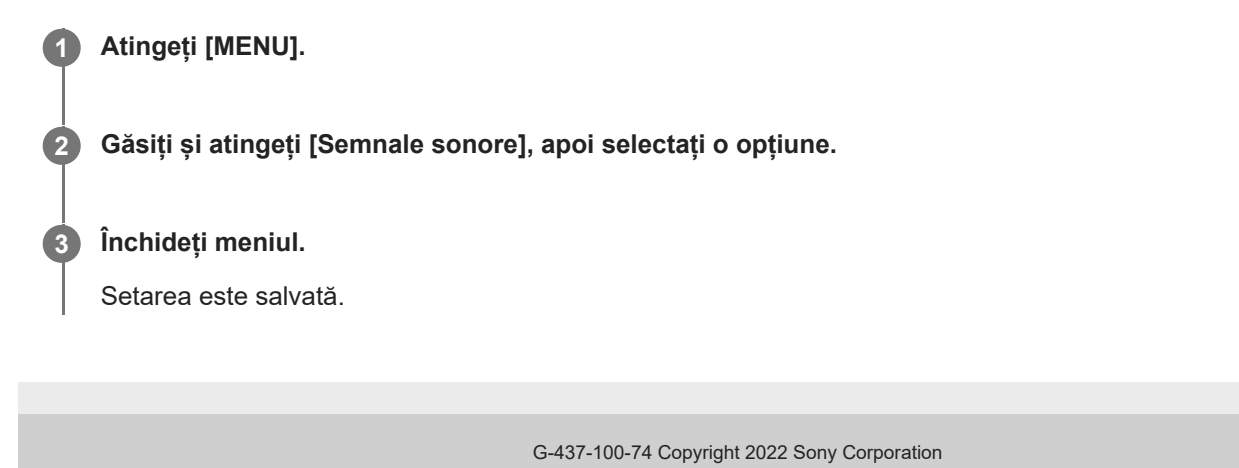

118

# <span id="page-118-0"></span>**Lansarea Video Pro**

Video Pro este o funcție de înregistrare video care excelează în mobilitate și flexibilitate de fotografiere. Video Pro vă permite să fotografiați cu mai multă flexibilitate și precizie în funcție de mediul în care fotografiați. Acum sunteți liber să surprindeți viziunea creativă.

Utilizând modul de redare în flux, puteți reda în flux utilizând RTMP.

**1 Găsiți și atingeți (Pictograma Video Pro).**

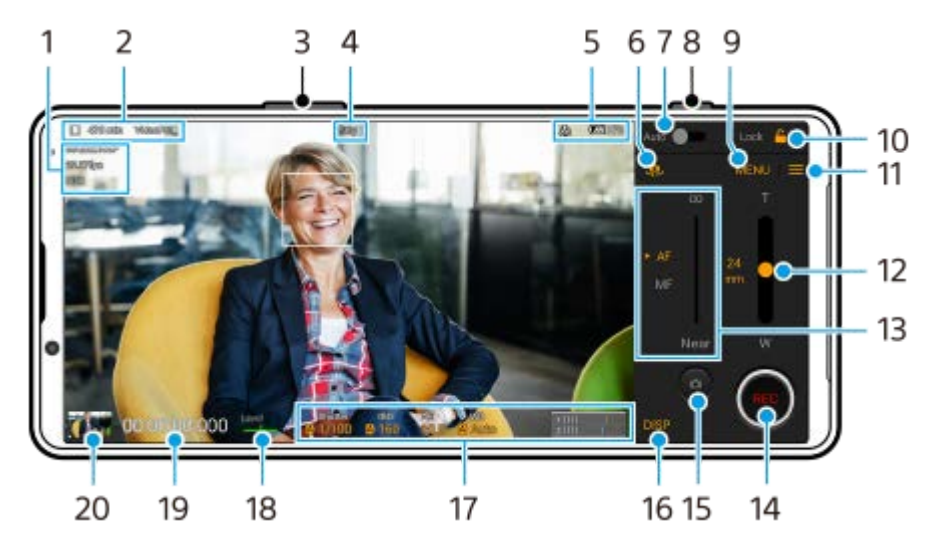

### **Prezentarea generală a ecranului Video Pro Mod înregistrare**

#### **Sugestie**

Atingeți parametrii portocalii pentru a modifica setările.

- **1.** Format video / Rată de cadre / Setare HDR/SDR
- Pictograma de stocare a datelor/Timpul de înregistrare rămas/Prefix titlu **2.** Denumirea fișierului clipului video înregistrat este "Prefix titlu Data Ora". Pentru a modifica prefixul pentru titlu, atingeți = (Pictograma Setări) > [Prefix titlu].
- **3.** Utilizați butonul de volum pentru mărire sau micșorare.
- **4.** Starea înregistrării
- 5. Indicații de stare

(KC) (Pictograma Înregistrare cu încetinitorul)/ [∐4] (Pictograma Atenție la căldură)/ (Pictograma Stare geoetichetare)/ **100%** (Pictogramele Stare baterie)

- **6.** Atingeți pentru a comuta între aparatul foto frontal și cel principal.
- **7.** Atingeți pentru a regla automat timpul de expunere, valoarea ISO și balansul de alb corespunzătoare.
- **8.** Utilizați butonul declanșator pentru a porni sau opri înregistrarea.
- **9.** Buton Meniu atingeți pentru a deschide meniul.

Pentru a comuta între pagini, atingeți [1] sau [2].

- **10.** Atingeți pentru a bloca elementele și a preveni operațiunile accidentale.
- **11.** Pictogramă Setări Atingeți pentru a deschide Setări.
- 12. Trageți cursorul pentru mărire sau micșorare. Puteți selecta un obiectiv atingând numele obiectivului de lângă cursor.
- Trageți cursorul pentru a regla manual distanța focală. **13.** Atingeți [AF] sau [MF] pentru a comuta modul de focalizare la automat sau manual.
- **14.** Atingeți pentru a porni sau opri înregistrarea.
- **15.** Atingeți pentru a captura cadrul curent ca imagine statică.
- **16.** Atingeți pentru a afișa sau ascunde informațiile afișate în vizor.
- **17.** Atingeți pentru a regla setările.
- 18. Măsurător de nivel Măsurătorul de nivel vă ajută să măsurați unghiul dispozitivului și să mențineți fotografia orizontală. Când dispozitivul dvs. detectează că este orizontal, măsurătorul de nivel devine verde.
- **19.** Codul de timp (ore: minute: secunde: cadre)
- Atingeți miniatura pentru a vizualiza, partaja sau edita clipurile video. **20.** Pentru a reveni la Video Pro, glisați în jos pe ecran sau atingeți (Butonul Înapoi).

#### **Subiect asociat**

- [Video Pro Meniu](#page-120-0)
- [Video Pro Setări](#page-122-0)
- [Video Pro Mod redare în flux](#page-124-0)
- [Asocierea cu o telecomandă sau un mâner Bluetooth](#page-196-0)

## <span id="page-120-0"></span>**Video Pro Meniu**

Atingeți [Meniu] pentru a deschide meniul. Pentru a comuta între pagini, atingeți [1] sau [2]. Unele meniuri de la pagina 2 pot fi reglate și prin atingerea pictogramelor din partea de jos a vizorului.

#### **Sugestie**

- Atingeți parametrii portocalii pentru a modifica setările.
- Unele opțiuni nu sunt disponibile în modul de redare în flux.

#### **Obiectiv**

#### Selectează un obiectiv.

Atunci când selectați [Mărire/micșorare fără întreruperi], puteți mări și micșora simplu, fără a schimba obiective.

#### **FPS**

Reglează rata cadrelor.

#### **HDR/SDR**

Selectați un format și o gamă dinamică. Atingeți (j) (Buton Afișare detalii) pentru informații suplimentare despre HDR/SDR și gama dinamică.

#### **Ralanti**

Activează sau dezactivează înregistrarea cu încetinitorul.

#### **Format video**

Selectează un format video.

#### **Lumină video**

Pornește sau oprește lanterna.

#### **Marcaje**

Setați [Utilizare marcaje] la [Activat] pentru a afișa marcajele și ghidajele. Puteți seta tipurile de marcaje și ghidaje care să fie afișate.

#### **Stabilizare**

Activează sau dezactivează stabilizarea video.

#### **Balans alb**

Reglează balansul de alb. Pentru a regla balansul de alb în funcție de o zonă albă selectată, selectați [Personalizat 1], [Personalizat 2] sau [Personalizat 3], atingeți [Setaţi], țineți dispozitivul astfel încât zona albă să acopere complet cadrul din centru, apoi atingeți [Setaţi] din nou.

Pentru a comuta între opțiunile afișate între modul presetat și modul temperatură, atingeți  $\equiv$  (Pictograma Setări) > [Mod balans alb]. Atunci când [Reglare ABGM] este setat la [Activat] din meniul Setări, puteți utiliza cursoarele pentru a regla balansul de alb. Atingeți [Reinițializare] pentru a reseta valorile cursorului.

#### **Amplif./ISO**

Reglează sensibilitatea ISO sau amplificarea. Pentru a comuta valoarea afișată între sensibilitatea ISO și amplificare, atingeți (Pictograma Setări) > [Mod ISO/Amplif.].

#### **Declanș.**

Setați la [Automat] pentru a regla automat timpul de expunere în funcție de subiect. Atunci când timpul de expunere este oprit atingând comutatorul, timpul de expunere este reglat în funcție de rata de cadre selectată.

#### **Nivel AE**

Modifică valoarea de reglare automată a expunerii.

## **Volum intrare/Volum ieșire**

Modifică nivelul audio.

### **FA pe faţă/ochi**

Detectează și focalizează pe fețele sau ochii oamenilor sau animalelor.

Funcția [FA pe faţă/ochi] nu este disponibilă când [FPS] este setată la [119.88] sau [Format video] este setată la [3840x2160P] și [FPS] este setată la [59.94].

#### **Subiect asociat**

- [Lansarea Video Pro](#page-118-0)
- [Video Pro Setări](#page-122-0)
- [Video Pro Mod redare în flux](#page-124-0)

# <span id="page-122-0"></span>**Video Pro Setări**

Atingeți  $\equiv$  (Pictograma Setări) pentru a deschide meniul Setări.

## **Fotografiere**

### **Mod ISO/Amplif.**

Comută valoarea afișată între sensibilitatea ISO și amplificare.

### **Limită AGC (HDR)/Limită AGC (SDR)**

Stabilește limita superioară pentru AGC (Control amplificare automată). O limită superioară nu este setată atunci când este selectat [Dezactivat]. [Limită AGC (HDR)] și [Limită AGC (SDR)] sunt disponibile atunci când [Amplif.] este selectat în [Mod ISO/Amplif.].

### **Limită ISO auto (HDR)/Limită ISO auto (SDR)**

Stabilește limita superioară pentru sensibilitatea ISO. O limită superioară nu este setată atunci când este selectat [Dezactivat]. [Limită ISO auto (HDR)] și [Limită ISO auto (SDR)] sunt disponibile atunci când [ISO] este selectat în [Mod ISO/Amplif.].

### **Mod balans alb**

Comută modul în care este specificat balansul de alb între [Temperatură] și [Presetată]. Selectați [Temperatură] pentru a defini balansul de alb în ceea ce privește temperatura de culoare, măsurată în Kelvin. Selectați [Presetată] pentru a defini balansul de alb pe baza presetărilor stabilite.

#### **Reglare ABGM**

Activează sau dezactivează reglarea balansului de alb utilizând cursoarele AB și GM.

#### **Urmărire obiect**

Detectează și urmărește obiecte în mișcare.

Funcția [Urmărire obiect] nu este disponibilă când [FPS] este setată la [119.88] sau [Format video] este setată la [3840x2160P] și [FPS] este setată la [59.94].

### **Proiectul**

#### **Format fişier (4K)**

Setează formatul de fișier pentru înregistrare.

### **Media**

#### **Prefix titlu**

Modifică prefixul titlului. Denumirea fișierului clipului video înregistrat este "Prefix titlu Data Ora".

#### **Stocare date**

Selectează memoria internă sau o cartelă SD ca destinație de salvare.

### **Sunet**

### **Filtru inteligent vânt**

Reduce zgomotul produs de vânt.

### **Tehnic**

### **Buton Aparat foto**

**ÎNREG./Red. flux**: Utilizează butonul declanșator ca buton REC (în modul de înregistrare) sau ca buton de redare în flux (în modul redare în flux). Puteți începe înregistrarea sau redarea în flux apăsând butonul declanșator chiar dacă

este deschisă o casetă de dialog de setare.

**Fotografie**: Utilizează butonul declanșator pentru a fotografia în timpul înregistrării. Puteți face o fotografie în timpul înregistrării apăsând butonul declanșator chiar dacă este deschisă o casetă de dialog de setare. **Dezactivat**: Nu sunt atribuite funcții.

### **Atribuiți butoane volum**

**Zoom**: Utilizează butonul de volum pentru mărire sau micșorare. Puteți mări sau micșora apăsând pe butonul de volum chiar dacă este deschisă o casetă de dialog de setare.

**ÎNREG./Red. flux**: Utilizează butonul de volum ca buton REC (în modul de înregistrare) sau ca buton de redare în flux (în modul redare în flux). Puteți începe înregistrarea sau redarea în flux apăsând butonul de volum chiar dacă este deschisă o casetă de dialog de setare.

**Volum**: Activează butonul de volum pentru Video Pro.

**Dezactivat**: Nu sunt atribuite funcții.

### **Opțiuni de blocare**

**Tot ecranul**: Blochează întregul ecran, inclusiv butonul REC și (Pictograma Aparat foto) (sau butonul de redare în flux și butonul microfonului în modul de redare în flux) când blocați ecranul.

**NEÎNREG./Rd.flux**: Nu blochează butonul REC și (Pictograma Aparat foto) (sau butonul de redare în flux și butonul microfonului în modul de redare în flux) atunci când blocați ecranul.

#### **Salvare locatie**

Salvează fotografiile și clipurile video cu locația în care au fost realizate.

#### **Rețea**

Puteți configura setările de rețea referitoare la redarea în flux.

## **Întreținere**

#### **Calibrare nivelă**

Calibrează standardul pentru planul orizontal pentru a remedia deviațiile din direcția de înclinare.

#### **Ctrl. la dist. Bluetooth**

Se asociază cu o telecomandă Bluetooth.

#### **Reiniţializare setări**

Resetează toate setările la valorile implicite.

#### **Subiect asociat**

- [Lansarea Video Pro](#page-118-0)
- [Video Pro Meniu](#page-120-0)
- [Video Pro Mod redare în flux](#page-124-0)
- [Asocierea cu o telecomandă sau un mâner Bluetooth](#page-196-0)

# <span id="page-124-0"></span>**Video Pro Mod redare în flux**

Video Pro acceptă redarea live în flux utilizând RTMP.

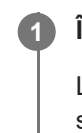

**2**

**4**

În timp ce utilizați Video Pro, atingeți **≡** (Pictograma Setări) > [Mod redare în flux] > [Activat].

La prima activare a funcției, vor apărea diverse observații sau informații. Confirmați mesajele, bifați casetele de selectare, apoi atingeți [OK] pentru a trece la pașii următori.

### **În meniul Setări, atingeți [Conectare la] și apoi selectați metoda de redare în flux RTMP.**

- [RTMP URL]: Selectați pentru a transmite în flux utilizând RTMP. În meniul Setări, setați [URL flux RTMP] și [Cheie flux RTMP].
- [YouTube™]: Selectați transmisia în flux utilizând YouTube. În meniul Setări, setați [Cont YouTube™] și [Eveniment YouTube™ live]. Pentru a crea un eveniment nou, atingeți [Creați eveniment nou].

**3 Închideți meniul Setări.**

**Atingeți (Buton Redare în flux) pentru a porni redarea în flux.**

Pentru a opri redarea în flux, atingeți (c) (Buton Redare în flux).

### **Prezentarea generală a ecranului Video Pro Mod redare în flux**

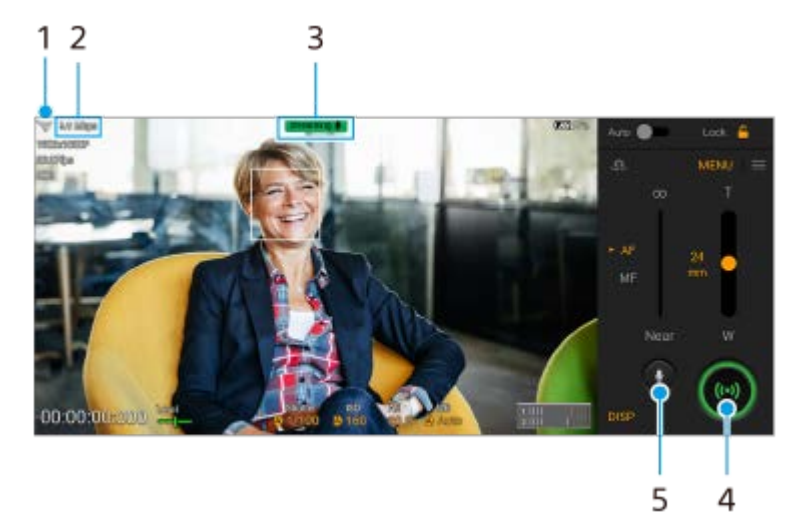

- **1.** Starea rețelei
- **2.** Viteza de redare în flux
- **3.** Starea redării în flux/starea microfonului
- **4.** Atingeți pentru a porni sau opri redarea în flux.
- **5.** Atingeți pentru a dezactiva sau activa sunetul microfonului.

#### **Notă**

Când utilizați Video Pro, respectați termenii de utilizare ai serviciului de redare live în flux și cerințele referitoare la redarea live în flux.

- În funcție de serviciul de redare live în flux, condițiile sau specificațiile se pot modifica sau pot fi adăugate fără notificare prealabilă.
- Dacă redarea live în flux nu funcționează corect, încercați să schimbați tipul de rețea. Pentru a comuta între tipurile de rețea, găsiți și atingeți [Setări] > [Rețea și internet] > [Carduri SIM], selectați un SIM, atingeți [Tipul de rețea preferat], apoi selectați un tip de rețea. Tipurile de rețea disponibile depind de contractul dvs.
- Dacă selectați [YouTube™] pentru [Conectare la], destinația de redare în flux va fi un singur canal conectat la contul dvs. Google. Dacă aveți înregistrate mai multe canale și doriți să specificați destinația de redare în flux, selectați [RTMP URL] pentru [Conectare la].

#### **Sugestie**

- Puteți crea o comandă rapidă pentru modul de redare în flux pe ecranul principal. Atingeți continuu (Pictograma Video Pro). Din meniul care se deschide, trageți [Mod red.în flux] în locația dorită.
- Puteți seta comutarea automată la modul de înregistrare sau la ultimul mod selectat când lansați Video Pro. Pentru a modifica setarea, atingeți  $\equiv$  (Pictograma Setări) > [Mod la lansare].
- Pentru a selecta rețeaua de redare în flux, atingeți **=** (Pictograma Setări) > [Utilizare rețea].
- Pentru a face redarea în flux mai stabilă, reglați setările video în funcție de specificațiile serviciului de redare live în flux, lățimea de bandă a rețelei și starea rețelei. Atingeți [Meniu] > [Format video] sau [FPS] și atingeți  $\equiv$  (Pictograma Setări) > [Calitate clip video] pentru a selecta o opțiune pentru fiecare setare. Opțiunile sunt următoarele.

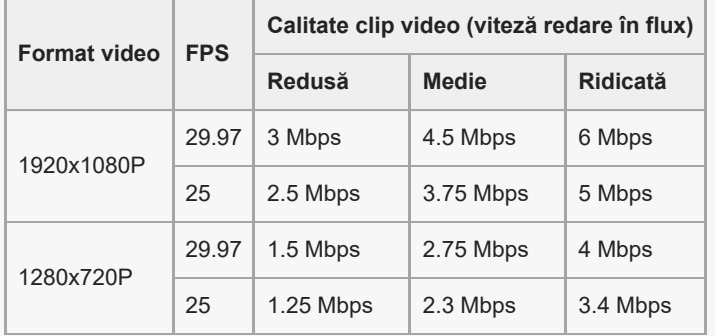

- Perturbațiile sau întreruperea imaginilor video și sunetului pot apărea la viteze de comunicare reduse, cum ar fi atunci când se redă în flux într-un loc în care calitatea semnalului este slabă sau în timpul deplasării. În acest caz, următoarele setări pot îmbunătăți condițiile video și audio.
	- Atingeți [Meniu] > [Format video], apoi selectați [1280x720P].
	- Atingeți (Pictograma Setări) > [Calitate clip video], apoi selectați [Redusă].

#### **Subiect asociat**

- [Lansarea Video Pro](#page-118-0)
- [Video Pro Meniu](#page-120-0)
- [Video Pro Setări](#page-122-0)
- [Meniul Setări](#page-154-0)

## <span id="page-126-0"></span>**Lansarea aplicației Cinema Pro**

Cinema Pro este o aplicație bazată pe tehnologia camerei de filmat digitale Sony. Puteți crea videoclipuri ideale prin configurarea diverșilor parametri și a setărilor de culoare.

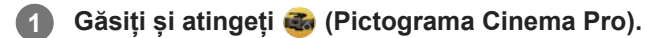

## **Ecranul principal Cinema Pro**

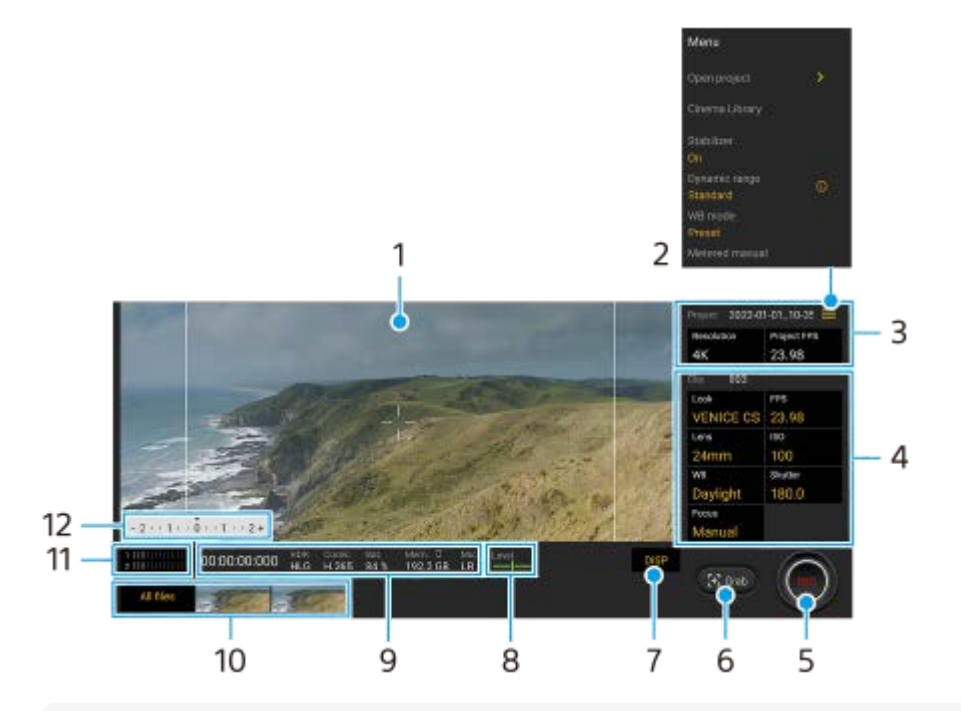

#### **Sugestie**

Atingeți parametrii portocalii pentru a modifica setările.

Pentru informații suplimentare despre aplicația Cinema Pro, atingeți (Pictograma Meniu) > [Sfaturi].

#### **1.** Vizor

- Pictogramă Meniu atingeți pentru a deschide meniul. **2.**
	- Atingeți [Deschid. proiect] pentru a deschide un proiect existent sau pentru a crea un proiect nou. Când creați un proiect nou, selectați memoria internă sau o cartelă SD ca destinație de salvare.
	- Atingeți [Cinema Library] pentru a lansa aplicația Cinema Library. Puteți să deschideți un proiect existent sau să vizionați un film creat.
	- Atingeți [Stabilizat.] pentru a activa sau dezactiva funcția stabilizatorului.
	- Atingeți [Gama dinamică] pentru a selecta o gamă dinamică. Atingeți (i) (Buton Afișare detalii) pentru informații suplimentare despre gama dinamică.
	- Atingeți [Mod balans alb] pentru a comuta modul în care este specificat balansul de alb între [Temperatură] și [Presetată]. Comutați la [Temperatură] pentru a defini balansul de alb în ceea ce privește temperatura de culoare, măsurată în Kelvin. Comutați la [Presetată] pentru a defini balansul de alb pe baza presetărilor stabilite.
	- Atingeți [Măsurare man.] pentru a afișa sau a ascunde Măsurare man. Măsurare man. este afișat cu un indicator de măsurare pe vizor.
	- Atingeți [Linii cadru] în mod repetat pentru a afișa și selecta dintre diversele rapoarte de aspect.
- Atingeți [Linii grilă] pentru a afișa și a echilibra compoziția.
- Apăsați [Nivelă] pentru a activa sau dezactiva măsurătorul de nivel.
- Atingeți [Calibrare nivelă] pentru a calibra standardul pentru planul orizontal pentru a remedia deviațiile din direcția de înclinare.
- Atingeți [format memorie rămasă] pentru a comuta aparatul pentru afișarea memoriei rămase între timpul de înregistrare rămas și capacitatea de memorie rămasă.
- Atingeți [Setări audio] pentru a reduce zgomotul produs de vânt sau pentru a modifica nivelul audio. Se afișează și microfonul utilizat în momentul de față.
- Atingeți [Buton Aparat foto] pentru a utiliza butonul declanșator ca un buton REC sau un buton Apuc.. Atunci când este selectat [Înregistraţi], puteți începe înregistrarea apăsând pe butonul declanșator chiar dacă este deschisă o casetă de dialog de setare.
- Atingeți [Buton Aparat foto] pentru a utiliza butonul de volum ca buton REC, buton de volum, buton de focalizare manuală sau buton de zoom. Atunci când este selectat [Înregistraţi], puteți începe înregistrarea apăsând pe butonul de volum chiar dacă este deschisă o casetă de dialog de setare.
- Apăsați [Poziție buton REC] pentru a schimba poziția butonului REC și a butonului Apuc..
- Puteți înregistra și reapela setările înregistrării. Atingeți [Salvare setări curente], selectați o fantă, reglați setările și apoi atingeți [Salvare] pentru a înregistra combinații de moduri și setări utilizate frecvent. Pentru a aplica setările salvate, atingeți [Setări reapelare memorie], selectați fanta dorită, apoi atingeți [Aplic.].
- Setări Proiectul **3.**

Atingeți un parametru portocaliu pentru a regla rezoluția și rata de cadre a întregului proiect sau a clipurilor video. Setările proiectului pot fi modificate numai înainte de a înregistra primul videoclip.

- 4. Setări Clipul parametrii sunt reglabili pentru fiecare clip video.
	- Apăsați [Asp.] pentru a regla ambianța clipului video.
	- Apăsați [FPS] pentru a regla rata de cadre. Selectați [120] pentru a înregistra un clip video cu încetinitorul.
	- Atingeți [Obiectiv] pentru a selecta un obiectiv. Atunci când este selectat [85-125mm F2.3-2.8], apare cursorul de zoom și puteți utiliza zoom optic. Atingeți T sau W pentru a mări direct până la distanța focală maximă sau minimă.
	- Atingeți [ISO] pentru a regla valoarea ISO. Atingeți [Automat] atunci când este portocaliu, pentru a regla automat valoarea ISO corespunzătoare.
	- Atingeți [Balans alb] pentru a regla balansul de alb. Puteți utiliza glisoarele pentru a regla balansul de alb. Apăsați [Resetaţi] pentru a reseta valorile cursorului pentru setarea selectată.

Pentru a regla balansul de alb în funcție de o zonă albă selectată, selectați [Personalizat 1]/[Personalizat 2]/[Personalizat 3], atingeți [Setaţi], țineți dispozitivul astfel încât zona albă să acopere complet cadrul din centru, apoi atingeți din nou [Setaţi].

Dacă selectați [Automat], puteți seta dacă să blocați setările balansului de alb.

Pentru a comuta între opțiunile afisate între modul presetat și modul temperatură, atingeți  $\equiv$  (Pictograma Meniu) > [Mod balans alb].

- Atingeți [Declanşator] pentru a regla timpul de expunere. Atingeți [Automat] atunci când este portocaliu, pentru a regla automat timpul de expunere corespunzător.
- Atingeți [Focalizare] pentru a regla focalizarea. Atingeți [FA] sau [MF] pentru a comuta modul de focalizare la automat sau manual. Atunci când modul de focalizare este setat la manual, puteti regla marcajele de focalizare și viteza de focalizare atingând (Pictograma Setări). Atunci când modul de focalizare este setat la automat, puteți specifica zona de focalizare atingând vizorul.
- **5.** Atingeți pentru a porni sau opri înregistrarea.
- **6.** Atingeți pentru a captura cadrul curent ca imagine statică.
- Atingeți pentru a ascunde sau afișa perimetrul cadrului, caroiajul, Măsurare man. și cursorul de zoom care apare **7.** atunci când este selectat [85-125mm F2.3-2.8].
- Măsurător de nivel **8.**

Măsurătorul de nivel vă ajută să măsurați unghiul dispozitivului și să mențineți fotografia orizontală. Când dispozitivul dvs. detectează că este orizontal, măsurătorul de nivel devine verde.

**9.** Indicații de stare

### 10. Miniatură

- Atingeți o miniatură pentru a vizualiza un videoclip sau o imagine statică. Deplasați degetul la stânga sau la dreapta pentru a vizualiza clipul video sau imaginea statică anterioară sau următoare. Pentru a reveni la ecranul principal Cinema Pro, deplasați degetul pe ecran în jos sau atingeți (Butonul Înapoi).
- Atingeți [Toate fişierele] pentru a vizualiza un videoclip sau o imagine statică care nu este în vizualizarea miniatură. În timp ce vizualizați videoclipul sau imaginea statică, deplasați degetul la stânga sau la dreapta pentru a vizualiza clipul video sau imaginea statică anterioară sau următoare.
- Pentru a reveni la ecranul anterior, deplasați degetul pe ecran în jos sau atingeți (Butonul Înapoi).
- Puteți captura o imagine statică din clipul video atingând (Pictograma Editare video) în timpul redării.

### Contor de nivel audio **11.**

Atingeți contorul pentru a deschide meniul setări audio.

- Se afișează microfonul utilizat în momentul de față. [SD] se afișează atunci când utilizați microfonul dispozitivului dvs. [Ext.] este afișat atunci când se utilizează microfonul unui dispozitiv extern conectat.
- Atingeți [Filtru inteligent pentru vânt] pentru a reduce zgomotul produs de vânt.
- Selectați o valoare pentru a modifica nivelul audio.

### 12. Măsurare man.

Măsurare man. indică subexpunerea/supraexpunerea.

#### **Subiect asociat**

[Combinarea clipurilor video și vizionarea unui film](#page-129-0)

## <span id="page-129-0"></span>**Combinarea clipurilor video și vizionarea unui film**

Puteți să combinați clipuri pentru a crea un film, apoi să vizionați filmul utilizând Cinema Library.

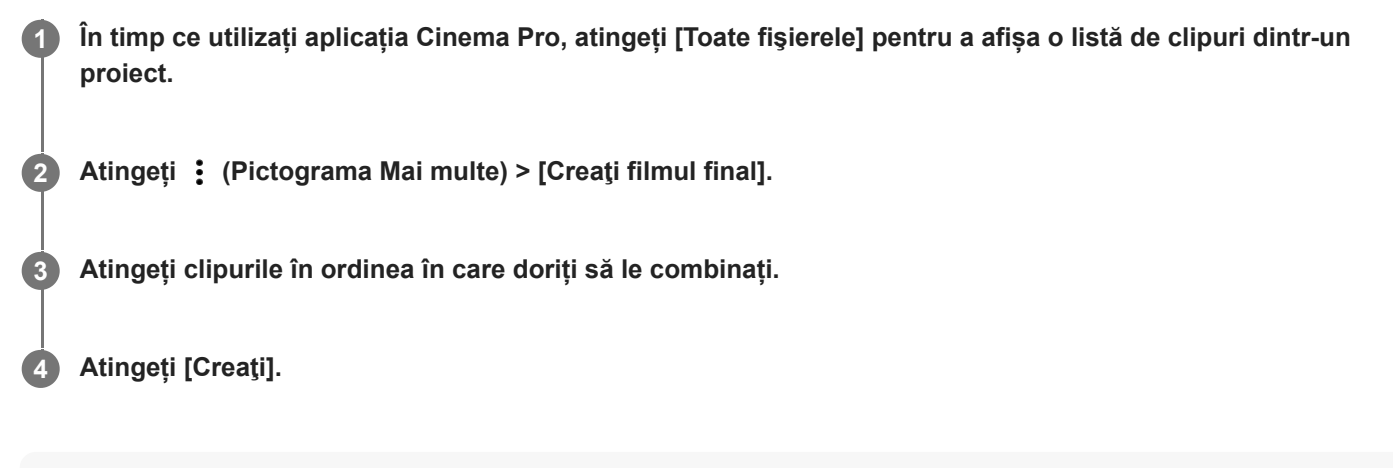

#### **Notă**

Clipurile cu rate de cadre diferite nu pot fi combinate.

#### **Pentru a viziona filmul creat utilizând Cinema Library**

- Lansați aplicația Cinema Library. **1.**
	- În timp ce utilizați aplicația Cinema Pro, atingeți [Toate fișierele] > ෯) (Pictogramă Cinema Library).
	- În timp ce utilizați aplicația Cinema Pro, atingeți **≡** (Pictograma Meniu) > [Cinema Library].
	- Atingeți continuu (Pictograma Cinema Pro), apoi atingeți [Cinema Library] din meniul care se deschide.
- **2.** Atingeți [Filme finale], apoi selectați un film.

#### **Sugestie**

Puteți crea o comandă rapidă pentru aplicația Cinema Library în ecranul principal. Atingeți continuu (B) (Pictograma Cinema Pro). Din meniul care se deschide, trageți () (Pictogramă Cinema Library) în locația dorită.

#### **Subiect asociat**

[Lansarea aplicației Cinema Pro](#page-126-0)

# **Music Pro**

Music Pro vă oferă posibilitatea de a converti piesele pe care le-ați înregistrat pe un dispozitiv Xperia la calitate de studio profesional a Sony Music, utilizând procesarea AI în cloud. Puteți simula sunetul microfoanelor cu tuburi vidate Sony, reverberația de studio Sony Music și puteți reduce zgomotul utilizând o tehnologie de separare a sunetului concepută special.

Puteți importa fișiere audio și asculta cu căștile în timpul înregistrării. De asemenea, puteți monitoriza vocea în timpul înregistrării dacă utilizați căști conectate la mufa audio de 3,5 mm a dispozitivului. În ecranul de editare, puteți să suprapuneți mai multe versiuni și să le comparați, apoi să alegeți cele mai bune părți din fiecare versiune pentru a crea piesa ideală.

Puteți utiliza Music Pro în următoarele moduri. Pentru informații suplimentare despre utilizarea funcției Music Pro, consultați (Pictograma Meniu) > [Sfaturi de utilizare].

### **Notă**

- Se aplică taxe atunci când utilizați procesarea AI în cloud. Pentru informații suplimentare, consultați  $\equiv$  (Pictograma Meniu) > [Sfaturi de utilizare].
- Este posibil ca Music Pro să nu fie disponibil în fiecare piață, țară sau regiune.
- Separare sunet

Tehnologia AI a Sony vă permite separarea surselor audio dintr-o înregistrare. De exemplu, vocea și chitara înregistrate simultan cu un singur microfon (Xperia) se pot separa în piese individuale. Odată separate, puteți asculta piesele individual și puteți ajusta echilibrul volumului pentru a crea mixajul ideal.

**Eliminare zgomote** 

Utilizând tehnologia de separare sunet, puteți elimina sunetele nedorite (zgomotul) din vocea sau chitara înregistrată.

Eliminare reverberație

Reduceți sau eliminați reverberația (ecoul încăperii) din setările de interior utilizând tehnologia Sony AI pentru a recrea calitatea sunetului dintr-un studio de înregistrare.

- **Simulare microfon** Recreați frecvența unică a microfoanelor Sony de înaltă performanță cu tub vidat.
- Simulare de studio

Recreați sunetul excelent al echipamentului de înregistrare profesional adăugând rezonanța caracteristică unui studio de înregistrare (nu adaugă efectul de reverberație).

## <span id="page-131-0"></span>**Transferarea muzicii de pe un computer pe dispozitiv**

Există două moduri de a transfera muzica de pe un computer pe dispozitiv:

Conectați dispozitivul la un computer utilizând un cablu USB. Trageți în jos bara de stare, atingeți notificarea de setare a conexiunii USB și atingeți [Atingeți pentru mai multe opțiuni.] > [Transfer de fișier]. Pe computer, trageți și fixați datele muzicale într-un folder de pe dispozitiv, cum ar fi folderul Music.

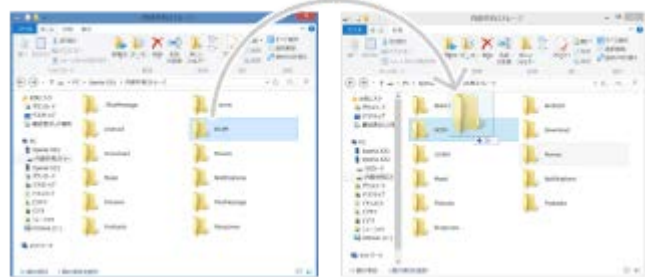

Pe computer, salvați fișierele media utilizând Google Drive. Apoi, sincronizați datele de pe dispozitiv conectându-vă la contul Google.

#### **Notă**

Este posibil ca aplicația Muzică să nu accepte toate formatele de fișier de muzică.

#### **Subiect asociat**

- [Conectarea dispozitivului la accesoriile USB](#page-208-0)
- [Configurarea unui cont Google pe dispozitiv](#page-26-0)
- [Ascultarea muzicii](#page-132-0)
- [Caracteristicile aplicației Muzică](#page-134-0)

# <span id="page-132-0"></span>**Ascultarea muzicii**

Utilizați aplicația Muzică pentru a asculta muzica preferată.

## **Prezentare generală a aplicației de redare a muzicii**

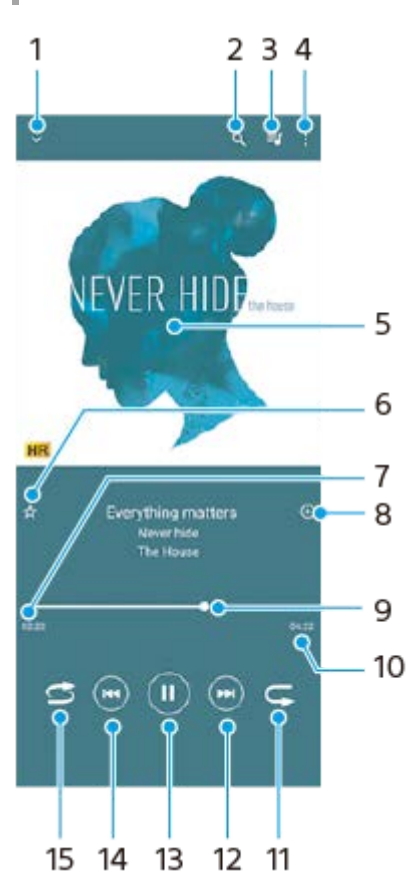

- **1.** Minimizați aplicația de redare extinsă pe tot ecranul
- **2.** Căutați în toate melodiile salvate pe dispozitiv
- **3.** Vizualizați lista de așteptare pentru redare
- **4.** Vizualizați mai multe opțiuni
- **5.** Grafica de album (dacă este disponibilă)
- **6.** Adăugați sau eliminați o melodie dintre preferințe
- **7.** Durata scursă din melodia actuală
- **8.** Adăugați o melodie într-o listă de redare
- **9.** Indicatorul de progres trageți-l sau atingeți de-a lungul liniei pentru a derula înainte sau înapoi
- **10.** Durata melodiei actuale
- **11.** Repetați melodia curentă sau toate melodiile din lista de așteptare pentru redare
- **12.** Atingeți pentru a merge la melodia următoare, atingeți lung pentru a derula înainte în cadrul melodiei actuale
- **13.** Redați sau întrerupeți redarea unei melodii
- Atingeți pentru a trece la începutul melodiei curente, atingeți și țineți apăsat pentru a derula înapoi în cadrul melodiei **14.** curente
- **15.** Redați aleatoriu melodiile din lista de așteptare pentru redare

# **Ecranul principal al aplicației Muzică**

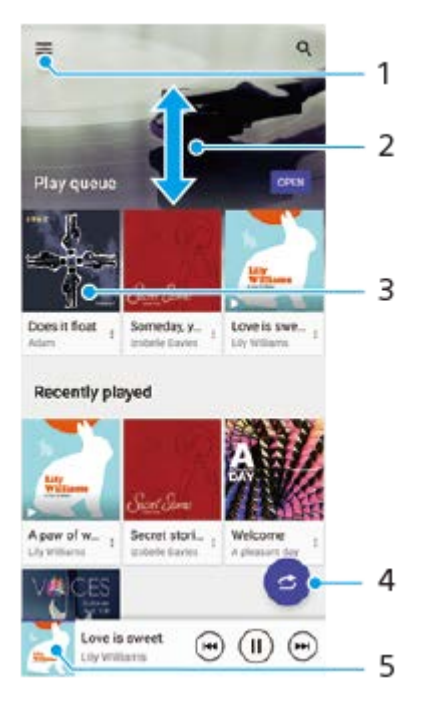

- **1.** Deschideți meniul Muzică
- **2.** Derulați în sus sau în jos pentru a vizualiza conținutul
- **3.** Atingeți pentru a reda o melodie din lista de așteptare pentru redare
- **4.** Redați toate melodiile în mod aleatoriu
- **5.** Mergeți la ecranul aplicației de redare a muzicii

#### **Notă**

Este posibil să nu puteți reda elemente protejate prin drepturi de autor.

#### **Subiect asociat**

- [Transferarea muzicii de pe un computer pe dispozitiv](#page-131-0)
- [Caracteristicile aplicației Muzică](#page-134-0)
- [Îmbunătățirea redării sunetului utilizând Dolby Sound](#page-168-0)
- [Personalizarea calității sunetului utilizând 360 Reality Audio](#page-169-0)
- [Îmbunătățirea redării sunetului utilizând 360 Upmix](#page-170-0)
- [Îmbunătățirea calității fișierelor audio comprimate \(DSEE Ultimate\)](#page-171-0)

# <span id="page-134-0"></span>**Caracteristicile aplicației Muzică**

În acest capitol sunt prezentate caracteristicile utile când utilizați aplicația Muzică.

## **Editarea informațiilor despre muzică**

- În timpul redării unei melodii în aplicația Muzică, atingeți grafica albumului din ecranul aplicației de redare a muzicii, **1.** apoi atingeți [Editare informaţii muzică].
- **2.** Editați informațiile după cum doriți.
- **3.** Pentru a seta grafica albumului, atingeți (Pictograma Editare) > [Setare imagine].
- **4.** După ce terminați, atingeți [SALVARE].

## **Redarea muzicii în fundal**

1. În timpul redării unei melodii, atingeți (C) (Butonul Ecran principal) pentru a merge la ecranul principal. Aplicația Muzică continuă să ruleze în fundal.

Pentru a deschide din nou aplicația Muzică, trageți în jos bara de stare și atingeți notificarea Muzică. Alternativ, găsiți și atingeți (Pictograma Muzică).

#### **Subiect asociat**

- [Transferarea muzicii de pe un computer pe dispozitiv](#page-131-0)
- [Ascultarea muzicii](#page-132-0)

# <span id="page-135-0"></span>**Lansarea aplicației Optimizare jocuri**

Cu aplicația **Optimizare jocuri** modul de joc devine mult mai convenabil, datorită unor diverse funcții.

În timpul unui joc, atingeți (Pictogramă mobilă). Puteți îmbunătăți calitatea sunetului microfonului când conversați prin chat utilizând căști, în funcție de tipul microfonului; puteți regla culorile, afișa efectele conținutului afișat și sunetele etc. Jocurile descărcate sunt stocate automat în aplicația **Optimizare jocuri** și puteți lansa rapid jocurile din meniul Jocurile mele.

Dacă aplicația Ecran principal este setată la [Ecran principal Xperia], toate aplicațiile din joc pot fi stocate automat în aplicația **Optimizare jocuri**. Pictogramele de jocuri stocate în aplicația **Optimizare jocuri** vor fi ascunse din Ecran principal și sertarul de aplicații.

**1 Găsiți și atingeți (Pictograma Optimizare jocuri).**

## **Prezentare generală a ecranului**

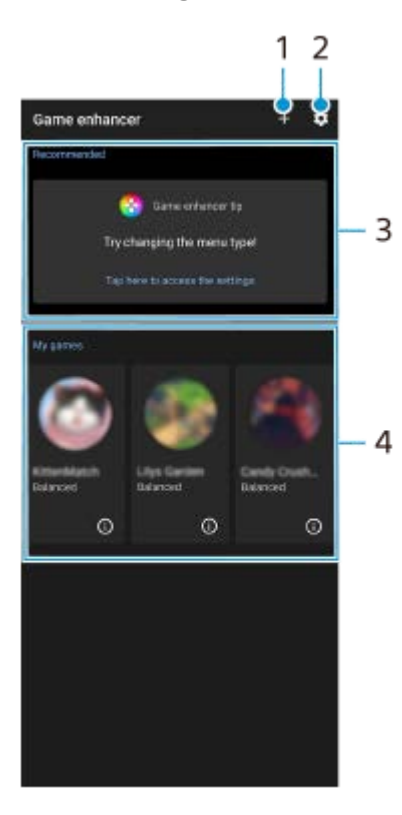

- **1.** Adăugați manual jocuri noi.
- **2.** Setări Optimizare jocuri
- Recomandate **3.**

Sunt afișate o introducere în funcțiile Optimizare jocuri și jocurile recomandate.

Jocurile mele **4.**

Jocurile descărcate vor fi listate automat. Atingeți pictograma unui joc pentru a începe jocul. Pentru a vizualiza o captură de ecran sau un clip video realizat cu aplicația Optimizare jocuri, atingeți (i) (Pictogramă Profil joc).

#### **Sugestie**

Dacă aplicația Ecran principal este setată la [Ecran principal Xperia], aplicațiile de joc descărcate pot fi stocate automat în interiorul aplicației Optimizare jocuri. Atingeți comutatorul [Memorare pictograme joc] în setările Optimizare jocuri pentru a activa

#### **Subiect asociat**

- [Utilizarea meniului Optimizare jocuri](#page-137-0)
- [Setarea calității imaginii și a sunetului în meniul Optimizare jocuri](#page-141-0)
- [Redarea live în flux utilizând Optimizare jocuri](#page-142-0)

# <span id="page-137-0"></span>**Utilizarea meniului Optimizare jocuri**

Puteți personaliza diverse setări în timpul redării unui joc.

### **1 În timpul unui joc, atingeți (Pictogramă mobilă).**

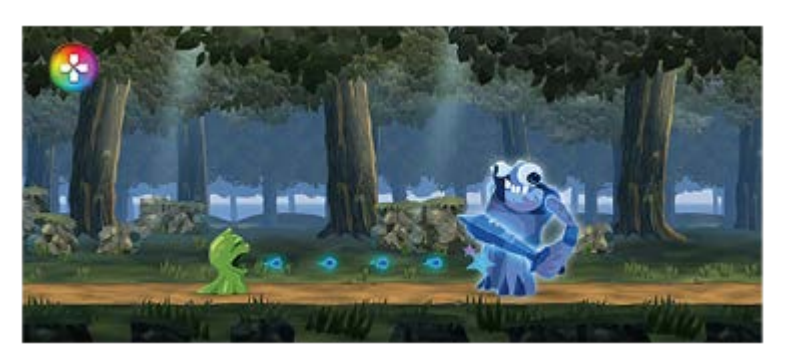

**2 În meniul care se deschide, atingeți și configurați setările dorite.**

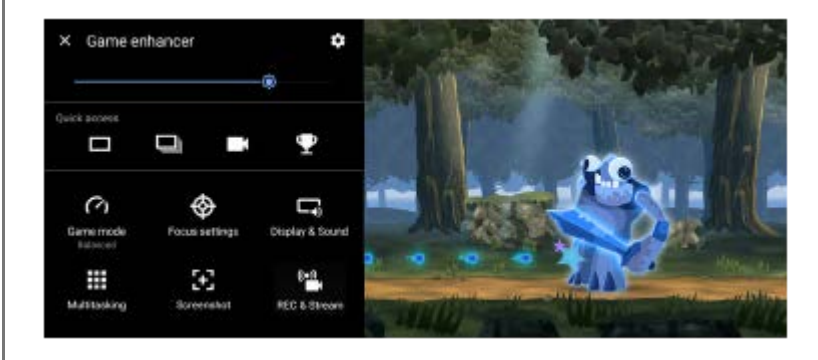

### **Setări Optimizare jocuri**

### **(Pictograma Setări Optimizare jocuri)**

- **[Tip de meniu]**: Comutați tipul de meniu Optimizare jocuri afișat în timpul redării unui joc între (Bară care (Bară care se trage în jos) și (A (Pictogramă mobilă).
- **[Comandă rapidă HWB]**: Atribuiți o acțiune Optimizare jocuri utilizată în joc butonului declanșator. Puteți modifica fiecare setare în parte pentru fiecare joc. Atingeți [Apăsare a butonului aparat foto], și apoi selectați o opțiune.
	- [Implicit (setări dispozitiv)]: Aplicați setările dispozitivului.
	- [Desch./înch. Optim. jocuri]: Deschideți sau închideți meniul Optimizare jocuri.
	- [Pornire/oprire Optimizare zonă tactilă]: Activarea sau dezactivarea funcției [Optimizare zonă tactilă].
	- [Comutator presetare rapidă]: Comutați rapid presetările pentru [Setări pentru calitatea imaginii] sau [Egalizator audio] din [Afisaj și sunet].

**[Mod Joc]**: Selectați o opțiune de optimizare a dispozitivului pentru jocuri.

În cazul în care selectați [Personalizat], atingeți (Pictograma Setări) pentru a personaliza setările. Atingeți [Examinare] pentru a personaliza setările în timp ce testați comenzile de joc reale. Puteți, de asemenea, să mutați fereastra de setare în poziția dorită glisând :: (Pictogramă Trageți pentru deplasarea ecranului de previzualizare) în fereastra de setare.

De asemenea, puteți seta următoarele elemente.

- **[Optimizare zonă tactilă]**: Restricționați zona de atingere în modul peisaj. Funcția [Optimizare zonă tactilă] este disponibilă atunci când [Tip de meniu] este setată la [Bară care se trage în jos] și dispozitivul este în modul peisaj.
- **[Control alimentare H.S.]**: Reducerea limitei de performanță și degradarea bateriei cauzată de supraîncălzirea dispozitivului în timpul încărcării. În timp ce se execută aplicația Optimizare jocuri, bateria nu se va încărca dacă [Control alimentare H.S.] este setat la pornit. Opriți [Control alimentare H.S.] în timpul încărcării.

**[Setări de concentrare]**: Concentrați-vă la joc prin blocarea notificărilor, apelurilor sosite, a butonului declanșator și a altor setări care pot compromite gameplay-ul.

#### **[Afișaj și sunet]**

- **[Setări pentru calitatea imaginii]**: Setați modul de imagine, Amplificator L-γ și balansul de alb pentru a regla culorile și efectele ecranului conținutului afișat.
- **[Egalizator audio]**: Reglați volumul (dB) pentru fiecare frecvență (Hz).
- **[Optimizare microfon chat vocal]**: Reglați setarea în funcție de tipul microfonului, astfel încât cealaltă persoană să vă audă mai clar vocea în timpul discuțiilor vocale. Această funcție funcționează numai atunci când căștile sunt conectate la mufa audio de 3,5 mm a dispozitivului.

**[Multitasking]**: Puteți căuta informații despre joc afișând fila [WEB] sau fila [YouTube]. Mai puteți deschide o aplicație în fereastra popup selectând o aplicație în fila [APLICAŢII].

**[Captură de ecran]**: Faceți o captură de ecran a ecranului afișat. De asemenea, puteți face o rafală de capturi de ecran.

#### **[ÎNREG. și Redare în flux]**

- **(Înregistrare)**: Înregistrați un clip video cu ecranul gameplay-ului. Puteți înregistra sunetele din joc, vocile și fețele jucătorilor afișate pe ecran.
	- [Înregistrare R.T.]: Ultimele 30 de secunde sunt temporar înregistrate și păstrate în memorie. Rețineți că activarea acestei caracteristici poate reduce performanțele sau poate crește consumul bateriei.
	- [Calitate înregistrare]: Setați rezoluția și rata maximă de cadre.
- **(•)** (Redare live în flux): Configurați setările de redare live în flux.

#### **(Placă de captură)**

- [Sunet]: Selectați o setare audio pentru ieșirea unui dispozitiv extern conectat la dispozitiv utilizând un cablu USB și o cască conectată la mufa audio de 3,5 mm a dispozitivului. De asemenea, puteți seta ca sunetul microfonului de la căștile conectate să fie transmis la un dispozitiv extern.
- [Video]: Selectați o setare video să fie transmisă la un dispozitiv extern conectat la dispozitivul dvs. utilizând un cablu USB.

#### **Notă**

- Setările modificate în (Placă de captură) afectează întregul dispozitiv, nu numai aplicația Optimizare jocuri.
- Este posibil ca semnalele video să nu fie redate în funcție de setarea din (Placă de captură) de pe dispozitiv, în funcție de aplicația afișată sau de specificațiile dispozitivului extern conectat.

#### **Sugestie**

- $\blacksquare$ În meniul Optimizare jocuri cu  $\Omega$  (Buton Afișare detalii) în partea dreaptă sus a ecranului, atingeți  $\Omega$  (Buton Afișare detalii) pentru a vizualiza descrierile setărilor.
- Puteți regla nivelul luminozității cu ajutorul cursorului din zona de sus a meniului Optimizare jocuri.
- Puteți trage și muta sau afișa (Pictogramă mobilă) sau (Bară care se trage în jos) afișate în timp ce jucați un joc în poziția dorită.
- Modul STAMINA este dezactivat în timp ce utilizați aplicația Optimizare jocuri. Dacă doriți să acordați prioritate duratei de viață a bateriei, atingeți (C (Pictogramă mobilă) în timpul jocului, apoi atingeți [Mod Joc] > [Este preferată durata de funcționare a bateriei].
- Puteți regla ieșirea setărilor video și audio pe un dispozitiv extern conectat la dispozitiv utilizând un cablu USB în meniul Setări. Găsiti și atingeti [Setări] > [Conectare dispozitiv] > [Preferințe pentru conexiune] > [Clip video] sau [Audio] din categoria [leșire externa USB].
- Pentru a modifica setările [Tip de meniu] și [Comandă rapidă HWB] pentru toate jocurile adăugate anterior, în ecranul principal după lansarea aplicației Optimizare jocuri, atingeți (Pictograma Setări Optimizare jocuri) > [Tip de meniu implicit] sau [Comenzi rapide HWB implicite] > [Apăsare a butonului aparat foto], apoi selectați o opțiune și atingeți [APLICAŢI].

### **Pentru a comuta tipul de meniu**

Tipul de meniu Optimizare jocuri afișat în timpul redării unui joc poate fi comutat între (Bară care se trage în jos) și (Pictogramă mobilă).

- **1.** În timpul unui joc, atingeți (Pictogramă mobilă) > (Pictograma Setări Optimizare jocuri) > [Tip de meniu].
- **2.** Selectați [Pictogramă mobilă] sau [Bară care se trage în jos].

### **Pentru a vizualiza un site web sau pentru a utiliza alte aplicații în timpul unui joc**

Puteți să vizualizați site-uri web sau să utilizați alte aplicații în timp ce jucați un joc. De exemplu, puteți să conversați prin chat, să utilizați rețele sociale sau să căutați informații despre jocuri pe Google sau YouTube în timp ce jucați un joc.

- În timpul unui joc, atingeți (Pictogramă mobilă) > [Multitasking]. **1.** Apare fereastra [Multitasking].
- 2. Apăsați fila [WEB], [YouTube] sau [APLICAȚII] pentru a vizualiza fila.
	- Pentru a reveni la meniul Optimizare jocuri, atingeți  $\leftarrow$  (Butonul Înapoi).
	- Pentru a minimiza fereastra [Multitasking], atingeți (Buton Minimizare).
	- Când selectați o aplicație în [APLICAŢII], aplicația se deschide în fereastra popup. Atingeți fereastra popup pentru a afișa pictogramele operațiunilor.

### **Prezentarea generală a ferestrei [APLICAŢII] (în fereastra popup)**

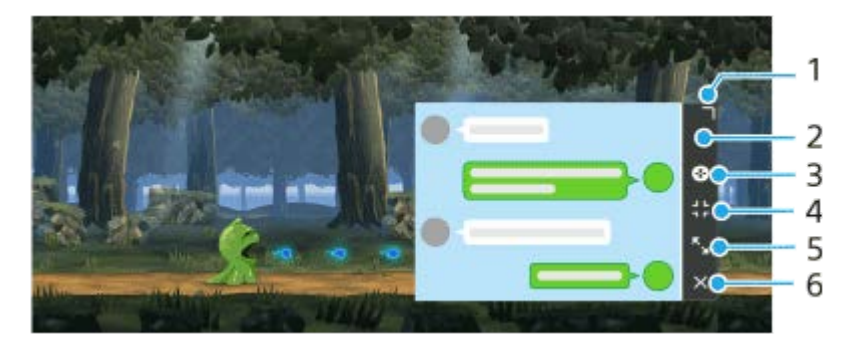

- **1.** Trageți pentru a redimensiona fereastra.
- **2.** Trageți pentru a muta fereastra.
- **3.** Afișați meniul Optimizare jocuri.
- 4. Atingeți pentru a minimiza fereastra.

Pentru a redeschide fereastra popup, atingeți (Pictogramă mobilă) sau trageți în jos (Bară care se trage în jos).

Dacă comutați la alt ecran, cum ar fi Ecran principal, în timp ce fereastra este minimizată, aplicația va fi afișată ca pictogramă.

Atingeți pentru a maximiza fereastra. **5.** Pentru a readuce fereastra la dimensiunea sa anterioară, atingeți X<sub>K</sub> (Pictogramă Revenire la dimensiunea anterioară) în timp ce fereastra este maximizată.

**6.** Atingeți pentru a închide fereastra.

#### **Subiect asociat**

- [Lansarea aplicației Optimizare jocuri](#page-135-0)
- [Setarea calității imaginii și a sunetului în meniul Optimizare jocuri](#page-141-0)
- [Redarea live în flux utilizând Optimizare jocuri](#page-142-0)
- **[Mod STAMINA](#page-165-0)**
- [Meniul Setări](#page-154-0)

## <span id="page-141-0"></span>**Setarea calității imaginii și a sunetului în meniul Optimizare jocuri**

## **Pentru a regla culorile conținutului afișat**

Puteți preseta până la 4 setări pentru [Setări pentru calitatea imaginii]. Prin selectarea unei presetări în funcție de situația în care jucați, puteți aplica setările corespunzătoare.

- **1.** În timpul unui joc, atingeți (Pictogramă mobilă) > [Afișaj și sunet].
- **2.** Atingeți [Setări pentru calitatea imaginii].
- 3. Atingeți **ζ** (Pictograma Înapoi) sau **⟩** (Pictograma Redirecționare) în partea de sus a ecranului pentru a selecta presetarea pe care doriți să o setați.

Pentru a schimba numele unei presetări, atingeți (Pictograma Editare).

- 4. Setați opțiunile.
	- [Mod imagine]: Setați calitatea de bază a imaginii ecranului prin selectarea [Standard] sau [Joc].
	- [Amplificator L-γ]: Selectați un nivel pentru a lumina zonele întunecate ale ecranului de joc, cum ar fi culorile negru și gri.
	- [Compensare alb]: Trageți cursorul pentru a regla balansul de alb al zonelor albe.

#### **Sugestie**

Culorile și efectele ecranului reglate utilizând [Setări pentru calitatea imaginii] se aplică numai în timpul redării unui joc și nu sunt aplicate capturilor de ecran sau înregistrărilor video. Culoarea ecranului este reglată prin combinarea diferitelor valori de setare.

## **Pentru a regla sunetul utilizând Egalizator audio**

Puteți preseta până la 4 setări pentru [Egalizator audio]. Prin selectarea unei presetări în funcție de situația în care jucați, puteți aplica setările corespunzătoare.

- **1.** În timpul unui joc, atingeți (Pictogramă mobilă) > [Afișaj și sunet].
- **2.** Atingeți comutatorul [Egalizator audio] pentru a activa setarea.
- 3. Atingeți **く** (Pictograma Înapoi) sau ゝ (Pictograma Redirecționare) în partea de sus a ecranului pentru a selecta presetarea pe care doriți să o setați. Pentru a schimba numele unei presetări, atingeți (Pictograma Editare).
- **4.** Trageți cursorul pentru fiecare frecvență (Hz) pentru a regla volumul (dB).

#### **Subiect asociat**

[Utilizarea meniului Optimizare jocuri](#page-137-0)

# <span id="page-142-0"></span>**Redarea live în flux utilizând Optimizare jocuri**

Vă puteți bucura de redare live în flux direct de pe dispozitivul Xperia utilizând setările utile pentru o experiență îmbunătățită de redare în flux.

Pentru fluxul live este necesar un cont Google care să fie folosit ca un cont de redare în flux. Activați în avans contul pentru redare live în flux. În plus, comutați tipul meniului la (Bară care se trage în jos).

## **Noțiuni de bază pentru redarea live în flux**

Înainte de a începe redarea live în flux, selectați contul de redare în flux, schimbați titlul sau descrierea fluxului, editați aspectul sau miniatura fluxului, reglați volumul etc.

- **Enc** (Bară care se trage în jos) și apoi atingeți lÎNREG, și Redare în flux]. Atunci când atingeți [ÎNREG. și Redare în flux] pentru prima dată, apar diverse observații sau informații. Confirmați mesajele, bifați casetele de selectare, apoi atingeți [OK] pentru a trece la pașii următori. 1. In timpul unui joc. trageti in jos
- 2. Atingeți ((•) (Redare live în flux). Apare ecranul setărilor fluxului.
- Configurați setările dorite. **3.**
	- Atingeți (Buton Afișare detalii) pentru a afla informații despre setările fluxului.
	- Puteți gestiona cine poate vedea fluxul și unde apare sub [Vizibilitate]. Setarea implicită este [Public], care permite oricui să acceseze fluxul live. Pentru a permite numai dvs. și altei persoane pe care o alegeți să acceseze fluxul live, selectați [Privat]. Pentru a permite numai dvs. și persoanei cu care partajați linkul să acceseze fluxul live, selectați [Nespecificat].
	- Pentru setările cu (Pictograma Editare) afișate, atingeți pictograma pentru a edita setarea.
	- Setările sunt salvate în mod automat. Cu toate acestea, setările pe care le-ați introdus anterior vor fi șterse dacă schimbați aplicația de redare în flux.
- 4. Atingeți [PREGĂTIT] > [GO LIVE]. Începe redarea în flux.

### **Ecranul meniului Optimizare jocuri în timpul redării în flux (Căsuța de chat)**

În timpul redării în flux, trageți în jos (**Bară care se trage în jos). Atingeți fila**  $\Box$  (Căsuța de chat), fila ((•) (Setări de flux) sau fila (Meniul principal) pentru a comuta între file. Puteți controla direct fluxul din bara de instrumente afișată pe marginea meniului în timpul redării în flux. De exemplu, puteți să aplicați ecranul de confidențialitate, să opriți microfonul etc.

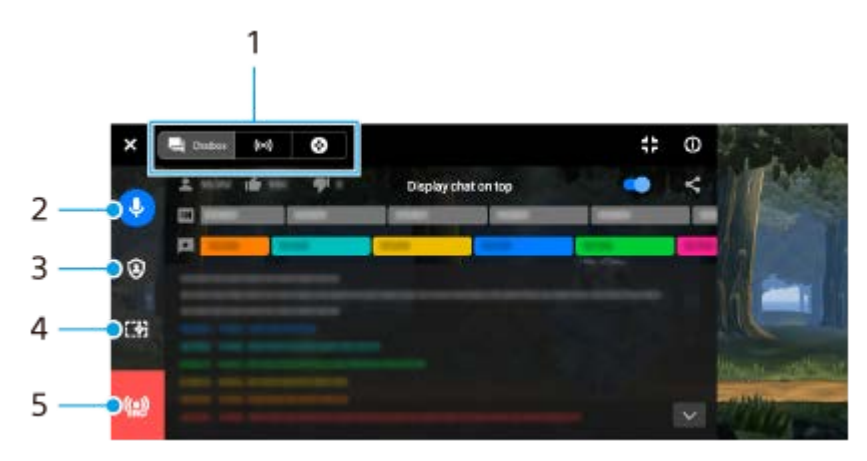

File **1.**

Atingeți o filă pentru a comuta în meniul Optimizare jocuri.

 (Căsuța de chat): Vă puteți bucura de comunicarea cu cei care vă urmăresc. Dacă atingeți comutatorul [Afișare chat în partea de sus] pentru a activa functia, puteti continua să comunicati cu cei care vă urmăresc chiar și după închiderea [Căsuța de chat] afișând cele mai recente mesaje de chat în partea de sus a jocului din partea de sus a ecranului.

(Setări de flux): Puteți vizualiza setările pentru redare în flux.

(Meniul principal): Puteți vizualiza meniul Optimizare jocuri.

2. Dezactivați vocea în flux

Atingeți pentru a activa sau dezactiva vocea în timpul fluxului.

- Ecran de confidențialitate **3.** Atingeți pentru a aplica sau a anula ecranul de confidențialitate.
- Afișați/ascundeți Optimizare jocuri **4.** Atingeți pentru a afișa sau ascunde ecranul de setare Optimizare jocuri în fluxul live.
- 5. Opriți redarea în flux Atingeți pentru a încheia fluxul.

### **Pentru a încheia fluxul**

1. În timpul redării în flux, trageți în jos (**Bară care se trage în jos), apoi atingeți** (O) (Pictogramă Opriți redarea în flux).

Puteți verifica rezumatul fluxului după ce încheiați fluxul.

#### **Sugestie**

- Chiar dacă ecranul Optimizare jocuri nu este afișat, puteți efectua următoarele acțiuni din notificarea Optimizare jocuri. Trageți în jos bara de stare pentru a deschide notificarea.
	- Activați sau dezactivați vocea în timpul fluxului
	- Aplicați sau anulați ecranul de confidențialitate
	- Afișați sau ascundeți meniul Optimizare jocuri
	- Încheiați fluxul

#### **Subiect asociat**

- [Lansarea aplicației Optimizare jocuri](#page-135-0)
- [Utilizarea meniului Optimizare jocuri](#page-137-0)
- [Setarea calității imaginii și a sunetului în meniul Optimizare jocuri](#page-141-0)
# <span id="page-144-0"></span>**Utilizarea aplicației Monitor extern**

Conectând dispozitivul la un aparat foto extern precum cele din seria Sony Alpha, aplicaţia Monitor extern vă poate ajuta:

- să profitaţi de afişajul de înaltă definiţie al dispozitivului Xperia utilizându-l ca monitor de aparat foto;
- să vă asigurați că subiectul este focalizat apropiind sau îndepărtând două degete pe ecranul smartphone-ului pentru a mări sau a micşora;
- să găsiți cea mai bună iluminare în diverse medii de fotografiere folosind funcția de reglare a luminozității.

Utilizând modul de redare în flux, puteți transmite în flux live de oriunde printr-o rețea de telefonie mobilă în timp ce monitorizați clipul video de la un aparat foto extern.

- Furnizați conținut de până la 4K publicului dvs,, de pe aparatul foto conectat.
- Publicați cu ușurință conținutul realizat de dvs. pe diferite servicii de medii de socializare utilizând protocolul RTMP.

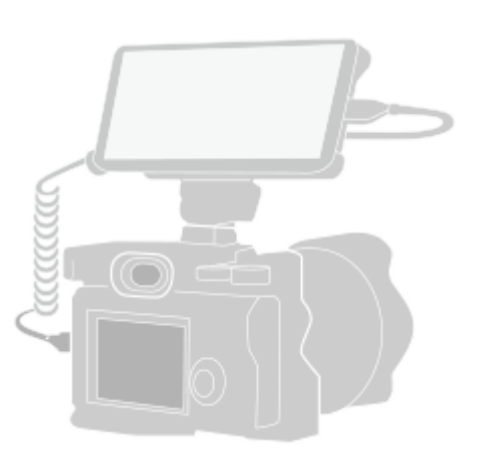

**1**

**2**

**3**

### **Găsiți și atingeți (Pictograma Monitor extern) pentru a lansa aplicația Monitor extern.**

Dacă (Pictograma Monitor extern) nu se află în sertarul cu aplicații, găsiți și atingeți [Setări] > [Conectare dispozitiv] > [Preferințe pentru conexiune] > [Monitor extern], apoi atingeți comutatorul [Afișare aplicație Monitor extern].

### **Conectați un dispozitiv video.**

- Conectați un dispozitiv video care acceptă ieșirea USB Video Class (UVC) la dispozitivul Xperia prin intermediul unui cablu USB Type-C.
- Conectați un dispozitiv video care acceptă ieșirea HDMI la Xperia utilizând un cablu HDMI împreună cu un adaptor de conversie HDMI-UVC.

#### **Atingeți [Mod], apoi selectați [Mod monitor] sau [Mod redare în flux].**

Dacă nu se afișează niciun meniu sau pictograme, atingeți orice loc de pe ecran.

### **Prezentare generală a monitorului extern Mod monitor**

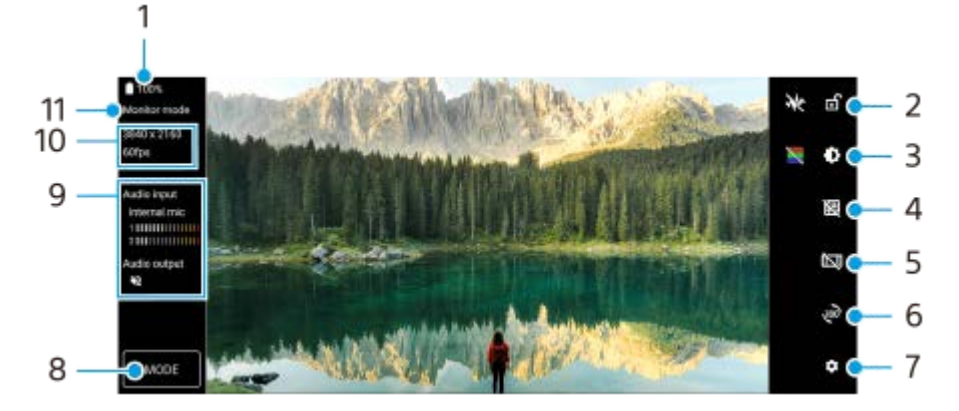

- **1.** Starea bateriei
- **2.** Atingeți pentru a bloca ecranul și a preveni operațiunile accidentale.
- **3.** Atingeți pentru a regla nivelul luminozității cu ajutorul cursorului.
- **4.** Atingeți pentru a afișa și selecta un tip de linie de grilă.
- **5.** Atingeți pentru a afișa și selecta dintre diversele rapoarte de aspect.
- **6.** Atingeți pentru a roti ecranul cu 180 de grade.
- **7.** Atingeți pentru a regla setările mai detaliate.
- **8.** Atingeți pentru a selecta [Mod monitor] sau [Mod redare în flux].
- **9.** Starea sunetului
- **10.** Format video/Viteză cadre
- **11.** Mod selectat

### **Subiect asociat**

- [Meniul Setări](#page-154-0)
- [Prezentare generală](#page-16-0)
- [Monitor extern Mod redare în flux](#page-146-0)
- [Setări audio Monitor extern](#page-148-0)
- [Mod Anduranță monitor](#page-152-0)

# <span id="page-146-0"></span>**Monitor extern Mod redare în flux**

Aplicația Monitor extern acceptă redarea live în flux utilizând RTMP. **1 Lansați aplicația Monitor extern și conectați un dispozitiv video. Atingeți (Pictograma Setări) > [Setări de redare în flux].** Dacă nu se afișează niciun meniu sau pictograme, atingeți orice loc de pe ecran. **2 Atingeți [Conectare la], apoi selectați metoda de redare în flux RTMP.** [RTMP personalizat]: Selectați să redați în flux utilizând RTMP, apoi setați [URL flux RTMP] și [Cheie flux RTMP]. [YouTube™]: Selectați să redați în flux utilizând YouTube și apoi setați [Cont YouTube™] și [Eveniment YouTube™ live]. Pentru a crea un eveniment nou, atingeți [Creați eveniment nou]. **3 4 Atingeți [Mod], apoi selectați [Mod redare în flux]. Atingeți (Buton Redare în flux) pentru a porni redarea în flux.** Pentru a opri redarea în flux, atingeți (a) (Buton Redare în flux). **5**

#### **Notă**

- Când utilizați aplicația Monitor extern, respectați termenii de utilizare ai serviciului de redare live în flux și cerințele referitoare la redarea live în flux.
- În funcție de serviciul de redare live în flux, condițiile sau specificațiile se pot modifica sau pot fi adăugate fără notificare prealabilă.
- Dacă redarea live în flux nu funcționează corect, încercați să schimbați tipul de rețea. Pentru a comuta între tipurile de rețea, găsiți și atingeți [Setări] > [Rețea și internet] > [Carduri SIM], selectați un SIM, atingeți [Tipul de rețea preferat], apoi selectați un tip de rețea. Tipurile de rețea disponibile depind de contractul dvs.
- Dacă selectați [YouTube™] pentru [Conectare la], destinația de redare în flux va fi un singur canal conectat la contul dvs. Google. Dacă aveți înregistrate mai multe canale și doriți să specificați destinația de redare în flux, selectați [RTMP personalizat] pentru [Conectare la].

### **Sugestie**

Pentru a face redarea în flux mai stabilă, reglați setările din categoria [Clip video] în funcție de specificațiile serviciului de redare live în flux, lățimea de bandă a rețelei și starea rețelei. Atingeți (Pictograma Setări) > [Setări de redare în flux] > [Rezoluție maximă], [Frecvență cadre] sau [Calitate clip video], apoi selectați o opțiune. Opțiunile sunt următoarele.

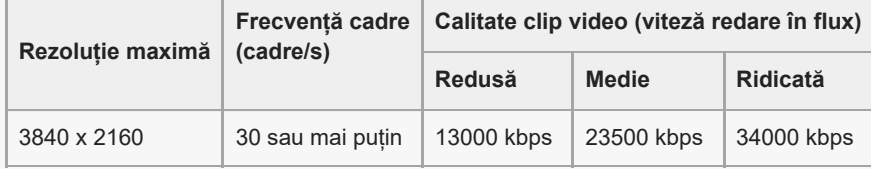

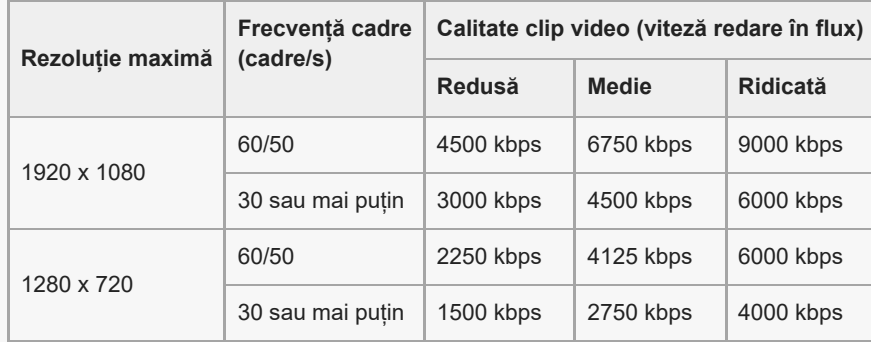

Când redați în flux, valorile pentru rezoluția, rata de cadre și calitatea video reglate în categoria [Clip video] sunt limite superioare. Dacă valorile pentru intrarea video de la aparatul foto extern conectat sunt mai mici decât setările reglate din categoria [Clip video], clipul video va fi redat în flux cu setările aparatului foto extern conectat.

Perturbațiile sau întreruperea imaginilor video și sunetului pot apărea la viteze de comunicare reduse, cum ar fi atunci când se redă în flux într-un loc în care calitatea semnalului este slabă sau în timpul deplasării. În acest caz, următoarele setări pot îmbunătăți condițiile video și audio.

- Atingeți (Pictograma Setări) > [Setări de redare în flux] > [Rezoluție maximă], apoi selectați [1280 x 720].
- Atingeți (Pictograma Setări) > [Setări de redare în flux] > [Calitate clip video], apoi selectați [Redusă].

## **Prezentare generală Monitor extern Mod redare în flux**

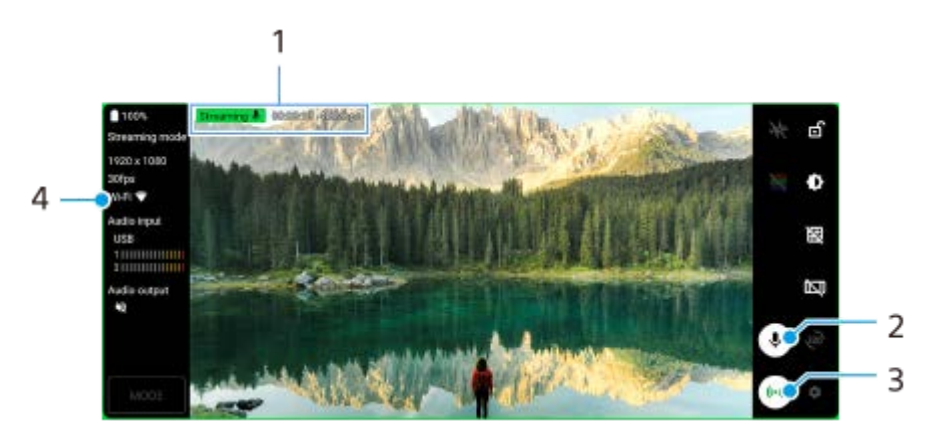

- **1.** Indicatorul de redare în flux/Durata de redare în flux/Viteza de redare în flux (afișat numai în timpul redării în flux)
- **2.** Atingeți pentru a dezactiva sau activa sunetul microfonului.
- **3.** Atingeți pentru a porni sau opri redarea în flux.
- **4.** Starea rețelei

#### **Subiect asociat**

- [Utilizarea aplicației Monitor extern](#page-144-0)
- [Setări audio Monitor extern](#page-148-0)
- [Mod Anduranță monitor](#page-152-0)
- [Meniul Setări](#page-154-0)

## <span id="page-148-0"></span>**Setări audio Monitor extern**

Puteți monitoriza sau reda în flux intrarea audio de la un dispozitiv extern conectat, cum ar fi un aparat foto, sau microfonul dispozitivului Xperia.

Pentru a monitoriza sau a reda în flux live intrarea audio de la un dispozitiv extern conectat, conectați-l utilizând un cablu USB 2.0 High Speed **(A)**. În cazul în care conectați dispozitivul extern folosind un cablu USB 3.0 Super Speed **(B)**, puteți monitoriza sau reda în flux live intrarea sunetului de la microfonul dispozitivului Xperia.

#### **Notă**

Dacă conectați un microfon extern la dispozitivul Xperia, intrarea sunetului de la microfonul extern conectat va fi monitorizată sau redată în flux live. Pentru mai multe informații, consultați site-ul web de asistență Xperia.

### **Sugestie**

La anumite aparate foto fabricate de Sony, dacă setați rezoluția pentru redarea în flux prin USB la 720p pe aparatul foto și apoi îl conectați la dispozitivul Xperia, puteți monitoriza sau reda în flux live intrarea audio de la aparatul foto. Pentru informații suplimentare despre posibilitatea ca aparatul dvs. foto să accepte această funcție si setările specifice, consultați Ghidul de asistență al aparatului foto.

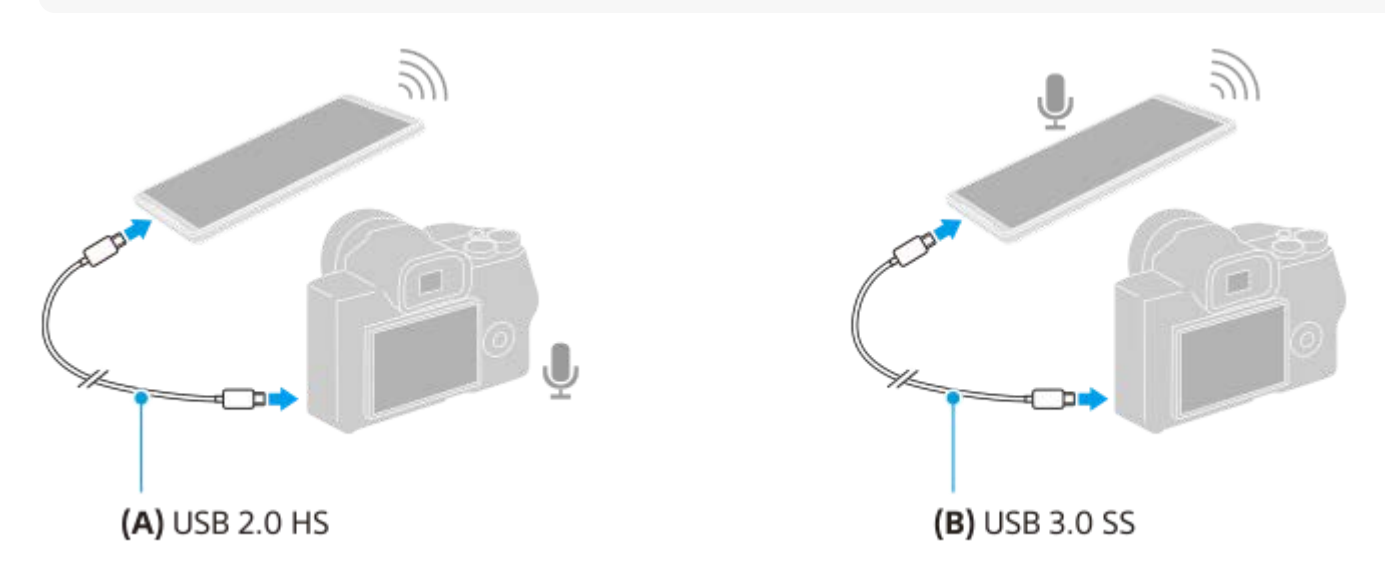

### **Pentru a seta redarea sunetului**

Puteți selecta redarea sunetului de la difuzorul dispozitivului Xperia sau de la căștile conectate la dispozitivul Xperia.

- **1.** Atingeți (Pictograma Setări) > [Setări monitor] > [Difuzor].
- **2.** Selectați o opțiune.

## **Pentru a regla calitatea audio în timpul redării live în flux**

- **1.** Atingeți (Pictograma Setări) > [Setări de redare în flux].
- **2.** Atingeți [Rata de biți], [Rată mostră] sau [Canal audio] și apoi selectați o opțiune.
- [Utilizarea aplicației Monitor extern](#page-144-0)
- [Monitor extern Mod redare în flux](#page-146-0)
- [Mod Anduranță monitor](#page-152-0)

## **Înregistrarea unui clip video pe care îl monitorizați pe dispozitiv**

Puteți să înregistrați un clip video pe care îl monitorizați pe dispozitivul Xperia și să îl utilizați ca rezervă, dacă este cazul. Clipurile video înregistrate sunt salvate automat în memoria internă a dispozitivului.

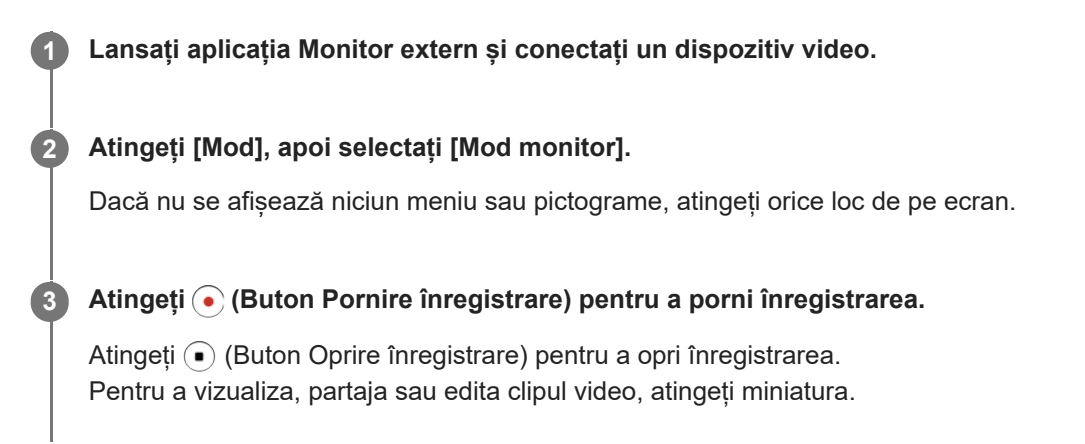

## **Prezentarea generală a Modului monitor din aplicația Monitor extern în timpul înregistrării**

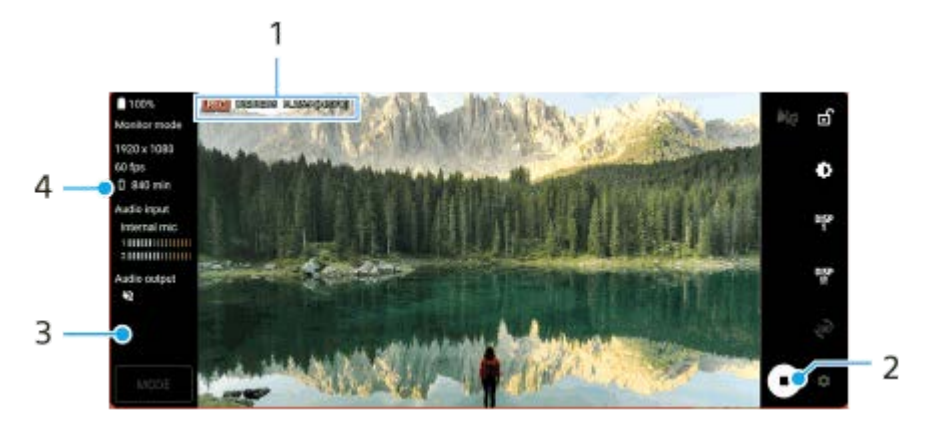

- **1.** Indicatorul de înregistrare/Durata de înregistrare/Formatul fișierului (afișat numai în timpul înregistrării)
- **2.** Atingeți pentru a porni sau opri înregistrarea.
- **3.** Atingeți miniatura afișată după oprirea înregistrării pentru a vizualiza, partaja sau edita clipul video.
- **4.** Timpul de înregistrare rămas

#### **Notă**

- **Durata maximă de înregistrare este de 6 ore.**
- Clipurile video înregistrate sunt salvate în memoria internă a dispozitivului. Nu puteți salva clipurile video pe o cartelă SD.
- Clipurile video cu o viteză a cadrelor mai mică de 24 cadre/s sau o rezoluție mai mică de 1080p nu pot fi înregistrate.

#### **Sugestie**

Puteți regla setările video și audio în timpul înregistrării. Atingeți (Pictograma Setări) > [Setări înregistrare].

#### **Subiect asociat**

[Utilizarea aplicației Monitor extern](#page-144-0)

- [Setări audio Monitor extern](#page-148-0)
- [Mod Anduranță monitor](#page-152-0)

# <span id="page-152-0"></span>**Mod Anduranță monitor**

Este posibil ca dispozitivul să limiteze anumite funcții ca măsură de siguranță atunci când este utilizat intensiv. Dacă activați Mod Anduranță monitor, puteți menține performanța ridicată pentru o perioadă mai lungă de timp.

**Atingeți (Pictograma Setări) > [Mod Anduranță monitor], apoi atingeți comutatorul pentru a activa funcția.**

Atunci când temperatura suprafeței dispozitivului crește, *(* **C**ictogramă anduranță) apare pe ecran.

#### **Sugestie**

**1**

- Puteți să deplasați (Rictogramă anduranță) în poziția dorită. Atingeți lung pictograma până când dispozitivul vibrează, apoi trageți-o.
- Când atingeți ușor (Pictogramă anduranță), fereastra popup apare cu un mesaj de avertizare.

#### **Subiect asociat**

- [Utilizarea aplicației Monitor extern](#page-144-0)
- [Setări audio Monitor extern](#page-148-0)
- **[Monitor extern Mod redare în flux](#page-146-0)**

## **Despre aplicația Asistență**

Utilizați aplicația Asistență pentru a găsi informații despre dispozitiv și software. Puteți citi subiecte legate de asistență sau utiliza aplicații utile, cum ar fi testarea dispozitivului.

#### **Notă**

Informațiile de contact pentru asistență sunt disponibile în meniul Contactați-ne chiar și fără o conexiune la rețea.

**1 Găsiți și atingeți (Pictograma Asistență).**

### **Sugestie**

Conectați-vă la internet când utilizați aplicația Asistență pentru a beneficia de cea mai bună asistență disponibilă.

# <span id="page-154-0"></span>**Meniul Setări**

Vizualizați și modificați setările pentru dispozitivul dvs. din meniul Setări.

**1 Glisați în sus din partea de jos a ecranului în partea de sus, și apoi găsiți [Setări].**

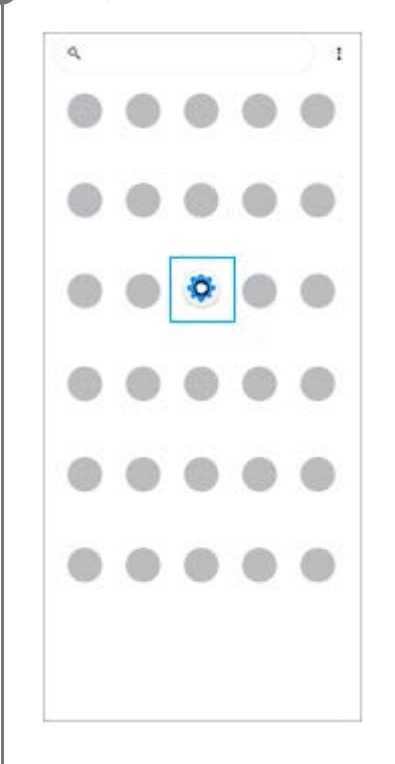

**Atingeți [Setări], apoi selectați meniul dorit.**

Dacă nu sunteți sigur ce meniu să selectați, puteți căuta introducând un cuvânt cheie în câmpul [Căutați în setări].

### Settings

**2**

- Q. Search settings
- Network & internet ÷
- Device connection  $\mathbf{r}_n$
- Apps Δ **Automatical**
- Notifications  $\Omega$
- Battery<br>APR-About 6 fe left â
- Storage<br>77 uses 18 Gitter  $\blacksquare$
- Sound  $+0$ **But your changed**
- Display o of Street Fort size

## **Pentru a deschide meniul Setări din panoul Setări rapide**

**1.** Glisați în jos de două ori din partea de sus a ecranului.

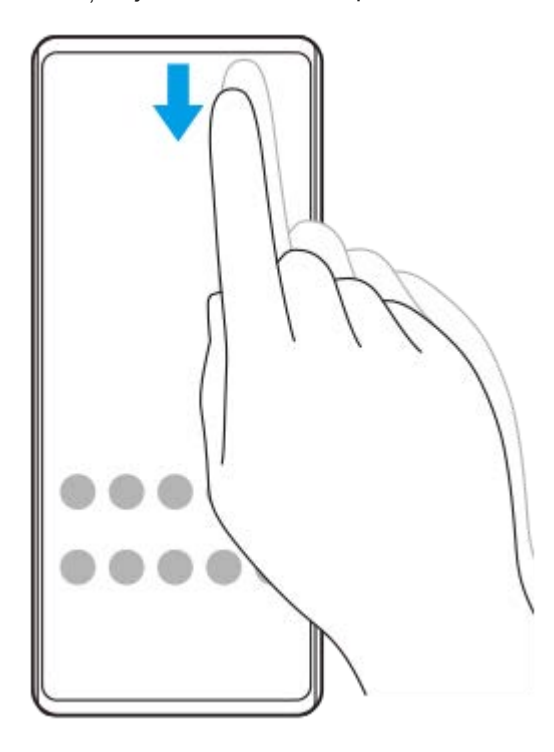

**2.** Găsiți (Pictograma Setări).

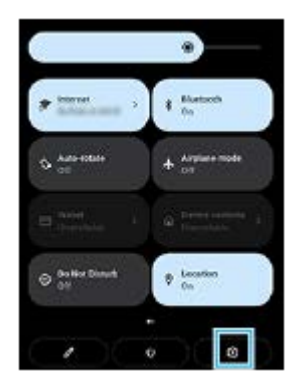

**3.** Atingeți (Pictograma Setări).

#### **Sugestie**

- Atunci când cele 3 butoane pentru Ecran principal, Înapoi și Prezentare generală nu sunt afișate în partea de jos a ecranului, găsiți și atingeți [Setări] > [Sistem] > [Gesturi] > [Navigarea sistemului] > [Navigare cu 3 butoane].
- Pentru a vizualiza informațiile despre dispozitiv, găsiți și atingeți [Setări] > [Despre telefon].
- Dacă selectați greșit limba și nu puteți citi textul meniului, găsiți și atingeți (o (Pictograma Setări) >  $\clubsuit_\alpha$  (Pictograma Meniu sistem). Apoi, selectați textul de lângă **(Pictograma Tastatură)** și selectați prima intrare din meniul care se deschide. Acum puteți selecta limba dorită.

#### **Subiect asociat**

- [Volumul și vibrațiile](#page-157-0)
- [Sunete și tonuri](#page-158-0)
- [Setări de afișare](#page-160-0)
- [Data și ora](#page-163-0)

# <span id="page-157-0"></span>**Volumul și vibrațiile**

Volumul și vibrațiile pot fi modificate cu butonul de volum sau prin modificarea unei setări. Puteți schimba volumele soneriei, media, alarmei și apelurilor. În plus, puteți seta dispozitivul să vibreze.

## **Notă**

Setările aplicației pot anula setările selectate pentru volum și vibrații.

## **Modificarea volumului**

- Apăsați pe butonul de volum în sus sau în jos pentru a modifica volumul conținutului media. **1.** Apare cursorul volumului media și volumul conținutului media este modificat. De asemenea, puteți modifica volumul conținutului media glisând cursorul.
- 2. Pentru a schimba volumele în apel, soneriei și notificării sau volumele alarmei, atingeți : (Pictograma Mai multe). Utilizați fiecare cursor pentru a regla volumul. Atingeți [Vedeți mai multe] pentru mai multe opțiuni.

# **Activarea modului de vibrare**

- **1.** Apăsați butonul de volum în sus sau în jos.
- **2.** Atingeți pictograma afișată deasupra cursorului, apoi selectați **[7]** (Pictograma Vibrații).

## **Activarea sunetului cu vibrații pentru apelurile sosite**

- **1.** Găsiți și atingeți [Setări] > [Sunet] > [Vibrații pentru apeluri].
- **2.** Selectați o opțiune.

### **Subiect asociat**

[Meniul Setări](#page-154-0)

# <span id="page-158-0"></span>**Sunete și tonuri**

## **Setarea tonului de apel**

Puteți seta diferite tonuri de apel pentru fiecare SIM. De asemenea, puteți selecta un fișier muzical dorit ca ton de apel.

- **1.** Găsiți și atingeți [Setări] > [Sunet].
- **2.** Selectați [Ton de apel telefon SIM 1] sau [Ton de apel telefon SIM 2].

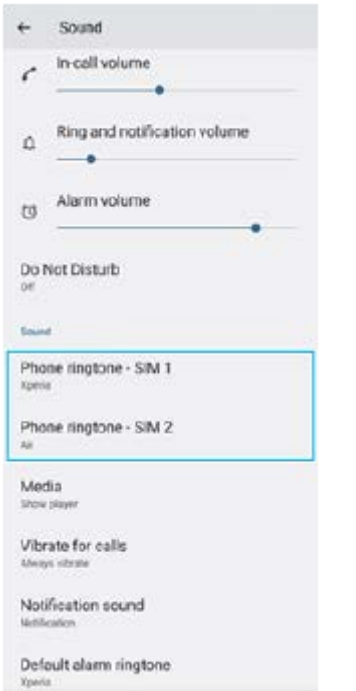

Selectați un sunet din listă. **3.**

Pentru a selecta un fișier de muzică care nu se află în listă, atingeți [Adăugați un ton de sonerie].

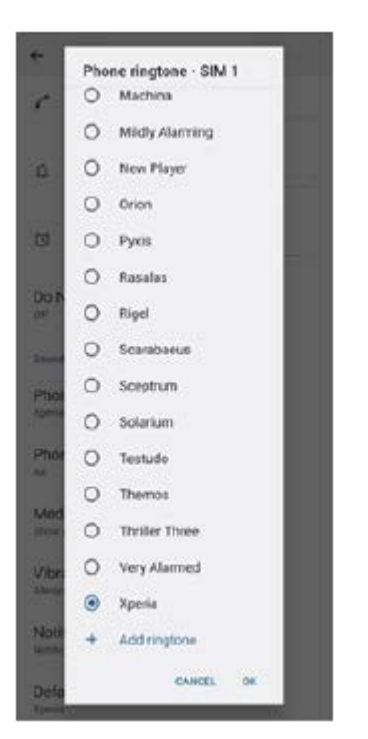

**4.** Pentru confirmare, atingeți [OK].

## **Setarea sunetului de notificare**

- **1.** Găsiți și atingeți [Setări] > [Sunet] > [Sunet notificări].
- 2. Selectați un sunet din listă.
	- Pentru a selecta un fișier de muzică care nu se află în listă, atingeți [Adăugați o notificare].
- **3.** Pentru confirmare, atingeți [OK].

### **Sugestie**

- Pentru a dezactiva toate tonurile de apel și/sau sunetele de notificare și a seta dispozitivul doar pe vibrații, selectați [Niciunul] din listă.
- Pentru a activa sau a dezactiva alte sunete și tonuri, găsiți și atingeți [Setări] > [Sunet], apoi atingeți comutatoarele pentru a activa sau a dezactiva diversele sunete și tonuri.

#### **Subiect asociat**

[Meniul Setări](#page-154-0)

# <span id="page-160-0"></span>**Setări de afișare**

**2**

Puteți schimba comportamentul, luminozitatea, dimensiunea de vizualizare și calitatea ecranului. De asemenea, puteți regla calitatea imaginii fotografiilor și clipurilor video.

**1 Găsiți și atingeți [Setări] > [Afișaj].**

**Atingeți setarea pe care doriți să o schimbați.**

Utilizați cursoarele, atingeți ușor comutatoarele sau selectați opțiunile pentru a regla.

## **Setările ecranului principal**

- **Setări pentru calitatea imaginii**: Reglați calitatea fotografiilor și clipurilor video, așa cum sunt afișate pe dispozitiv.
- **Compensare alb**: Atingeți usor [Setare manuală] comutatorul pentru a activa modificările la setare, apoi selectați una dintre setările predefinite. De asemenea, puteți utiliza glisoarele pentru a regla balansul de alb.
- **Rată ridicată de reîmprospătare**: Setați rata de reîmprospătare la 120 Hz pentru un afișaj mai clar.
- **Nivel de luminozitate**: Reglați nivelul luminozității cu ajutorul cursorului. Mai puteți activa [Luminozitate adaptivă] pentru a optimiza automat luminozitatea în funcție de lumina din jur.
- **Temă întunecată**: Puteți afișa ecranul cu un fundal întunecat.
- **Rotire automată a ecranului**: Setați rotirea automată a ecranului când dispozitivul este întors sau setați-l să rămână în vizualizarea de tip portret.
- **Lumină de noapte**: [Lumină de noapte] comută culoarea ecranului în chihlimbariu. Acest lucru ajută la vizualizarea ecranului într-un cadru mai întunecat, și, de asemenea, vă ajută să adormiți.
- **Se previn oper. accidentale când ecranul este stins**: Puteți împiedica activarea dispozitivului din greșeală în timp ce se află într-un buzunar sau într-o geantă.

### **Notă**

- Atunci când modul STAMINA este pornit, opțiunea [Rată ridicată de reîmprospătare] nu poate fi utilizată.
- Evitați afișarea imaginilor foarte luminoase sau statice pentru o perioadă lungă de timp. Acest lucru poate duce la apariția unei imagini remanente sau a unei colorații pe ecran.

#### **Sugestie**

- [Îmbunătăţire imagine video] este disponibilă numai pentru anumite aplicații.
- Chiar dacă funcția Rotire automată a ecranului este dezactivată, puteți roti ecranul manual atingând (Pictogramă Rotire) în bara de navigare.

#### **Subiect asociat**

**[Ecranul principal](#page-36-0)** 

- [Efectuarea unei capturi de ecran](#page-39-0)
- [Meniul Setări](#page-154-0)

## <span id="page-162-0"></span>**Utilizarea serviciilor de localizare**

Serviciile de localizare permit aplicațiilor cum ar fi Hărți și aparatului foto să utilizeze informații de la rețeaua de telefonie mobilă sau Wi-Fi, dar și de la GPS (Sistemul de poziționare globală) pentru a stabili locația dvs. aproximativă. Pentru a utiliza dispozitivul cu scopul de a afla unde sunteți, trebuie să activați serviciile de localizare. Pentru informații suplimentare, mergeți la [support.google.com/](https://support.google.com/).

## **1 Găsiți și atingeți [Setări] > [Locație].**

**2 Atingeți comutatorul pentru activarea sau dezactivarea serviciilor de localizare.**

## **Pentru a îmbunătăți acuratețea GPS**

Când utilizați prima dată funcția GPS pe dispozitiv, stabilirea locației poate dura câteva minute. Pentru a facilita căutarea, asigurați-vă că puteți vedea cerul fără impedimente. Stați nemișcat și nu acoperiți antena GPS. Semnalele sistemului GPS pot trece prin nori și plastic, dar nu și prin majoritatea obiectelor solide, cum ar fi clădirile și munții. Dacă poziția dvs. nu este determinată în câteva minute, mutați-vă în alt loc.

### **Subiect asociat**

- [Prezentare generală](#page-16-0)
- [Meniul Setări](#page-154-0)

# <span id="page-163-0"></span>**Data și ora**

Puteți schimba data și ora de pe dispozitivul dvs.

## **1 Găsiți și atingeți [Setări] > [Sistem] > [Data și ora].**

**Atingeți elementul dorit pentru a edita și modifica valorile. 2**

- Pentru a seta manual data sau ora, atingeți comutatorul [Dată și oră automate] pentru a dezactiva funcția.
- Pentru a seta manual fusul orar, atingeți comutatorul [Setați fusul orar automat] pentru a dezactiva funcția.

## **Subiect asociat**

- [Meniul Setări](#page-154-0)
- [Alarmă](#page-59-0)

# <span id="page-164-0"></span>**Îngrijire baterie**

Îngrijirea bateriei mărește durata de viață a bateriei. Această caracteristică detectează comportamentul privind încărcarea și estimează ora începerii și ora finalizării perioadei de încărcare regulată. Dispozitivul se încarcă cu viteză regulată până când este încărcat 90% și apoi rata de încărcare este controlată astfel încât bateria dvs. ajunge la 100% chiar înainte de a deconecta încărcătorul. Puteți personaliza manual orele de început și de sfârșit ale perioadei de încărcare. Pentru o durată de viață mai bună a bateriei, puteți seta și o limită de încărcare, astfel încât bateria să se încarce întotdeauna până la 80% sau 90%.

### **Notă**

Caracteristica de Îngrijire bateriei nu controlează raportul de încărcare până când nu detectează un ciclul de încărcare normal de cel puțin 4 ore într-o perioadă de mai multe zile.

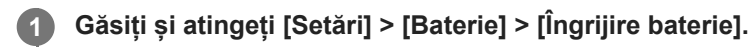

**2 Atingeți comutatorul pentru activarea sau dezactivarea Îngrijire baterie.**

**Urmați instrucțiunile de pe ecran, apoi selectați o opțiune.**

[Automată] este selectată în mod implicit.

#### **Sugestie**

**3**

Tiparele ciclului de încărcare regulată memorate sunt salvate în Îngrijire baterie. Chiar dacă funcția a fost dezactivată, aceasta se adaptează tiparelor memorate după ce este reactivată.

### **Subiect asociat**

[Meniul Setări](#page-154-0)

# **Mod STAMINA**

Mod STAMINA prelungește durata până când bateria trebuie încărcată prin dezactivarea unor funcții ale dispozitivului. Când porniți Mod STAMINA, afișajul comută în modul Temă întunecată.

În funcție de nivelul modului STAMINA, diverse caracteristici vor fi restricționate sau dezactivate pentru a reduce consumul bateriei.

Puteți seta modul STAMINA pentru a activa sau dezactiva automat în funcție de nivelul bateriei. Urmați instrucțiunile de pe ecran pentru setări detaliate.

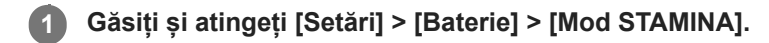

**2 Atingeți comutatorul [Utilizaţi modul STAMINA] pentru a activa funcția.**

### **Sugestie**

Pentru a excepta anumite aplicații de la Mod STAMINA, comutați setarea [Utilizarea bateriei] a fiecărei aplicații la [Fără restricții]. Găsiți și atingeți [Setări] > [Aplicații], selectați aplicația pe care doriți să o excludeți, apoi atingeți [Baterie] > [Fără restricții].

### **Subiect asociat**

**[Meniul Setări](#page-154-0)** 

# **Gestionarea bateriei și a energiei**

Dispozitivul dvs. are o baterie încorporată. Pentru a o optimiza, monitorizați energia consumată de către diverse aplicații și caracteristici.

Puteți utiliza, de asemenea, opțiunea Îngrijire baterie pentru a prelungi durata de funcționare a bateriei. Dispozitivul restricționează aplicațiile de la utilizarea energiei bateriei în fundal. Setarea este specificată individual pentru fiecare aplicație. Găsiți și atingeți [Setări] > [Aplicații], selectați aplicația a cărei utilizare în fundal a bateriei doriți să o restricționați, apoi atingeți [Baterie] > [Restricționat].

## **Sfaturi privind modul general de utilizare pentru a îmbunătăți randamentul bateriei**

Următoarele sfaturi vă pot ajuta să îmbunătățiți randamentul bateriei:

- Reduceți nivelul de luminozitate a ecranului.
- Dezactivați funcția Bluetooth, Wi-Fi și serviciile de localizare când nu aveți nevoie de aceste caracteristici.
- Opriți dispozitivul sau utilizați modul pentru avion dacă vă aflați într-o zonă cu semnal slab sau fără acoperire de rețea. În caz contrar, dispozitivul va scana în mod repetat după rețelele disponibile, iar acest lucru consumă energie.
- Când vă aflați în străinătate, utilizați o rețea Wi-Fi în locul roamingului. Roamingul scanează pentru a descoperi rețeaua de resedință, iar acest lucru duce la solicitarea suplimentară a bateriei, deoarece dispozitivul trebuie să transmită cu o putere de ieșire mai mare.
- Modificați setările de sincronizare pentru e-mail, calendar și persoane de contact.
- Verificați aplicațiile care consumă mult din energia bateriei și țineți cont de sfaturile privind economisirea oferite pe dispozitiv pentru aceste aplicații.
- Modificați nivelul de notificare pentru o aplicație.
- Dezactivați permisiunea de partajare a locației pentru o aplicație.
- Dezinstalați aplicațiile pe care nu le utilizați.
- Utilizați un dispozitiv Mâini libere original Sony pentru a asculta muzică. Dispozitivele Mâini libere consumă mai puțină energie a bateriei decât difuzoarele dispozitivului.
- Reporniți dispozitivul din când în când.

### **Pentru a examina consumul bateriei**

- Găsiți și atingeți [Setări] > [Baterie] pentru a vizualiza procentajul estimat pentru bateria rămasă și durata de **1.** funcționare a bateriei.
- **2.** Atingeți [Utilizarea bateriei] pentru a vizualiza o listă de aplicații și caracteristici care au consumat energia bateriei.

#### **Subiect asociat**

- [Încărcarea dispozitivului](#page-27-0)
- [Verificarea consumului bateriei pentru aplicații](#page-167-0)
- [Îngrijire baterie](#page-164-0)
- [Setări de afișare](#page-160-0)
- [Activarea sau dezactivarea funcției Bluetooth](#page-193-0)
- [Utilizarea serviciilor de localizare](#page-162-0)
- [Repornirea și reinițializarea dispozitivului](#page-181-0)
- [Meniul Setări](#page-154-0)

# <span id="page-167-0"></span>**Verificarea consumului bateriei pentru aplicații**

Puteți verifica consumul bateriei pentru aplicații și modifica setările, dacă este necesar.

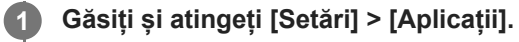

**2 Selectați o aplicație și examinați-i consumul de energie a bateriei în secțiunea [Baterie].**

**Subiect asociat**

**[Meniul Setări](#page-154-0)** 

# <span id="page-168-0"></span>**Îmbunătățirea redării sunetului utilizând Dolby Sound**

Utilizarea Dolby Sound face redarea sunetului mai realistă și tridimensională.

**1 Găsiți și atingeți [Setări] > [Sunet] > [Setări audio].**

**2 Atingeți comutatorul [Dolby Sound] pentru a activa funcția.**

**3 Atingeți [Dolby Sound] pentru mai multe opțiuni.**

#### **Notă**

- Pentru a vă bucura de Audio de înaltă rezoluție la calitatea originală, dezactivați funcția Dolby Sound.
- Dacă funcția DSEE Ultimate sau 360 Upmix este activată în timp ce funcția Dolby Sound este activată, numai una dintre funcții poate fi eficientă, în funcție de aplicația pe care o utilizați.

#### **Sugestie**

Dacă înregistrați o aplicație în [Efecte automate], DSEE Ultimate sau 360 Upmix vor avea prioritate automat asupra Dolby Sound în timpul redării sunetului cu aplicația respectivă. Pentru a înregistra aplicații, găsiți și atingeți [Setări] > [Sunet] > [Setări audio] > [Efecte automate] > + (Pictograma Adăugare), selectați aplicațiile pe care doriți să le înregistrați, apoi atingeți [ADĂUGARE].

#### **Subiect asociat**

- [Meniul Setări](#page-154-0)
- [Personalizarea calității sunetului utilizând 360 Reality Audio](#page-169-0)
- [Îmbunătățirea redării sunetului utilizând 360 Upmix](#page-170-0)
- [Îmbunătățirea calității fișierelor audio comprimate \(DSEE Ultimate\)](#page-171-0)

## <span id="page-169-0"></span>**Personalizarea calității sunetului utilizând 360 Reality Audio**

Cu 360 Reality Audio, muzica vă înconjoară și vă captivează, pe măsură ce diferite sunete prin viață din puncte din jurul capului. Căștile autorizate pentru 360 Reality Audio vă permit să optimizați experiența dvs. prin analizarea formei individuale a urechii și să vă bucurați de cea mai uimitoare experiență muzicală cuprinzătoare.

**1 Găsiți și atingeți [Setări] > [Sunet] > [Setări audio].**

**2 Atingeți [360 Reality Audio], apoi urmați instrucțiunile de pe ecran.**

### **Subiect asociat**

- [Meniul Setări](#page-154-0)
- [Îmbunătățirea redării sunetului utilizând Dolby Sound](#page-168-0)
- [Îmbunătățirea redării sunetului utilizând 360 Upmix](#page-170-0)
- [Îmbunătățirea calității fișierelor audio comprimate \(DSEE Ultimate\)](#page-171-0)

# <span id="page-170-0"></span>**Îmbunătățirea redării sunetului utilizând 360 Upmix**

Utilizarea 360 Upmix are efect de redare a tuturor surselor de sunet stereo, inclusiv a serviciilor de redare în flux, ca sunet spațial. Se recomandă să utilizați căsti pentru a vă bucura de efectele acestei funcții.

**1 Găsiți și atingeți [Setări] > [Sunet] > [Setări audio].**

**2 Atingeți comutatorul [360 Upmix] pentru a activa funcția.**

**3 Atingeți [360 Upmix] pentru a selecta un mod.**

### **Notă**

- Funcția este eficientă numai atunci când utilizați o aplicație compatibilă cu 360 Upmix.
- Dacă ambele funcții 360 Upmix și Dolby Sound sunt activate, numai una dintre funcții poate fi eficientă, în funcție de aplicația pe care o utilizați.
- Calitatea sunetului sursei originale de sunet poate avea prioritate în raport cu efectele produse de 360 Upmix, în funcție de conținut.

#### **Sugestie**

Dacă înregistrați o aplicație în [Efecte automate], DSEE Ultimate sau 360 Upmix vor avea prioritate automat asupra Dolby Sound în timpul redării sunetului cu aplicația respectivă. Pentru a înregistra aplicații, găsiți și atingeți [Setări] > [Sunet] > [Setări audio] > [Efecte automate] > + (Pictograma Adăugare), selectați aplicațiile pe care doriți să le înregistrați, apoi atingeți [ADĂUGARE].

### **Subiect asociat**

- [Meniul Setări](#page-154-0)
- [Îmbunătățirea redării sunetului utilizând Dolby Sound](#page-168-0)
- [Personalizarea calității sunetului utilizând 360 Reality Audio](#page-169-0)
- [Îmbunătățirea calității fișierelor audio comprimate \(DSEE Ultimate\)](#page-171-0)

# <span id="page-171-0"></span>**Îmbunătățirea calității fișierelor audio comprimate (DSEE Ultimate)**

Funcția DSEE Ultimate optimizează corect muzica comprimată utilizând tehnologia AI.

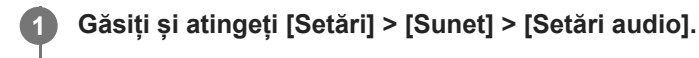

**2 Atingeți comutatorul [DSEE Ultimate] pentru a activa funcția.**

### **Notă**

Dacă ambele funcții DSEE Ultimate și Dolby Sound sunt activate, numai una dintre funcții poate fi eficientă, în funcție de aplicația pe care o utilizați.

#### **Sugestie**

Dacă înregistrați o aplicație în [Efecte automate], DSEE Ultimate sau 360 Upmix vor avea prioritate automat asupra Dolby Sound în timpul redării sunetului cu aplicația respectivă. Pentru a înregistra aplicații, găsiți și atingeți [Setări] > [Sunet] > [Setări audio] > [Efecte automate] > + (Pictograma Adăugare), selectați aplicațiile pe care doriți să le înregistrați, apoi atingeți [ADĂUGARE].

### **Subiect asociat**

- [Meniul Setări](#page-154-0)
- [Îmbunătățirea redării sunetului utilizând Dolby Sound](#page-168-0)
- [Personalizarea calității sunetului utilizând 360 Reality Audio](#page-169-0)
- [Îmbunătățirea redării sunetului utilizând 360 Upmix](#page-170-0)

## **Reducerea zgomotului produs de vânt în timpul înregistrării**

Puteți elimina zgomotul produs de vânt lovind microfonul atunci când înregistrați fără a pierde calitatea originală a sunetului.

**1 Găsiți și atingeți [Setări] > [Sunet] > [Setări audio] > [Filtru inteligent pentru vânt].**

**2 Atingeți comutatorul pentru a activa funcția.**

### **Subiect asociat**

- [Meniul Setări](#page-154-0)
- [Realizarea unei fotografii sau înregistrarea unui clip video](#page-70-0)

# <span id="page-173-0"></span>**Utilizarea vibrațiilor dinamice**

Caracteristica Vibraţii dinamice vă îmbunătățește experiența legată de conținutul media adăugând vibrații sincronizate atunci când vizionați clipuri video sau când ascultați muzică pe dispozitiv. Pentru a afla mai multe despre această caracteristică, mergeți la [Setări] > [Sunet] > [Vibraţii dinamice]. Nu există vibrații în următoarele cazuri:

- Volumul conținutului media este anulat.
- **Ecranul este dezactivat.**
- **Dispozitivul se încarcă fără fir.**

### **Notă**

Vibraţii dinamice nu funcționează cu toate aplicațiile media.

**1 Găsiți și atingeți [Setări] > [Sunet] > [Vibraţii dinamice].**

**2 Atingeți comutatorul pentru a activa funcția.**

#### **Subiect asociat**

- **[Meniul Setări](#page-154-0)**
- [Reglarea setărilor Vibrații dinamice](#page-174-0)

# <span id="page-174-0"></span>**Reglarea setărilor Vibrații dinamice**

## **Reglarea nivelului vibrațiilor în timpul redării conținutului utilizând o aplicație media**

- **1.** Deschideți aplicația media dorită, cum ar fi aplicația Muzică.
- **2.** Porniți redarea conținutului media.
- **3.** Apăsați butonul de volum pentru a deschide panoul volumului.
- Trageți cursorul pentru Vibraţii dinamice ca să setați nivelul preferat pentru această aplicație. **4.** Setarea Vibraţii dinamice este salvată pentru următoarea dată când utilizați această aplicație.

## **Reglați sincronizarea vibrațiilor la sunetul de la dispozitive wireless**

- **1.** Găsiți și atingeți [Setări] > [Sunet] > [Vibraţii dinamice].
- **2.** Reglați cursorul [Sincronizare], apoi atingeți [TESTAŢI] pentru a confirma sincronizarea reglată.

### **Subiect asociat**

- [Meniul Setări](#page-154-0)
- [Utilizarea vibrațiilor dinamice](#page-173-0)

# **Afișare Ambient**

Afișajul ambiental vă permite să vizualizați informații cum ar fi ora, notificările sau muzica pe ecran atunci când ecranul este oprit. Afișajul ambiental poate afișa, de asemenea, grafica albumului în timpul redării muzicii.

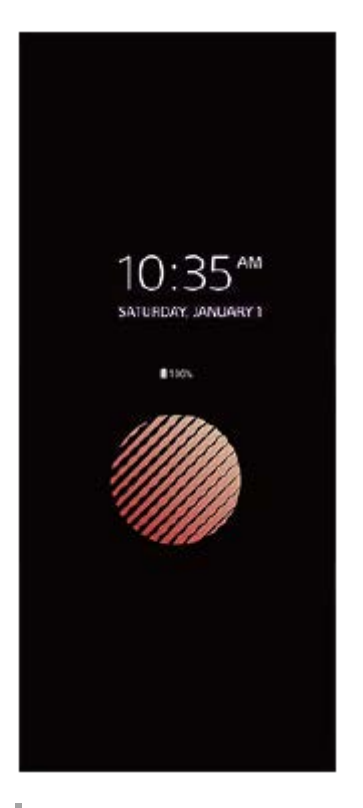

## **Reglarea setărilor Afișare Ambient**

- **1.** Găsiți și atingeți [Setări] > [Aspect] > [Afişare ambient (Mereu pe afişaj)].
- **2.** Atingeți [Când se activează Afişare ambient], apoi selectați setarea dorită.
- Închideți meniul setărilor. **3.** Setarea este salvată.

### **Sugestie**

Dacă setați [Când se activează Afişare ambient] la [Activare inteligentă], Afișaj ambiental va fi activat atunci când este necesar, de exemplu, atunci când mergeți cu dispozitivul în mână sau când scoateți dispozitivul din buzunar sau geantă.

# **Afișarea unei imagini pe Afișare Ambient**

- **1.** Găsiți și atingeți [Setări] > [Aspect] > [Afişare ambient (Mereu pe afişaj)].
- **2.** Atingeți [Etichetă adezivă], apoi selectați eticheta adezivă sau fotografia dorită.
- Închideți meniul setărilor. **3.** Setarea este salvată.

### **Subiect asociat**

[Meniul Setări](#page-154-0)

## **Gestion. intel. apeluri**

Puteți gestiona apeluri sosite fără să atingeți ecranul activând funcția de gestionare inteligentă a apelurilor. Odată activată, puteți gestiona apeluri în felul următor:

- Răspundeți: duceți dispozitivul la ureche.
- Respingeți: scuturați dispozitivul.
- Opriți soneria: puneți dispozitivul cu fața în jos.

**1 Găsiți și atingeți [Setări] > [Sistem] > [Gesturi] > [Gestion. intel. apeluri].**

**2 Atingeți comutatorul pentru a activa sau a dezactiva funcția.**

### **Subiect asociat**

**[Meniul Setări](#page-154-0)** 

# <span id="page-178-0"></span>**Înainte de a actualiza dispozitivul**

Trebuie să actualizați software-ul de pe dispozitiv pentru a obține cele mai recente funcționalități, îmbunătățiri și remedieri ale erorilor pentru a asigura performanțe optime. Dacă o actualizare de software este disponibilă, în bara de stare apare  $\boxed{\circ}$  (Pictograma Actualizare sistem). De asemenea, puteți verifica manual existența unor actualizări noi. Cea mai simplă cale de a instala actualizarea de software este în mod wireless de pe dispozitiv. Înainte de a actualiza dispozitivul, țineți cont de următoarele:

- Asigurați-vă că aveți capacitate de stocare suficientă.
- Actualizările sistemului și aplicațiilor pot prezenta în mod diferit caracteristicile pe dispozitivul dvs. față de cele descrise în acest Ghid de asistență. Este posibil ca versiunea de Android să nu fie afectată după o actualizare.

## **Pentru a căuta software nou**

**1.** Găsiți și atingeți [Setări] > [Sistem] > [Actualizare software].

### **Subiect asociat**

- [Actualizarea dispozitivului în mod wireless](#page-179-0)
- **[Meniul Setări](#page-154-0)**

## <span id="page-179-0"></span>**Actualizarea dispozitivului în mod wireless**

Utilizați aplicația Actualizare software pentru a actualiza software-ul dispozitivului în mod wireless. Actualizările pe care le puteți descărca printr-o rețea de telefonie mobilă depind de operatorul dvs. Vă recomandăm să utilizați rețeaua Wi-Fi în locul unei rețele de telefonie mobilă pentru a descărca software nou, pentru a evita costurile traficului de date.

## **1 Găsiți și atingeți [Setări] > [Sistem] > [Actualizare software].**

**2 Urmați instrucțiunile de pe ecran.**

## **Configurarea descărcării automate a actualizărilor sistemului**

- **1.** Găsiți și atingeți [Setări] > [Sistem] > [Actualizare software].
- **2.** Atingeți (Pictograma Mai multe) > [Setări] > [Actualizare automată sistem].
- **3.** Selectați opțiunea preferată.

## **Activarea sau dezactivarea actualizărilor automate ale aplicațiilor**

- **1.** Găsiți și atingeți [Setări] > [Sistem] > [Actualizare software].
- **2.** Atingeți (Pictograma Mai multe) > [Setări] > [Actualizare automată aplicaţii].
- **3.** Selectați opțiunea preferată.

#### **Subiect asociat**

- [Înainte de a actualiza dispozitivul](#page-178-0)
- [Meniul Setări](#page-154-0)
## **Actualizări aplicații**

Dacă este activată caracteristica de actualizare automată, aplicațiile sunt actualizate fără să vi se solicite acest lucru, deci este posibil să nu stiți că se descarcă fisiere mari de date. Pentru a evita eventualele costuri de transferare a fișierelor mari de date, puteți dezactiva actualizarea automată sau o puteți activa numai prin conexiune Wi-Fi. Trebuie să dezactivați caracteristica de actualizare automată în aplicația Play Store pentru a evita actualizarea automată a aplicațiilor.

**1 Găsiți și atingeți (Pictograma Play Store).**

**Atingeți pictograma contului, apoi găsiți și atingeți meniul actualizare automată a aplicațiilor din meniul setări.**

**3 Selectați opțiunea preferată.**

### **Subiect asociat**

**2**

[Configurarea unui cont Google pe dispozitiv](#page-26-0)

## <span id="page-181-0"></span>**Repornirea și reinițializarea dispozitivului**

Puteți forța repornirea sau închiderea dispozitivului dacă acesta nu mai răspunde sau nu mai repornește normal. Nu se sterg setări sau date cu caracter personal.

De asemenea, vă puteți reinițializa dispozitivul la setările inițiale din fabrică. Această procedură este uneori necesară dacă dispozitivul nu mai funcționează corect, dar rețineți că trebuie să creați mai întâi o copie de rezervă a datelor, deoarece resetarea dispozitivului va șterge toate datele de pe dispozitiv.

Dacă dispozitivul dvs. nu pornește sau doriți să reinițializați software-ul dispozitivului, puteți utiliza aplicația Xperia Companion pentru a repara dispozitivul. Pentru mai multe informații despre cum să descărcați și utilizați Xperia Companion, căutați Xperia Companion pe site-ul web de asistență pentru clienți al Sony.

## **Repornirea dispozitivului**

### **Notă**

- Este posibil ca dispozitivul să nu repornească dacă nivelul de încărcare a bateriei este scăzut. Conectați dispozitivul la un încărcător și încercați din nou să îl reporniți.
- **1.** Apăsați butonul de mărire volum și butonul de pornire în același timp.
- În meniul care se deschide, atingeți [Reporniți]. **2.** Dispozitivul repornește automat.

### **Forțarea dispozitivului să repornească sau să se închidă**

- **1.** Apăsați lung simultan butonul de pornire și butonul de mărire volum până când dispozitivul vibrează.
- Procedați după cum urmează în funcție de ce doriți să faceți (să forțați dispozitivul să repornească sau să se **2.** închidă).
	- Dacă doriți să forțați repornirea dispozitivului: Eliberați butoanele în acest moment. Dispozitivul repornește.
	- Dacă doriți să forțați închiderea dispozitivului: Apăsați în continuare pe butoane. După alte câteva secunde, dispozitivul vibrează de trei ori și se închide.

### **Sugestie**

Dacă dispozitivul nu pornește, problema poate fi rezolvată forțând repornirea dispozitivului.

### **Efectuarea revenirii la setările din fabrică**

### **Notă**

- Pentru a evita deteriorarea definitivă a dispozitivului, nu întrerupeți o procedură de restaurare a datelor din fabrică.
- Faceți o copie de rezervă a datelor salvate în memoria internă a dispozitivului. Resetarea va șterge toate datele de pe dispozitiv.
- **1.** Găsiți și atingeți [Setări] > [Sistem] > [Opțiuni de resetare].
- **2.** Atingeți [Ștergeți datele (reveniți la setările din fabrică)] > [Ștergeți toate datele].
- Dacă este necesar, trasați modelul de deblocare a ecranului, introduceți codul PIN sau parola de deblocare a **3.** ecranului pentru a continua.
- **4.** Pentru confirmare, atingeți [Ștergeți toate datele].

### **Sugestie**

Dispozitivul nu revine la o versiune anterioară a software-ului Android atunci când efectuați restaurarea datelor din fabrică.

### **Subiect asociat**

- [Repararea software-ului dispozitivului utilizând Xperia Companion](#page-183-0)
- [Meniul Setări](#page-154-0)

## <span id="page-183-0"></span>**Repararea software-ului dispozitivului utilizând Xperia Companion**

Puteți utiliza Xperia Companion pentru a repara software-ul dispozitivului. Dacă uitați modelul, codul PIN sau parola de deblocare a ecranului, puteți utiliza caracteristica de reparare a dispozitivului din Xperia Companion pentru a șterge măsura de securitate. Trebuie să introduceți detaliile de conectare la contul Google pentru a efectua această operație. Rulând caracteristica de reparare, veți reinstala software-ul pentru dispozitiv și este posibil să pierdeți anumite date personale în cursul acestui proces.

Dacă dispozitivul pare să se fi blocat, repornește în mod repetat sau nu pornește deloc după ce ați actualizat software-ul Xperia, după ce ați efectuat reparația software-ului sau o revenire la setările din fabrică, forțați închiderea dispozitivului, apoi încercați să îl redeschideți. Dacă problema persistă, forțați închiderea dispozitivului, apoi efectuați repararea software-ului.

### **Notă**

- Înainte de a repara software-ul, asigurați-vă că știți numele de utilizator și parola pentru contul Google. În funcție de setările de securitate, este posibil să fie necesar să introduceți informațiile respective pentru a reporni dispozitivul în urma unei reparări de software.
- **Dacă Xperia Companion nu este instalat pe computer, vizitați site-ul web de asistență pentru clienți Sony și căutați Xperia Companion pentru a-l descărca. 1**

**Deschideți software-ul Xperia Companion pe computer și faceți clic pe [Reparare software] în ecranul principal. 2**

**3 Urmați instrucțiunile care apar pe ecran pentru a reinstala software-ul și a finaliza repararea.**

### **Subiect asociat**

[Repornirea și reinițializarea dispozitivului](#page-181-0)

## **Resetarea aplicațiilor**

Aveți posibilitatea să reinițializați o aplicație sau să ștergeți datele aplicației dacă aplicația dvs. nu mai răspunde sau cauzează probleme cu dispozitivul. Resetarea preferințelor pentru aplicații nu înseamnă ștergerea datelor vreunei aplicații de pe dispozitiv.

**1 Găsiți și atingeți [Setări] > [Aplicații].**

**2 Atingeți numărul de aplicații pentru a vedea toate aplicațiile.**

**3 Atingeți (Pictograma Mai multe) > [Resetați preferințele pentru aplicații] > [Resetați aplicațiile].**

### **Golirea datelor unei aplicații**

- **1.** Găsiți și atingeți [Setări] > [Aplicații].
- Selectați o aplicație sau un serviciu, apoi atingeți [Spațiul de stocare și memoria cache] > [Ștergeți datele stocate] > **2.** [OK].

### **Pentru a goli memoria temporară a unei aplicații**

- **1.** Găsiți și atingeți [Setări] > [Aplicații].
- **2.** Selectați o aplicație sau un serviciu, apoi atingeți [Spațiul de stocare și memoria cache] > [Goliți memoria cache].

### **Golirea setării implicite a unei aplicații**

- **1.** Găsiți și atingeți [Setări] > [Aplicații].
- **2.** Selectați o aplicație sau un serviciu, apoi atingeți [Deschide în mod prestabilit] > [Ștergeți preferințele prestabilite].

### **Notă**

Opțiunea de golire a datelor, memoriei temporare sau setării implicite ale aplicației nu este disponibilă pentru toate aplicațiile sau serviciile.

### **Subiect asociat**

**[Meniul Setări](#page-154-0)** 

## <span id="page-185-0"></span>**Vizualizarea stării memoriei**

Memoria internă stochează conținutul descărcat sau transferat împreună cu setările și datele personale și tinde să se umple ca urmare a utilizării normale. Dacă dispozitivul devine lent sau dacă aplicațiile se închid brusc, luați în considerare următoarele:

- Închideți aplicațiile care rulează pe care nu le utilizați.
- Dezinstalați aplicațiile descărcate pe care nu le utilizați.
- Transferați fotografii, clipuri video și muzică din memoria internă pe cardul de memorie amovibil sau serviciul Google.

### **Notă**

- Puteți achiziționa separat o cartelă de memorie.
- Dacă dispozitivul nu poate citi conținutul de pe cartela de memorie, probabil va trebui să formatați cartela. Rețineți că formatarea cartelei implică ștergerea întregului conținut.

### **Vizualizarea stării memoriei**

**1.** Găsiți și atingeți [Setări] > [Stocare].

### **Subiect asociat**

- [Eliberarea spațiului din memoria internă](#page-186-0)
- [Oprirea rulării aplicațiilor și serviciilor](#page-187-0)
- [Sincronizarea datelor utilizând un cont Google](#page-32-0)
- [Transferul de conținut utilizând o cartelă SD](#page-35-0)
- [Formatarea cartelei de memorie](#page-188-0)
- [Meniul Setări](#page-154-0)

## <span id="page-186-0"></span>**Eliberarea spațiului din memoria internă**

Dacă dispozitivul începe să încetinească sau aplicațiile se închid brusc, eliberarea spațiului din memoria internă poate duce la rezolvarea problemei. Ștergeți fișiere și dezinstalați aplicațiile pe care nu le utilizați pentru a elibera spațiu.

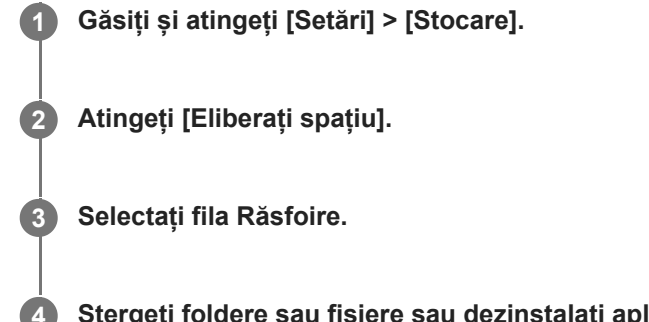

### **Ștergeți foldere sau fișiere sau dezinstalați aplicații.**

- Pentru a șterge foldere sau fișiere, selectați folderul de stocare internă, selectați un folder sau un fișier pe care să îl ștergeți, atingeți : (Pictograma Mai multe), apoi ștergeți-l.
- **Pentru a dezinstala aplicații, selectați folderul de aplicații, atingeți : (Pictograma Mai multe) pentru o aplicație** pe care nu o utilizați, apoi dezinstalați-o.

### **Subiect asociat**

- [Meniul Setări](#page-154-0)
- [Vizualizarea stării memoriei](#page-185-0)

## <span id="page-187-0"></span>**Oprirea rulării aplicațiilor și serviciilor**

Dacă performanța dispozitivului sau a aplicațiilor nu este optimă, încercați să opriți funcționarea aplicațiilor și a serviciilor.

**1 Găsiți și atingeți [Setări] > [Aplicații].**

**2 Selectați o aplicație sau un serviciu, apoi atingeți [Opriți forțat] > [OK].**

### **Subiect asociat**

- **[Meniul Setări](#page-154-0)**
- [Vizualizarea stării memoriei](#page-185-0)

## <span id="page-188-0"></span>**Formatarea cartelei de memorie**

Dacă dispozitivul nu poate citi conținutul de pe cartela de memorie, formatați cartela de memorie pe dispozitiv.

**1 Găsiți și atingeți [Setări] > [Stocare] > [Acest dispozitiv] > [Card SD].**

**Atingeți (Pictograma Mai multe) > [Formatați], apoi efectuați formatarea pe următorul dialog de confirmare.**

#### **Notă**

**2**

La formatare se șterge întreg conținutul de pe cartela de memorie. Mai întâi, asigurați-vă ca ați făcut copii de rezervă pentru toate datele pe care doriți să le salvați.

### **Subiect asociat**

[Meniul Setări](#page-154-0)

## **Conexiune de date de telefonie mobilă**

Pentru a accesa internetul, aveți nevoie de o conexiune de date de telefonie mobilă cu setările corecte pentru internet.

- În cazul majorității rețelelor și operatorilor de telefonie mobilă, aceste setări sunt preinstalate pe dispozitiv, ca să puteți utiliza internetul imediat.
- Puteți verifica manual dacă există actualizări pentru setările pentru internet. Dacă modificați sau ștergeți din greșeală o setare pentru internet, resetați setările pentru internet.
- Găsiți și atingeți [Setări] > [Rețea și internet] > [Carduri SIM] apoi selectați un nume SIM pentru mai multe opțiuni de rețea de telefonie mobilă.

### **Subiect asociat**

[Meniul Setări](#page-154-0)

# **Creșterea puterii semnalului Wi-Fi®**

Există mai multe lucruri pe care le puteți face pentru a îmbunătăți recepția Wi-Fi:

- Mutați dispozitivul mai aproape de punctul de acces Wi-Fi.
- Mutați punctul de acces Wi-Fi departe de orice obstacol sau interferență posibile.
- Nu acoperiți zona antenei Wi-Fi a dispozitivului.

**Subiect asociat**

[Prezentare generală](#page-16-0)

## **Controlul utilizării datelor**

Puteți urmări volumul de date transferate pe și de pe dispozitiv prin conexiunea de date mobilă sau prin cea Wi-Fi pe parcursul unei perioade date. De exemplu, puteți vizualiza volumul de date utilizate de aplicații individuale. Pentru datele transferate prin conexiunea de date mobilă, puteți seta și avertismente privind utilizarea de date și limite pentru a evita costuri suplimentare.

## **Reducerea nivelului de utilizare a datelor**

- **1.** Găsiți și atingeți [Setări] > [Rețea și internet] > [Economizor de date].
- **2.** Atingeți comutatorul pentru a activa funcția.

## **Setarea unei avertizări privind utilizarea datelor sau o limită pentru datele de telefonie mobilă**

- **1.** Asigurați-vă că traficul de date de telefonie mobilă este activat.
- Găsiți și atingeți [Setări] > [Rețea și internet] > [Carduri SIM]. **2.** Dacă utilizați două SIM-uri, selectați un SIM.
- **3.** Atingeți [Alertă și limită de date].
- În funcție de modul în care doriți să setați o avertizare pentru date sau o limită de date, procedați în felul următor. **4.**
	- Pentru a seta o avertizare privind utilizarea datelor, atingeți [Setați avertisment pentru date] comutatorul pentru a activa funcția, apoi atingeți [Avertisment pentru date] pentru a modifica nivelul de avertizare.
	- Pentru a seta o limită pentru datele de telefonie mobilă, atingeți comutatorul [Setați limita de date] pentru a activa funcția, apoi atingeți [Limită de date] pentru a modifica limita de utilizare a datelor.

### **Sugestie**

Puteți seta data la care ciclul de utilizare se resetează. La [Alertă și limită de date], atingeți [Ciclul de utilizare a datelor mobile], apoi setați data resetării.

### **Notă**

Odată ce nivelul de utilizare a datelor de telefonie mobilă ajunge la limita setată, traficul de date de telefonie mobilă de pe dispozitiv se va dezactiva automat.

## **Verificarea nivelului de utilizare a datelor**

- **1.** Găsiți și atingeți [Setări] > [Rețea și internet].
- În funcție de modul în care doriți să verificați utilizarea datelor de telefonie mobilă sau de utilizare a datelor Wi-Fi, **2.** procedați în felul următor.
	- Pentru a verifica utilizarea datelor de telefonie mobilă, atingeți [Carduri SIM] > [Date utilizate de aplicații]. Dacă utilizați două SIM-uri, selectați un SIM, apoi atingeți [Date utilizate de aplicații].
	- Pentru a verifica utilizarea datelor Wi-Fi, atingeți [Internet] > [Utilizarea datelor în rețele diferite de cele de operator].

## **Controlarea nivelului de utilizare a datelor de către anumite aplicații**

- **1.** Găsiți și atingeți [Setări] > [Aplicații].
- **2.** Atingeți aplicația pe care doriți să o controlați, apoi atingeți [Date mobile și Wi-Fi].
- **3.** Editați opțiunile în funcție de preferințe.

**Notă**

Performanța anumitor aplicații poate fi afectată dacă modificați setările acestora privind nivelul de utilizare a datelor.

### **Subiect asociat**

[Meniul Setări](#page-154-0)

## <span id="page-193-0"></span>**Activarea sau dezactivarea funcției Bluetooth**

Utilizați funcția Bluetooth pentru a trimite fișiere la alte dispozitive compatibile Bluetooth sau pentru a vă conecta la accesorii de tip Mâini libere. Conexiunile Bluetooth funcționează mai bine până la 10 metri, fără interferențe ca obiecte solide. Împerecherea este necesară pentru conectarea la alte dispozitive Bluetooth.

**1 Găsiți și atingeți [Setări] > [Conectare dispozitiv] > [Preferințe pentru conexiune] > [Bluetooth].**

**2 Atingeți comutatorul [Folosiți Bluetooth] pentru a activa sau a dezactiva funcția.**

### **Sugestie**

Mai puteți activa sau dezactiva funcția Bluetooth din panoul Setări rapide.

#### **Notă**

- Dispozitivul nu se poate conecta în mod wireless la toate tipurile de dispozitive Bluetooth. Sony nu garantează că toate dispozitivele Bluetooth sunt compatibile cu dispozitivul dvs.
- Pentru a securiza comunicațiile prin Bluetooth, dispozitivul acceptă o funcție de securitate conformă cu standardele Bluetooth. Cu toate acestea, securitatea poate fi insuficientă în funcție de setări etc. Trebuie să cunoașteți riscurile de securitate atunci când utilizați funcția Bluetooth.
- Vă rugăm să rețineți că Sony nu răspunde pentru nicio scurgere de date care ar putea apărea atunci când comunicați prin intermediul conexiunii Bluetooth.

#### **Subiect asociat**

- [Împerecherea cu alt dispozitiv Bluetooth](#page-195-0)
- [Meniul Setări](#page-154-0)
- [Denumirea dispozitivului](#page-194-0)
- [Asocierea cu o telecomandă sau un mâner Bluetooth](#page-196-0)
- [Trimiterea de elemente utilizând tehnologia Bluetooth](#page-199-0)
- [Primirea elementelor utilizând tehnologia Bluetooth](#page-200-0)

## <span id="page-194-0"></span>**Denumirea dispozitivului**

Vă puteți denumi dispozitivul. Acest nume este văzut de alte dispozitive, după ce ați activat funcția Bluetooth și dispozitivul dvs. este setat ca vizibil.

**1 Găsiți și atingeți [Setări] > [Conectare dispozitiv] > [Asociați un nou dispozitiv] > [Numele dispozitivului].**

**2 Introduceți un nume pentru dispozitiv.**

**3 Atingeți [Redenumiți].**

### **Subiect asociat**

- [Activarea sau dezactivarea funcției Bluetooth](#page-193-0)
- [Meniul Setări](#page-154-0)

## <span id="page-195-0"></span>**Împerecherea cu alt dispozitiv Bluetooth**

Când împerecheați dispozitivul cu un alt dispozitiv, puteți, de exemplu, să conectați dispozitivul la căști Bluetooth sau la un set auto Bluetooth și să utilizați aceste dispozitive pentru a partaja muzică.

După ce împerecheați dispozitivul cu un alt dispozitiv Bluetooth, dispozitivul dvs. reține această împerechere. Asigurați-vă că dispozitivul cu care doriți să-l împerecheați are funcția Bluetooth activată și este vizibil pentru alte dispozitive Bluetooth.

**Găsiți și atingeți [Setări] > [Conectare dispozitiv] > [Asociați un nou dispozitiv]. 1**

Apare o listă cu dispozitivele Bluetooth disponibile.

### **2 Atingeți dispozitivul Bluetooth cu care doriți să vă asociați.**

### **Conectarea aparatului la un alt dispozitiv Bluetooth**

- **1.** Găsiți și atingeți [Setări] > [Conectare dispozitiv].
- **2.** La [Dispozitive conectate anterior], atingeți ușor Bluetooth dispozitivul la care doriți să vă conectați.

### **Anularea împerecherii cu un dispozitiv Bluetooth**

- **1.** Găsiți și atingeți [Setări] > [Conectare dispozitiv].
- Sub [Dispozitive conectate anterior], atingeți (Pictograma Setări) lângă numele dispozitivului a cărui împerechere **2.** doriți să o anulați.
- **3.** Atingeți [Ștergeți] > [Eliminați dispozitivul].

### **Notă**

- Unele dispozitive Bluetooth de exemplu, majoritatea căștilor Bluetooth vă solicită să efectuați atât împerecherea, cât și conectarea la celălalt dispozitiv.
- Atunci când efectuați asocierea cu o telecomandă sau un mâner Bluetooth, efectuați asocierea cu ajutorul setării [Ctrl. la dist. Bluetooth] din Photo Pro sau Video Pro.

### **Subiect asociat**

- [Activarea sau dezactivarea funcției Bluetooth](#page-193-0)
- **[Meniul Setări](#page-154-0)**
- [Denumirea dispozitivului](#page-194-0)
- [Trimiterea de elemente utilizând tehnologia Bluetooth](#page-199-0)
- [Primirea elementelor utilizând tehnologia Bluetooth](#page-200-0)

## <span id="page-196-0"></span>**Asocierea cu o telecomandă sau un mâner Bluetooth**

Puteți acționa Photo Pro și Video Pro pe dispozitivul Xperia cu o telecomandă sau un mâner Bluetooth fabricate de Sony (se vând separat).

Pentru detalii despre telecomenzi și mânere compatibile, vizitați site-ul web Sony din regiunea dvs. sau consultați dealerul Sony sau centrul de service Sony local autorizat.

Consultați și manualul de instrucțiuni al mânerului sau telecomenzii Bluetooth.

### **1 Pe dispozitivul Xperia, lansați Photo Pro sau Video Pro.**

**2** Pe dispozitivul Xperia, atingeți [MENU] (pentru Photo Pro) sau  $\equiv$  (Pictograma Setări) (pentru Video Pro).

**3 Pe dispozitivul Xperia, atingeți [Ctrl. la dist. Bluetooth], apoi atingeți comutatorul pentru a activa funcția.**

**4 Pe dispozitivul Xperia, atingeți [Asociere telecomandă nouă].**

### **Pe telecomanda Bluetooth, efectuați asocierea.**

- GP-VPT2BT: Apăsați lung butonul PHOTO și partea T a butonului Zoom, în același timp, timp de cel puțin 7 secunde.
- RMT-P1BT: Apăsați lung butonul Eliberare declanșator/REC și butonul Focalizare/Zoom (fie butonul + fie butonul -) în același timp pentru cel puțin 7 secunde.

Pentru detalii, consultați manualul de instrucțiuni al telecomenzii Bluetooth.

### **Pe dispozitivul Xperia, urmați instrucțiunile de pe ecran.**

Selectați [Asociați și conectați] și [CONECTAȚI] din notificările și dialogurile care apar de mai multe ori când dispozitivul Xperia detectează telecomanda Bluetooth. Este posibil ca numele telecomenzii Bluetooth să fie afișat ca adresă Bluetooth (cifre și litere).

### **Notă**

**5**

**6**

- Când efectuați o revenire la setările din fabrică, informațiile despre asociere sunt, de asemenea, șterse. Pentru a utiliza telecomanda Bluetooth, realizați din nou asocierea.
- Dacă conexiunea Bluetooth este instabilă, îndepărtați toate obstacolele, cum ar fi persoanele sau obiectele metalice, dintre dispozitivul Xperia și telecomanda Bluetooth asociată.
- Dacă funcția nu funcționează corect, verificați notele următoare, apoi încercați din nou asocierea.
	- Confirmați faptul că telecomanda Bluetooth nu este conectată cu alte dispozitive.
	- Confirmați că nu utilizați dispozitivul Xperia utilizând o altă telecomandă Bluetooth.
	- Verificați dacă Mod pentru avion al dispozitivului Xperia este dezactivat.
	- Verificați dacă funcția Bluetooth a dispozitivului Xperia este setată la pornit.
	- Anulați asocierea telecomenzii Bluetooth.

#### **Sugestie**

După ce asociați cu telecomanda Bluetooth, puteți utiliza atât Photo Pro, cât și Video Pro.

- Activați sau dezactivați individual funcția [Ctrl. la dist. Bluetooth] pentru Photo Pro și Video Pro.
- Pentru a schimba numele telecomenzii Bluetooth asociate, găsiți și atingeți [Setări] > [Conectare dispozitiv], atingeți  $\triangle$ (Pictograma Setări) lângă numele telecomenzii Bluetooth asociate, apoi atingeți (Pictograma Editare).

### **Pentru a utiliza Mod Anduranță aparat foto**

Este posibil ca dispozitivul să limiteze anumite funcții ca măsură de siguranță atunci când este utilizat intensiv. De asemenea, dacă activați Mod Anduranță aparat foto, puteți menține performanța ridicată pentru o perioadă mai lungă de timp.

- **1.** Atingeti [MENU] (pentru Photo Pro) sau  $\equiv$  (Pictograma Setări) (pentru Video Pro).
- Atingeți [Ctrl. la dist. Bluetooth] > [Mod Anduranță aparat foto], apoi urmați instrucțiunile de pe ecran pentru a activa **2.** funcția.

#### **Pictogramele de stare ale conexiunii telecomenzii Bluetooth**

Puteți verifica starea conexiunii telecomenzii Bluetooth de pe vizor atunci când funcția [Ctrl. la dist. Bluetooth] este activată în timpul utilizării Photo Pro sau Video Pro.

- 育 (Pictograma Conectare telecomandă Bluetooth): Operațiunile telecomenzii Bluetooth sunt activate.
- (Pictograma Deconectare telecomandă Bluetooth): Operațiunile telecomenzii Bluetooth sunt dezactivate.
- (Pictograma Mod Anduranță aparat foto disponibil): Mod Anduranță aparat foto este activat și disponibil.
- **TA** (Pictograma Mod Anduranță aparat foto indisponibil): Mod Anduranță aparat foto este activat, dar nu este disponibil, deoarece nu utilizați telecomanda Bluetooth pentru a acționa Photo Pro și Video Pro.

#### **Sugestie**

Conexiunea Bluetooth este activă numai când utilizați dispozitivul Xperia utilizând telecomanda Bluetooth.

#### **Pentru a anula asocierea telecomenzii Bluetooth**

- **1.** Găsiți și atingeți [Setări] > [Conectare dispozitiv].
- Sub [Dispozitive conectate anterior], atingeți (Pictograma Setări) lângă numele telecomenzii Bluetooth a cărei **2.** asociere doriți să o anulați.
- **3.** Atingeți [Ștergeți] > [Eliminați dispozitivul].

### **Pentru a acționa telecomanda Bluetooth**

Puteți să fotografiați și să înregistrați clipuri video apăsând butoanele telecomenzii Bluetooth. Pentru informații suplimentare despre funcționarea telecomenzii Bluetooth, consultați Ghidul de asistență pentru telecomanda Bluetooth.

#### **Sugestie**

Puteți schimba obiectivul aparatului foto principal, apăsând butonul C1 de pe telecomanda Bluetooth. Pentru a atribui o altă funcție butonului C1, atingeți [MENU] (pentru Photo Pro) sau  $\equiv$  (Pictograma Setări) (pentru Video Pro), atingeți [Ctrl. la dist. Bluetooth] > [Personalizare buton C1], apoi selectați o opțiune.

#### **Subiect asociat**

- [Activarea sau dezactivarea funcției Bluetooth](#page-193-0)
- [Prezentare generală a modului BASIC \(Bază\)](#page-67-0)
- [Prezentare generală a modului AUTO/P/S/M](#page-89-0)
- [Lansarea Video Pro](#page-118-0)

## <span id="page-199-0"></span>**Trimiterea de elemente utilizând tehnologia Bluetooth**

Utilizați tehnologia Bluetooth pentru a partaja elemente cu alte dispozitive compatibile Bluetooth, cum ar fi telefoane sau computere. Puteți trimite următoarele tipuri de elemente:

- Fotografii și clipuri video
- Muzică și alte fișiere audio
- Pagini web

Asigurați-vă că funcția Bluetooth este activată pe dispozitivul receptor și că dispozitivul poate fi detectat de alte dispozitive Bluetooth.

 **Deschideți aplicația care conține elementul pe care doriți să îl trimiteți. Atingeți continuu sau deschideți elementul, apoi atingeți < Pictograma Partajare). Selectați [Bluetooth], apoi atingeți numele dispozitivului receptor.** Activați funcția Bluetooth dacă vi se solicită. **3 Acceptați conexiunea pe dispozitivul receptor, dacă vi se solicită. Pe dispozitivul dvs., confirmați transferul către dispozitivul receptor, dacă vi se solicită. Acceptați elementul primit pe dispozitivul receptor.**

### **Subiect asociat**

- [Activarea sau dezactivarea funcției Bluetooth](#page-193-0)
- **[Meniul Setări](#page-154-0)**
- [Denumirea dispozitivului](#page-194-0)
- [Împerecherea cu alt dispozitiv Bluetooth](#page-195-0)
- [Primirea elementelor utilizând tehnologia Bluetooth](#page-200-0)

## <span id="page-200-0"></span>**Primirea elementelor utilizând tehnologia Bluetooth**

Utilizați tehnologia Bluetooth pentru a partaja elemente cu alte dispozitive compatibile Bluetooth, cum ar fi telefoane sau computere. Puteți să primiți următoarele tipuri de elemente:

- Fotografii și clipuri video
- Muzică și alte fișiere audio
- Pagini web

Asigurați-vă că funcția Bluetooth este activată și că poate fi detectată de alte dispozitive Bluetooth.

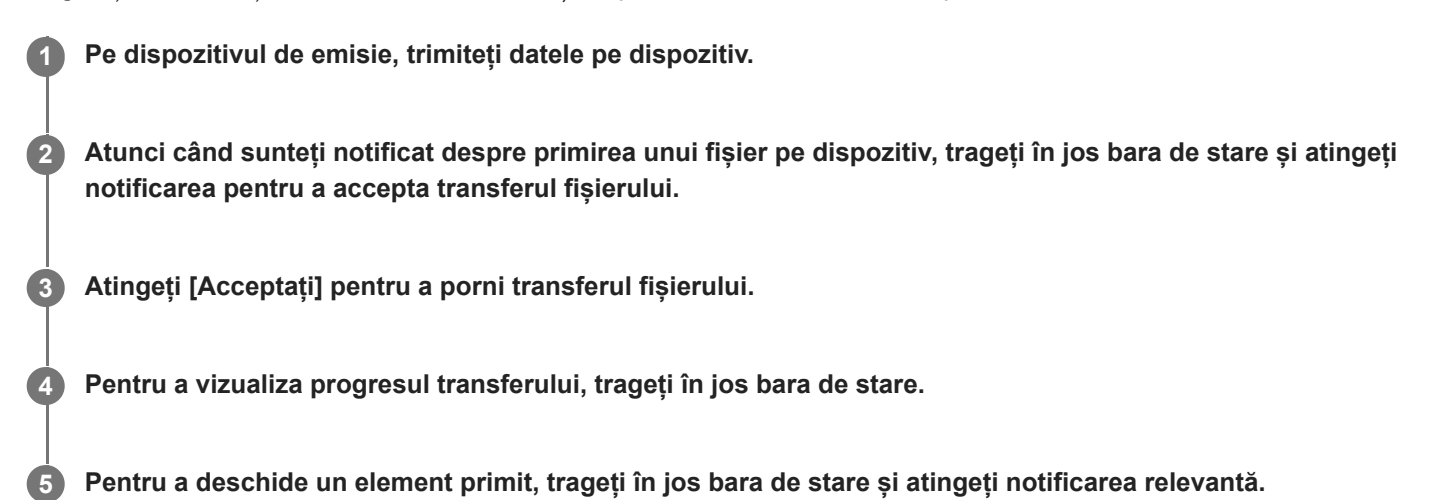

## **Pentru a vizualiza fișierele pe care le-ați primit utilizând conexiunea Bluetooth**

- **1.** Găsiți și atingeți [Setări] > [Conectare dispozitiv] > [Preferințe pentru conexiune].
- **2.** Atingeți [Fișiere primite prin Bluetooth].

### **Subiect asociat**

- [Activarea sau dezactivarea funcției Bluetooth](#page-193-0)
- **[Meniul Setări](#page-154-0)**
- [Denumirea dispozitivului](#page-194-0)
- [Împerecherea cu alt dispozitiv Bluetooth](#page-195-0)
- [Trimiterea de elemente utilizând tehnologia Bluetooth](#page-199-0)

## **Partajarea audio cu mai multe dispozitive (Bluetooth LE Audio)**

Funcția [Partajare audio] a Bluetooth LE Audio vă permite să transmiteți simultan sunetul la mai multe căști. Vă puteți bucura de același conținut cu două sau mai multe persoane. Atât sursa, cât și dispozitivele de recepție trebuie să accepte LE Audio.

LE Audio va fi disponibil prin intermediul actualizării Android 13. Cu toate acestea, în anumite regiuni și țări, LE Audio va fi disponibil prin intermediul unei alte actualizări software după actualizarea Android 13.

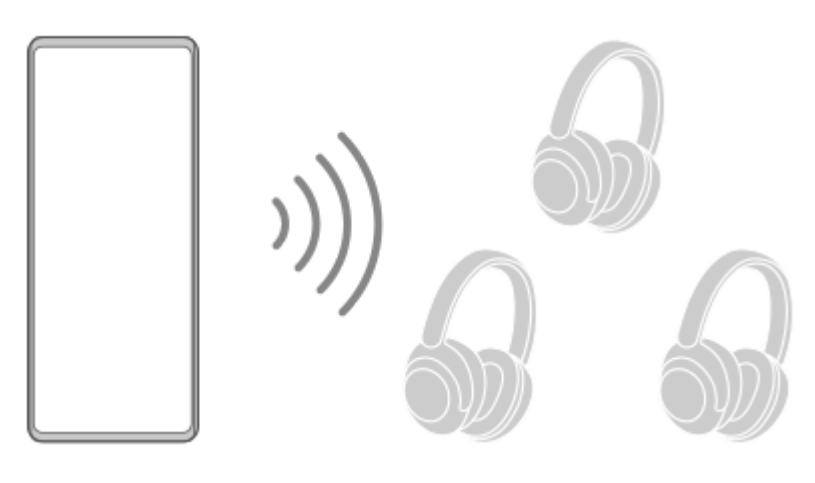

## **Asocierea cu un dispozitiv LE Audio**

Asigurați-vă că dispozitivul cu care doriți să îl asociați este vizibil pentru alte dispozitive Bluetooth.

- Găsiți și atingeți [Setări] > [Conectare dispozitiv] > [Asociați un nou dispozitiv]. **1.** Apare o listă cu dispozitivele Bluetooth disponibile.
- Atingeți dispozitivul LE Audio cu care doriți să efectuați asocierea, apoi urmați instrucțiunile de pe ecran. **2.** Dispozitivele separate, cum ar fi căștile true wireless sau difuzoarele surround, vor fi asociate și setate ca grup în mod automat, dacă acestea acceptă funcția de grup.

### **Sugestie**

Pentru detalii despre numele afișat al dispozitivului LE Audio, consultați manualul de instrucțiuni al dispozitivului LE Audio.

## **Partajarea sunetului cu mai multe dispozitive (Partajare audio)**

### **Pentru a partaja sunetul de pe dispozitivul dvs. cu mai multe dispozitive**

- Găsiți și atingeți [Setări] > [Conectare dispozitiv] > [Preferințe pentru conexiune] > [Bluetooth]. **1.** Asigurați-vă că comutatorul [Folosiți Bluetooth] este setat la pornit.
- Dacă doriți să evitați o recepție neintenționată, atingeți [Part. audio: cod de confid. BT] pentru a seta codul de **2.** confidențialitate.
- **3.** Atingeți comutatorul [Partajare audio] pentru a activa funcția.
- 4. Atingeți  $\leftarrow$  (Butonul Înapoi) pentru a reveni la [Conectare dispozitiv].
- 5. Atingeți **X** (Pictograma Setări) în dreptul numelui dispozitivului LE Audio cu care doriți să partajați sunetul, apoi atingeți [Adăugare disp. cu Partajare audio].

Pentru a seta deodată fiecare dispozitiv membru al grupului, atingeți  $\bigotimes$  (Pictograma Setări) de lângă numele grupului pentru dispozitivele LE Audio cu care doriți să partajați sunetul, apoi atingeți [Adăugare disp. cu Partajare audio la grup].

6. Selectați numele dispozitivului afișat ca "(Acest disp.)", apoi urmați instrucțiunile de pe ecran. Partajarea audio începe atunci când începe redarea conținutului media pe dispozitivul dvs. Pentru a opri partajarea sunetului, găsiți și atingeți [Setări] > [Conectare dispozitiv] > [Preferinte pentru conexiune] > [Bluetooth], apoi atingeți comutatorul [Partajare audio] pentru a dezactiva funcția.

### **Sugestie**

- De asemenea, puteți opri partajarea sunetului atingând numele dispozitivelor Bluetooth conectate sub [Setări] > [Conectare dispozitiv].
- Dacă modificați codul de confidențialitate Bluetooth după ce ați setat funcția [Partajare audio] la activată, eliminați informațiile pentru dispozitivul de Partajare audio și adăugați-le din nou pe dispozitivele de recepție.

### **Pentru a recepționa sunetul partajat de la un alt dispozitiv pe dispozitivul dvs.**

- **1.** Găsiți și atingeți [Setări] > [Conectare dispozitiv].
- 2. Atingeți **X** (Pictograma Setări) în dreptul numelui dispozitivului LE Audio de la care doriți să primiți sunetul partajat, apoi atingeți [Adăugare disp. cu Partajare audio]. Pentru a seta deodată fiecare dispozitiv membru al grupului, atingeți **de** (Pictograma Setări) de lângă numele grupului pentru dispozitivele LE Audio de la care doriți să recepționați sunetul partajat, apoi atingeți [Adăugare disp. cu Partajare audio la grup].
- Selectați un dispozitiv de Partajare audio, apoi urmați instrucțiunile de pe ecran. **3.** Partajarea audio începe atunci când începe redarea conținutului media pe dispozitivul Partajare audio. Pentru a nu mai primi sunetul partajat, găsiti și atingeți [Setări] > [Conectare dispozitiv], apoi atingeți numele dispozitivului Bluetooth conectat. Recepția sunetului partajat se oprește, de asemenea, atunci când începeți redarea de conținut media pe dispozitiv.

### **Pentru a elimina informațiile pentru un dispozitiv de Partajare audio**

- **1.** Găsiți și atingeți [Setări] > [Conectare dispozitiv].
- Atingeți (Pictograma Setări) în dreptul numelui dispozitivului pentru care doriți să eliminați informațiile. **2.** Ecranul [Detalii despre dispozitiv] este afișat.
- Atingeți (Pictograma Setări) de lângă numele dispozitivului Partajare audio. **3.** Ecranul [Info disp. cu Partajare audio] este afișat.
- 4. Atingeți [Eliminare informații].

În funcție de dispozitivele sursă, este posibil ca informațiile pentru dispozitivele de Partajare audio să nu fie eliminate chiar dacă atingeți [Eliminare informații]. În acest caz, pe ecranul [Info disp. cu Partajare audio], atingeți comutatorul [Sincronizare audio] pentru a dezactiva funcția, atingeți [Actualizare informații], apoi atingeți [Eliminare informații].

### **Notă**

- Specificațiile și operațiunile se pot schimba ca urmare a unei actualizări de software.
- Chiar dacă conectați un dispozitiv LE Audio la dispozitivul dvs. după actualizarea software-ului, este posibil ca dispozitivul să nu fie conectat prin LE Audio în funcție de setări.

### **Sugestie**

Pentru a confirma dispozitivul de Partajare audio adăugat pe ecranul [Detalii despre dispozitiv], găsiți și atingeți [Setări] > [Conectare dispozitiv] > (Pictograma Setări) de lângă numele dispozitivului LE Audio.

### **Subiect asociat**

- [Meniul Setări](#page-154-0)
- [Activarea sau dezactivarea funcției Bluetooth](#page-193-0)
- [Împerecherea cu alt dispozitiv Bluetooth](#page-195-0)

## <span id="page-204-0"></span>**NFC (Near Field Communication)**

Deoarece NFC este o tehnologie wireless cu o rază de acoperire maximă de un centimetru, dispozitivele care partajează date trebuie să fie ținute aproape unul de celălalt.

Zona de detectare NFC se află pe partea din spate a dispozitivului. Țineți dispozitivul dvs. aproape de celălalt dispozitiv sau de un cititor NFC, astfel încât simbolurile N să se atingă. Asigurați-vă că ambele dispozitive au activată funcția NFC și că ecranul dispozitivului este activ și deblocat.

### **Notă**

Utilizând anumite aplicații, unele funcții NFC pot fi activate chiar dacă dispozitivul este oprit. Rețineți că nu toate dispozitivele acceptă această caracteristică.

### **Pentru a activa sau dezactiva funcția NFC**

- **1.** Găsiți și atingeți [Setări] > [Conectare dispozitiv] > [Preferințe pentru conexiune] > [NFC].
- **2.** Atingeți comutatorul [Folosiți NFC] pentru a activa sau a dezactiva funcția.

### **Notă**

În scopul funcționării conexiunii, trebuie să aveți Wi-Fi sau funcția Bluetooth activată pe ambele dispozitive.

### **Sugestie**

Puteți conecta dispozitivul la alte dispozitive compatibile NFC produse de Sony, cum ar fi un difuzor sau căști. Când stabiliți acest tip de conexiune, consultați manualul de utilizare al dispozitivului compatibil pentru mai multe informații.

### **Subiect asociat**

- [Prezentare generală](#page-16-0)
- [Activarea sau dezactivarea funcției Bluetooth](#page-193-0)
- [Meniul Setări](#page-154-0)

## **Utilizarea dispozitivului ca portofel**

Puteți să utilizați dispozitivul pentru a plăti bunuri fără a deschide portofelul real și să gestionați toate serviciile de plată într-un singur loc. Atunci când faceți o plată, nu uitați să activați funcția NFC înainte de a atinge dispozitivul de un cititor de carduri.

### **1 Asigurați-vă că funcția NFC este activată pe dispozitiv.**

**Găsiți și atingeți [Setări] > [Conectare dispozitiv] > [Preferințe pentru conexiune] > [NFC] > [Plăți contactless]. 2**

Apare o listă cu serviciile de plată.

### **Gestionați serviciile de plată după cum doriți.**

De exemplu, puteți să schimbați serviciul de plată implicit.

### **Notă**

**3**

- Este posibil ca serviciile de plată prin dispozitive mobile să nu fie disponibile în regiunea dvs.
- Dacă utilizați două cartele SIM, plățile inițiate prin NFC vor fi acceptate numai atunci când este introdusă o cartelă SIM compatibilă cu NFC SIM1 în poziția suportului pentru cartela SIM.

### **Subiect asociat**

- [NFC \(Near Field Communication\)](#page-204-0)
- **[Meniul Setări](#page-154-0)**

## **Oglindirea ecranului dispozitivului în mod wireless pe un televizor**

Dacă televizorul sau alt afișaj de dimensiuni mari acceptă oglindirea, vă puteți bucura de conținut de pe dispozitiv pe televizor sau pe afișaj fără a utiliza o conexiune prin cablu.

### **Oglindirea ecranului dispozitivului pe un televizor acceptat**

Puteți să utilizați caracteristica Oglindire ecran pentru a oglindi ecranul dispozitivului pe un televizor sau pe un alt afișaj de dimensiuni mari fără a utiliza o conexiune prin cablu.

Tehnologia Wi-Fi Direct<sup>®</sup> creează o conexiune wireless între cele două dispozitive, astfel încât să vă puteți relaxa și bucura de fotografiile preferate așezați confortabil pe canapea. De asemenea, puteți utiliza această caracteristică pentru a asculta muzică de pe dispozitiv utilizând difuzoarele televizorului.

- **Pe televizor**: Urmați instrucțiunile din Manualul de utilizare aferent televizorului pentru a activa funcția de oglindire a **1.** ecranului.
- **Dispozitivul dvs.**: Găsiți și atingeți [Setări] > [Conectare dispozitiv] > [Preferințe pentru conexiune] > [Oglindire **2.** ecran].
- **3.** Atingeți [ÎNCEPEŢI].
- **4.** Atingeți [OK] și selectați un dispozitiv.

### **Oprirea oglindirii ecranului între dispozitive**

- **1.** Găsiți și atingeți [Setări] > [Conectare dispozitiv] > [Preferințe pentru conexiune] > [Oglindire ecran].
- **2.** Atingeți [Deconectare], apoi atingeți [OK].

### **Notă**

- Această funcție poate fi utilizată cu televizoare care acceptă caracteristica Oglindire ecran.
- Atunci când utilizați funcția Oglindire ecran, nu acoperiți zona antenei Wi-Fi a dispozitivului.
- Când utilizați caracteristica Oglindire ecran, uneori calitatea imaginii poate fi afectată în mod negativ dacă există interferențe din partea altor rețele Wi-Fi.

### **Sugestie**

- Puteți opri oglindirea ecranului inclusiv atingând notificarea în bara de stare a dispozitivului. Trageți în jos bara de stare, atingeți (Pictograma Extindere mai mult), apoi atingeți [Deconectare] > [OK].
- Atingeți (Pictograma Mai multe) pentru mai multe opțiuni.

## **Oglindirea ecranului dispozitivului pe televizor în timp ce utilizați aplicații compatibile Chromecast**

Puteți oglindi ecranul dispozitivului pe televizor în timp ce utilizați aplicații compatibile Chromecast, cum ar fi YouTube. Atingeti usor butonul Cast din ecranul aplicației, apoi selectați televizorul pentru a oglindi ecranul dispozitivului pe televizor. Asigurați-vă că dispozitivul și televizorul sunt conectate la aceeași rețea Wi-Fi. Pentru informații suplimentare, accesați Ajutorul Google Cast la [support.google.com/.](https://support.google.com/)

Este posibil să fie necesar să vă conectați la aplicația de pe televizor cu același cont Google pe care îl utilizați pe dispozitiv, în funcție de aplicația pe care o utilizați.

### **Subiect asociat**

- [Prezentare generală](#page-16-0)
- [Meniul Setări](#page-154-0)

## **Conectarea dispozitivului la accesoriile USB**

Puteți să utilizați un adaptor USB cu mufă mamă pentru a vă conecta dispozitivul la accesoriile USB precum dispozitive USB de stocare masivă, căști, controlere de jocuri, tastaturi USB și mouse-uri USB.

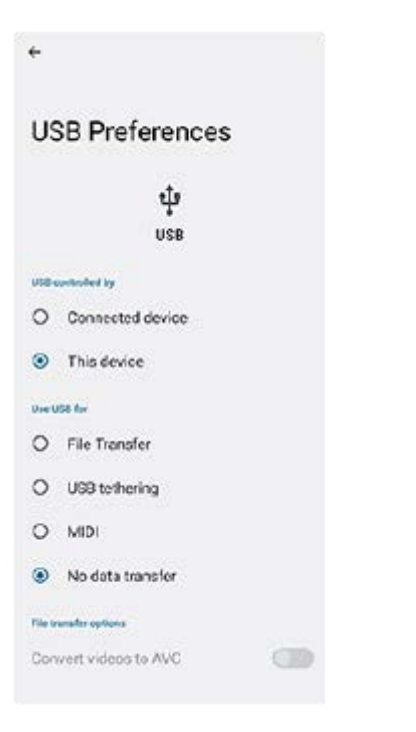

**1 Conectați un cablu USB la dispozitiv.**

**2 Trageți în jos bara de stare, apoi atingeți notificarea de setare a conexiunii USB.**

**3 Atingeți [Atingeți pentru mai multe opțiuni.], și apoi selectați o opțiune.**

### **Preferințe USB**

- **USB controlat de**: Puteți alege care dispozitiv îl controlează pe celălalt, dispozitivul dvs. sau dispozitivul conectat la USB.
- **Folosiți conexiunea USB pentru**: Puteți alege scopul conexiunii USB.
	- **Transfer de fișier**: Gestionați fișiere sau actualizați software-ul dispozitivului. Această opțiune se utilizează cu computerele Microsoft® Windows®. Încărcarea este activată în mod implicit.
	- **Tethering prin USB**: Dispozitivul poate funcționa ca un dispozitiv de tethering.
	- **MIDI**: Dispozitivul poate funcționa ca intrare MIDI pentru aplicațiile instrumentelor muzicale.
	- **Fără transfer de date**: Încărcați dispozitivul doar atunci când [USB controlat de] este setat la [Acest dispozitiv]. Atunci când [USB controlat de] este setat la [Dispozitiv conectat], puteți utiliza dispozitivul ca o sursă de alimentare pentru a încărca celălalt dispozitiv conectat.
- **Opțiuni pentru transferul de fișiere**

**Faceți conversia videoclipurilor în AVC**: Fișierele video sunt convertite în AVC și transferate pe dispozitivul conectat.

#### **Notă**

- Sony nu garantează că dispozitivul dvs. acceptă toate accesoriile USB.
- Acest dispozitiv are un port USB fără capac. Dacă dispozitivul este expus la apă, asigurați-vă că portul este uscat complet înainte de a conecta un cablu USB.

## **Cum vă asigurați că dispozitivul este protejat**

Dispozitivul are opțiuni de securitate, recomandate insistent în cazul pierderii sau furtului. Există mai multe moduri de protejare a dispozitivului, așa cum sunt enumerate mai jos. Găsiți și atingeți [Setări], apoi căutați setările în partea de sus a ecranului.

- Blocarea ecranului
- Manager amprente
- **Blocare card SIM**

Puteți înregistra amprente pe care să le utilizați ca metodă de securitate pentru deblocarea dispozitivului sau autentificarea achizițiilor. Găsiți și atingeți [Setări] > [Securitate] > [Manager amprente], apoi urmați instrucțiunile de pe ecran.

Pentru informații suplimentare, mergeți la [support.google.com/android/](https://support.google.com/android/).

### **Notă**

Când utilizați o opțiune de securitate pentru a vă proteja dispozitivul, este esențial să vă amintiți detaliile furnizate la configurare.

### **Subiect asociat**

- [Meniul Setări](#page-154-0)
- [Găsirea, blocarea sau ștergerea unui dispozitiv pierdut](#page-212-0)

## **Găsirea numerelor IMEI ale dispozitivului**

Dispozitivul are unul sau două numere de identificare unice, numite IMEI sau ID de produs. Vă recomandăm să păstrați o copie a acestuia. S-ar putea să aveți nevoie de el, dacă dispozitivul este furat sau când contactați serviciul de asistență.

## **Vizualizarea numerelor IMEI utilizând tastatura virtuală**

- **1.** Găsiți și atingeți (Pictograma Telefon).
- **2.** Atingeți (Pictograma Tastatură virtuală).
- **3.** Introduceți \*#06# în tastatura virtuală. Numerele IMEI sunt afișate în mod automat.

## **Vizualizarea numerelor IMEI de pe suport**

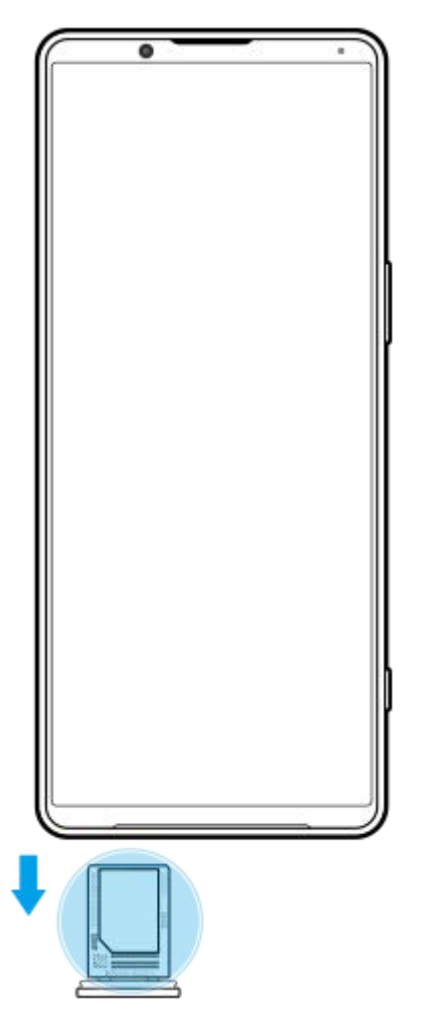

**1.** Trageți suportul cartelei SIM. Numerele IMEI sunt afișate pe suport.

## <span id="page-212-0"></span>**Găsirea, blocarea sau ștergerea unui dispozitiv pierdut**

Google vă oferă un serviciu web pentru locație și securitate numit "Găsește-mi dispozitivul". După ce vă conectați la un cont Google, serviciul "Găsește-mi dispozitivul" este activat în mod implicit. Dacă pierdeți dispozitivul, puteți utiliza opțiunea "Găseste-mi dispozitivul" pentru a-l găsi, a-l bloca sau a-l sterge. Pentru informații suplimentare, mergeți la [support.google.com/android/](https://support.google.com/android/).

## **Despre acest Ghid de asistență**

Acesta este Ghidul de asistență Xperia 1 IV pentru versiunea de software Android 12. Dacă nu sunteți sigur ce versiune de software se execută pe dispozitivul dvs., puteți afla acest lucru accesând meniul Setări.

Pentru informații despre caracteristicile și setările Android comune (cum ar fi setările de bază Android, setările pentru Wi-Fi, setările ecranului principal, transferul de conținut, navigarea în sertarul cu aplicații, notificările și alte caracteristici ale aplicației Google), consultați [support.google.com/android/](https://support.google.com/android/).

### **Notă**

- Actualizările sistemului și aplicațiilor pot prezenta în mod diferit caracteristicile pe dispozitivul dvs. față de cele descrise în acest Ghid de asistență. Este posibil ca versiunea de Android să nu fie afectată în urma unei actualizări.
- Toate imaginile utilizate ca imagini eșantion în acest Ghid de asistență au exclusiv scop ilustrativ și nu au fost realizate de dispozitivul real.

### **Verificarea versiunii de software și numărul modelului existente pe dispozitiv**

Găsiți și atingeți [Setări] > [Despre telefon]. Versiunea de software existentă este afișată sub [Numărul versiunii]. Se afișează numărul modelului existent sub [Model].

## **Limitări ale serviciilor și caracteristicilor**

Este posibil ca unele servicii și caracteristicile descrise în acest Ghid de asistență să nu fie acceptate în toate țările sau regiunile sau de către toate rețelele sau toți furnizorii de servicii. Numărul internațional de urgență în rețelele GSM poate fi utilizat oricând în toate țările, regiunile, rețelele și de către toți furnizorii de servicii, cu condiția ca dispozitivul să fie conectat la rețeaua de telefonie mobilă. Contactați operatorul de rețea sau furnizorul de servicii pentru a determina disponibilitatea oricărui serviciu sau caracteristici specifice și dacă se aplică taxe suplimentare pentru acces sau utilizare. Utilizarea unor anumite caracteristici și aplicații descrise în acest manual poate necesita acces la internet. Este posibil să vi se perceapă taxe pentru conexiuni de date atunci când stabiliți o conexiune la internet cu ajutorul dispozitivului. Contactați operatorul de rețea wireless pentru informații suplimentare.

### **Subiect asociat**

- [Înainte de a actualiza dispozitivul](#page-178-0)
- [Actualizarea dispozitivului în mod wireless](#page-179-0)
- [Meniul Setări](#page-154-0)

## **Accesibilitate**

## **Setări de accesibilitate**

Android oferă multe caracteristici de accesibilitate, cum ar fi [TalkBack], [Text și afișaj], ([Dimensiunea fontului], [Corecția culorii]), [Luminozitate redusă suplimentar], [Temă întunecată], [Mărire] și altele. Puteți găsi caracteristici de accesibilitate sub [Setări] > [Accesibilitate].

Accesați Ajutorul pentru accesibilitate Google la [support.google.com/accessibility/android](https://support.google.com/accessibility/android) pentru mai multe informații.

## **Text în timp real**

Text în timp real (TTR) este un serviciu text pe care operatorii îl furnizează în anumite țări/regiuni. Acesta permite ca fiecare caracter dintr-un mesaj să fie citit așa cum este tastat. Verificați cu operatorul pentru a afla dacă TTR este disponibil în abonamentul serviciului dvs. Rețineți că, pentru a contacta 911 utilizând TTR în SUA, telefonul trebuie să aibă instalată o cartelă SIM. Pentru informații suplimentare despre utilizarea TTR pe telefon, accesați [support.google.com/accessibility/android.](https://support.google.com/accessibility/android)

## **Utilizarea dispozitivului în medii cu umezeală și praf**

Dispozitivul este rezistent la apă și praf, conform clasificărilor IPX5/IPX8 și IP6X. Cu toate acestea, rețineți: toate porturile USB și toți conectorii trebuie să fie perfect uscați înainte de utilizare, iar capacele atașate trebuie închise ferm. Dispozitivul are o fantă pentru cartela nano SIM/de memorie cu capac atasat. Nu trebuie să imersați complet dispozitivul sau să-l expuneți la apă de mare, la apă sărată, la apă clorurată sau la lichide, cum ar fi băuturi. Garanția nu acoperă deteriorarea sau defectele cauzate de abuz ori de utilizare a dispozitivului fără respectarea instrucțiunilor Sony. Pentru informații despre garanție, citiți Informații importante din [Setări] > [Despre telefon] > [Informații de ordin juridic] de pe dispozitiv.

## **Pentru a închide capacele atașate**

Apăsați pozițiile evidențiate după cum se arată în ilustrație și asigurați-vă că nu există diferențe între capac și **1.** dispozitiv.

**(A)**: Capac

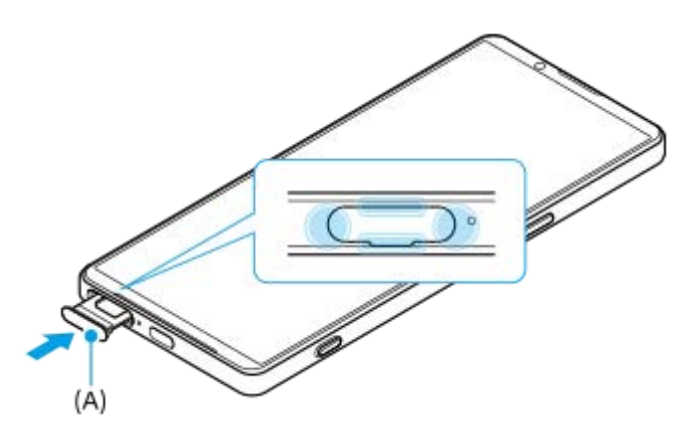

### **Pentru a usca dispozitivul**

**1.** Folosind o cârpă cu microfibre, îndepărtați orice umezeală în exces de pe dispozitiv.

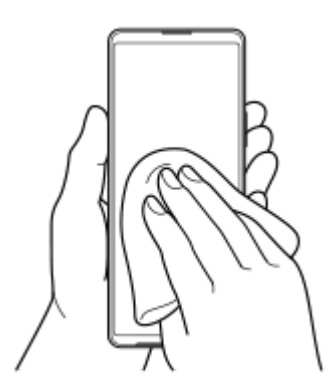

Cu dispozitivul ținut ferm și cu portul USB orientat în jos, scuturați puternic dispozitivul de cel puțin 20 de ori. Inversați **2.** orientarea și scuturați din nou dispozitivul de 20 de ori.
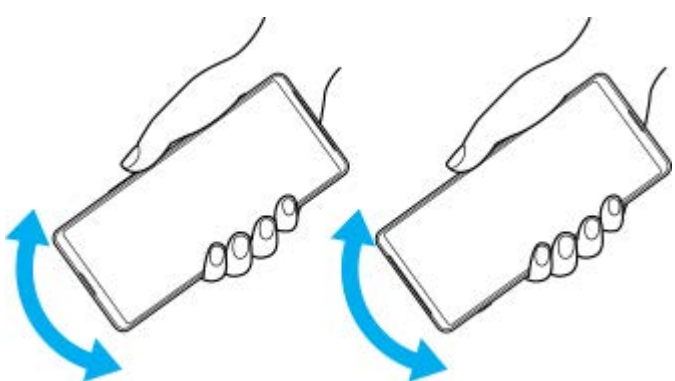

Folosiți o cârpă cu microfibre pentru a șterge orice umezeală rămasă. Ștergeți butoanele, porturile și părțile **3.** componente ale dispozitivului, cum ar fi difuzoarele, microfoanele, senzorii, camerele etc., așa cum se arată în ilustrație.

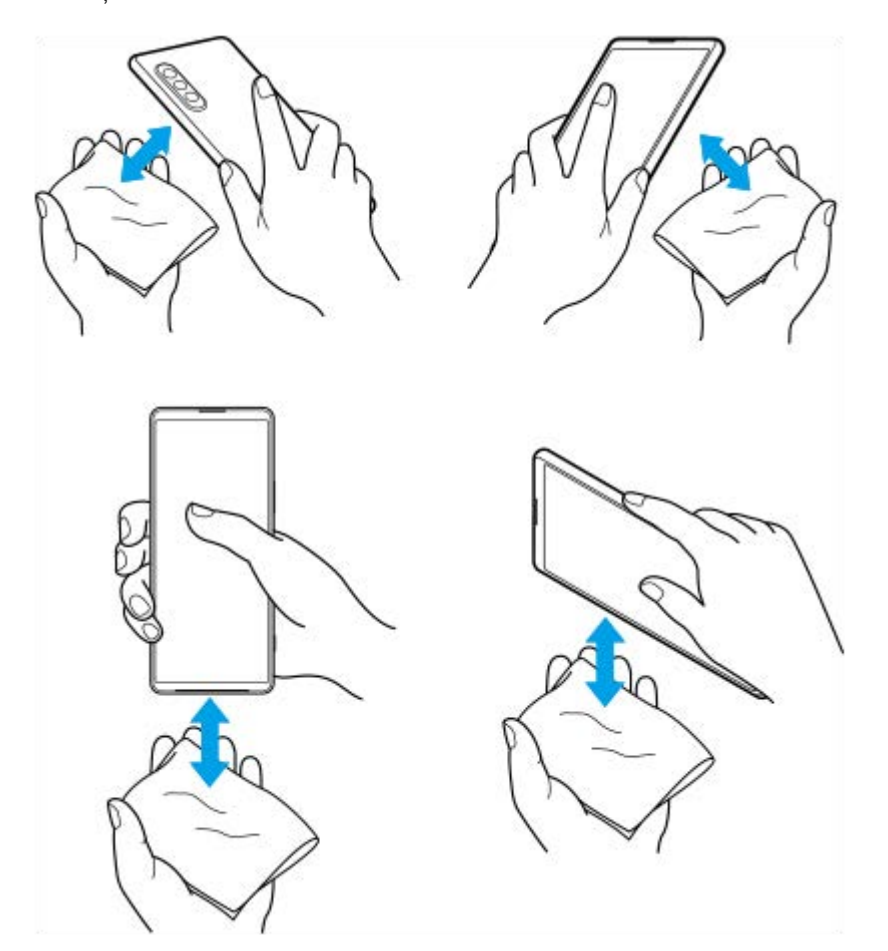

**4.** Lăsați dispozitivul cel puțin două ore și asigurați-vă că este complet uscat înainte de utilizare.

G-437-100-74 Copyright 2022 Sony Corporation

**Smartphone** Xperia 1 IV XQ-CT54/XQ-CT62/XQ-CT72

## **Informații juridice**

Acest Ghid de asistență este publicat de Sony Corporation (denumit în continuare "Sony") sau de compania sa afiliată pe plan local, fără nicio garanție. Este posibil ca, în orice moment și fără notificare, Sony să aducă îmbunătățiri și modificări la Ghidul de asistență ca urmare a erorilor de tipar, a inexactităților privind informațiile curente sau a perfecționării programelor și/sau a echipamentelor. Aceste modificări vor fi totuși încorporate în noile ediții ale acestui Ghid de asistență. Toate ilustrațiile au exclusiv rol de prezentare și este posibil să nu descrie cu acuratețe dispozitivul de față. Toate numele de produse și de companii menționate în acest document sunt mărci comerciale sau mărci comerciale înregistrate ale respectivilor proprietari. Toate celelalte mărci comerciale sunt proprietatea deținătorilor respectivi. Drepturile neacordate în mod explicit în prezentul document sunt rezervate. Vizitați

<https://www.sony.net/Products/smartphones/trademarks-and-copyright.html> pentru informații suplimentare. Este posibil ca în acest Ghid de asistență să se facă referiri la servicii sau aplicații furnizate de terțe părți. Este posibil ca utilizarea unor astfel de programe sau servicii să necesite înregistrări separate la furnizorii terți, plata de comisioane sau furnizarea de informații despre cărți de credit și să facă obiectul unor termeni de utilizare suplimentari, modificări, întreruperi sau încetări în orice moment. Pentru aplicații accesate pe sau prin intermediul unui site web terț, vă rugăm să consultați termenii de utilizare și politica de confidențialitate aplicabilă în avans. Sony nu garantează disponibilitatea sau funcționarea oricăror aplicații, site-uri web sau servicii oferite de la terți. În cazul în care software-ul care însoțește sau este furnizat împreună cu dispozitivul dvs. este prevăzut cu termeni și condiții suplimentare, aceste dispoziții vor reglementa și posesia și utilizarea software-ului.

Dispozitivul dvs. are capacitatea să descarce, să stocheze și să redirectioneze conținut suplimentar, de exemplu, muzică sau clipuri video. Este posibil ca utilizarea unui astfel de conținut să fie restricționată sau interzisă de terțe părți, inclusiv, dar fără a se limita la restricționarea impusă de legislația în vigoare privind drepturile de autor. Nu compania Sony, ci dvs. sunteți pe deplin răspunzător pentru conținutul suplimentar pe care îl descărcați sau îl redirecționați de pe dispozitiv. Înainte de utilizarea oricărui conținut suplimentar, verificați dacă utilizarea prevăzută este licențiată în mod corespunzător sau este autorizată altfel. Sony nu garantează acuratețea, integritatea sau calitatea oricărui conținut suplimentar sau oricărui alt conținut de terț. În nicio situație compania Sony nu va fi răspunzătoare în niciun mod pentru utilizarea necorespunzătoare din partea dvs. a conținutului suplimentar sau a altui conținut de la o terță parte.

Acest produs deține licență pe baza licențelor de portofoliu pentru brevet de vizualizare MPEG-4 și AVC pentru uz personal și necomercial al unui consumator, în scop de (i) codare video în conformitate cu standardul de vizualizare MPEG-4 ("video MPEG-4") sau standardul AVC ("video AVC") și/sau (ii) decodare video MPEG-4 sau AVC, video care a fost codat de un consumator implicat într-o activitate personală și necomercială și/sau a fost obținut de la un furnizor video autorizat cu licență MPEG LA de a furniza video MPEG-4 și/sau video AVC. Nu se acordă și nu se transferă nicio licență în scopul altor utilizări. Informații suplimentare, inclusiv cele privitoare la utilizări de promovare, de uz intern sau comerciale și de obținere a licenței, pot fi obținute de la MPEG LA, L.L.C. Consultați informațiile de la adresa MPEG LA, L.L.C. Consultați [https://www.mpegla.com.](https://www.mpegla.com/) Tehnologia de decodificare audio MPEG Layer-3 deține licență de la Fraunhofer IIS și Thomson.

**Notă:** Sony sfătuiește utilizatorii să creeze copii de rezervă ale informațiilor și datelor personale. COMPANIA SONY NU ÎȘI ASUMĂ RĂSPUNDEREA PENTRU NICIO PIERDERE, ȘTERGERE ȘI/SAU SUPRASCRIERE A DATELOR SAU FIȘIERELOR PERSONALE STOCATE PE DISPOZITIVUL DVS. (INCLUZÂND, DAR FĂRĂ A SE LIMITA LA PERSOANE DE CONTACT, PIESE MUZICALE ȘI IMAGINI), CARE REZULTĂ ÎN URMA ORICĂREI ACTUALIZĂRI A DISPOZITIVULUI DVS. PRIN ORICARE DINTRE METODELE DESCRISE ÎN ACEST GHID DE ASISTENȚĂ SAU ÎN ACEASTĂ DOCUMENTAȚIE.

COMPANIA SONY SAU FURNIZORII SĂI NU ÎȘI ASUMĂ ÎN NICIO SITUAȚIE RĂSPUNDEREA TOTALĂ FAȚĂ DE DVS. PENTRU NICIO DAUNĂ, PIERDERE ȘI CERERE DE CHEMARE ÎN JUDECATĂ (CARE DERIVĂ DINTR-UN CONTRACT SAU PREJUDICIU, INCLUSIV, DAR FĂRĂ A SE LIMITA LA NEGLIJENȚĂ SAU ALTCEVA) CARE DEPĂSESTE VALOAREA PLĂTITĂ EFECTIV DE DVS. PENTRU DISPOZITIV.

Smartphone Xperia 1 IV XQ-CT54/XQ-CT62/XQ-CT72

## **Garanție, SAR și recomandări privind utilizarea**

Pentru informații despre garanție, SAR (Specific Absorption Rate) și orientări privind siguranța, citiți Informații importante din [Setări] > [Despre telefon] > [Informații de ordin juridic] de pe dispozitiv.

G-437-100-74 Copyright 2022 Sony Corporation